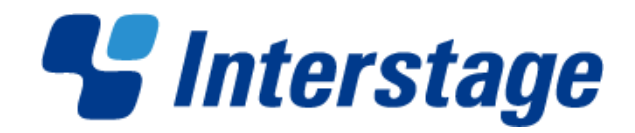

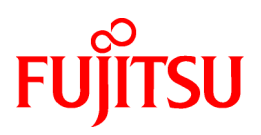

# **Interstage Business Process Manager V11.1**

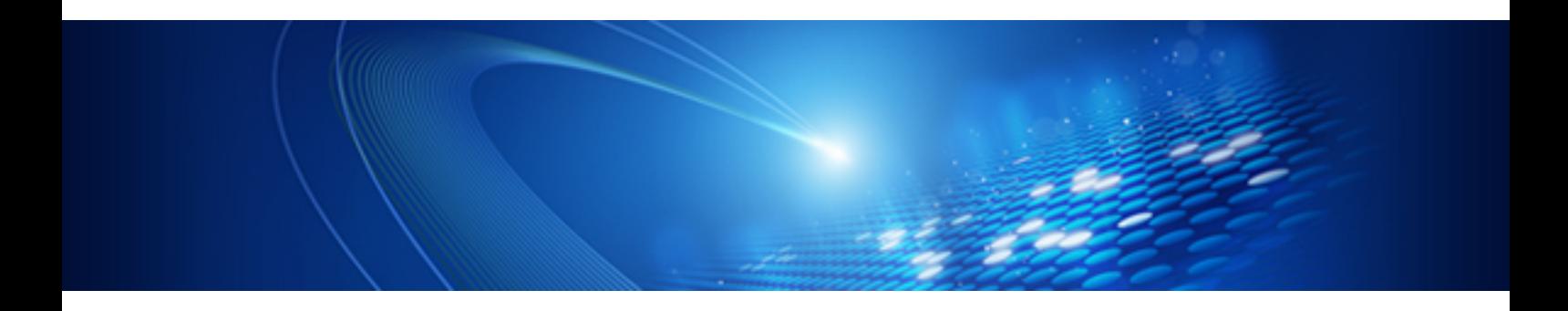

# QuickForm UI Widgets Reference

B1WS-0869-02ENZ0(00) July 2011

# **Preface**

#### **Purpose of this Manual**

This manual describes the UI widgets provided with QuickForm.

#### **Structure of this Manual**

The structure of this manual is as follows:

#### [Chapter 1 Introduction](#page-5-0)

Provides an overview of UI widgets.

#### [Chapter 2 Screen Widgets](#page-10-0)

Explains the widgets which are displayed on the screen.

#### [Chapter 3 Additional Functional Widgets](#page-93-0)

Explains the additional widgets of the various functions.

#### [Chapter 4 Notes](#page-95-0)

Gives notes on using UI widgets.

#### **Abbreviations**

The table below lists the product name abbreviations that are commonly used in this manual.

Note that the trademark (™) and registered trademark (®) symbols are omitted throughout this manual.

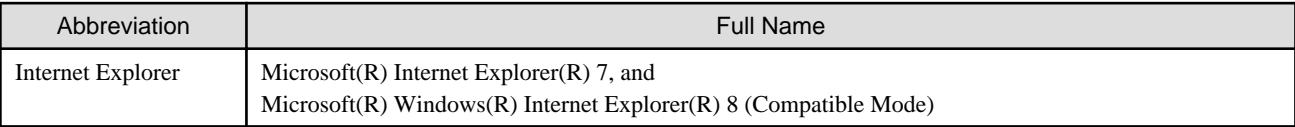

#### **Export Permission**

This manual may refer to technology under the control of the Exchange and Foreign Control Law. Permission may be required in order to export such information to non-residents.

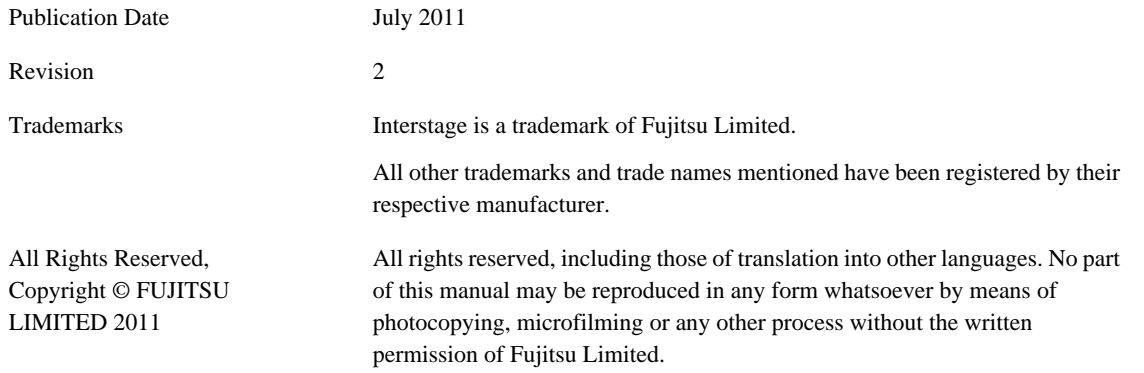

#### High Risk Activity

The Customer acknowledges and agrees that the Product is designed, developed and manufactured as contemplated for general use, including without limitation, general office use, personal use, household use, and ordinary industrial use, but is not designed, developed and manufactured as contemplated for use accompanying fatal risks or dangers that, unless extremely high safety is secured, could lead directly to death, personal injury, severe physical damage or other loss (hereinafter "High Safety Required Use"), including without limitation, nuclear reaction control in nuclear facility, aircraft flight control, air traffic control, mass transport control, medical life support system, missile launch control in weapon system. The Customer shall not use the Product without securing the sufficient safety required for the

High Safety Required Use. In addition, Fujitsu (or other affiliate's name) shall not be liable against the Customer and/or any third party for any claims or damages arising in connection with the High Safety Required Use of the Product.

# **Contents**

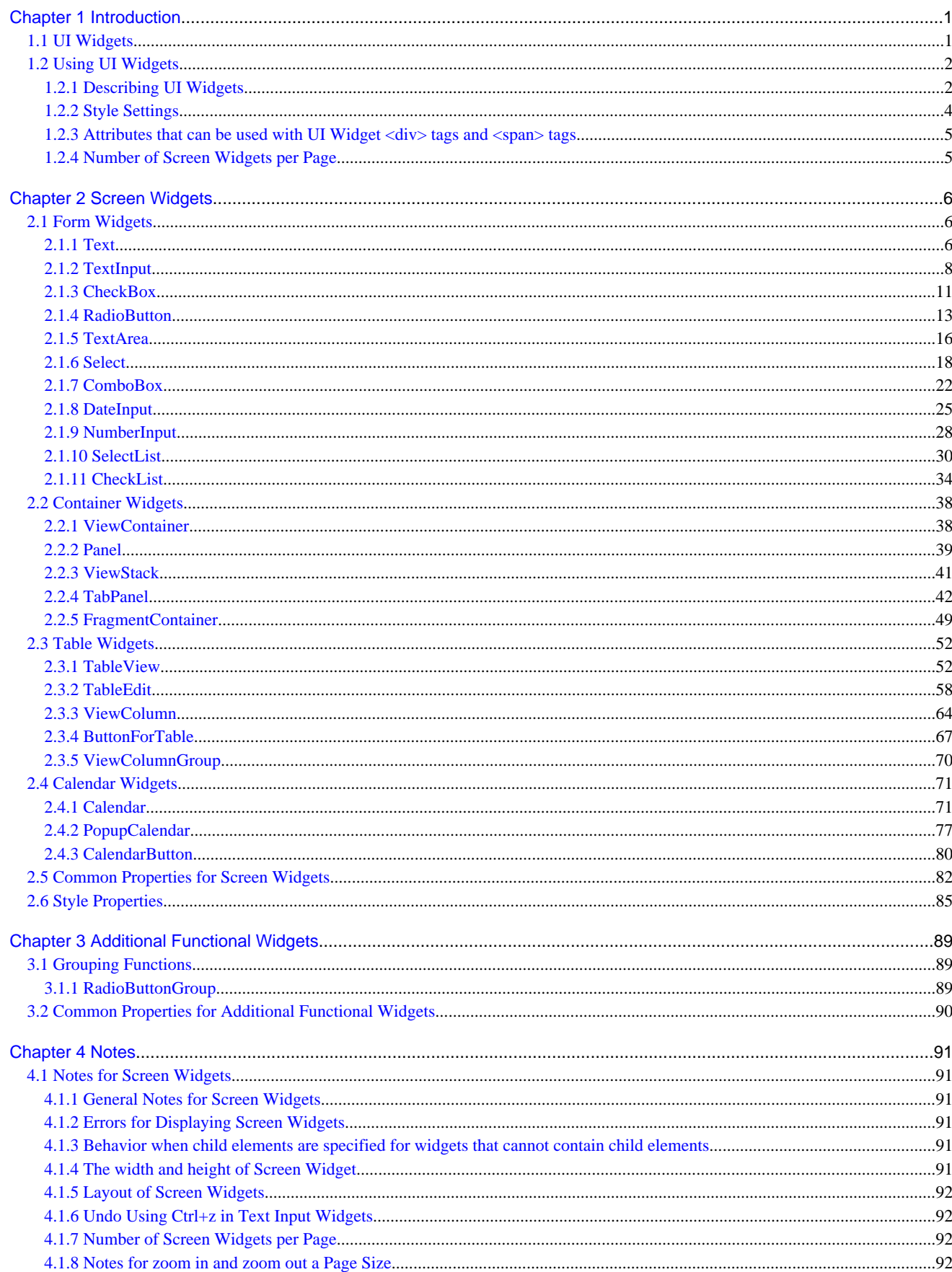

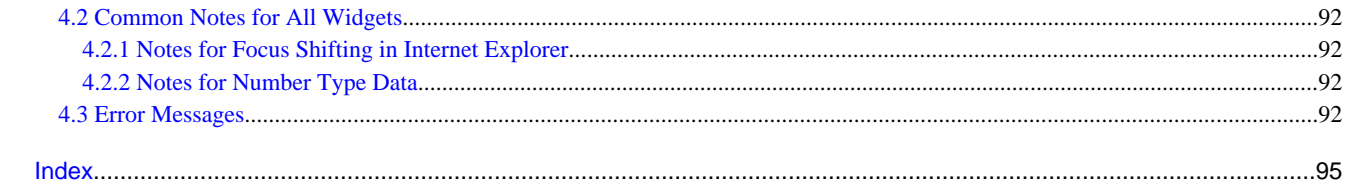

# <span id="page-5-0"></span>**Chapter 1 Introduction**

This chapter gives an overview of the UI widgets.

# **1.1 UI Widgets**

"UI widgets" is a generic name for a group of widgets defined in a QuickForm. There are the following two types:

- Screen Widgets
- [Additional Functional Widgets](#page-6-0)

#### **Screen Widgets**

"Screen widgets" is a group of widgets which are displayed on the screen such as text input fields, tables, etc. Widgets are transformed into HTML elements at runtime in the Web browser if you specify widgets in the accepted format for HTML.

The following table shows all screen widgets:

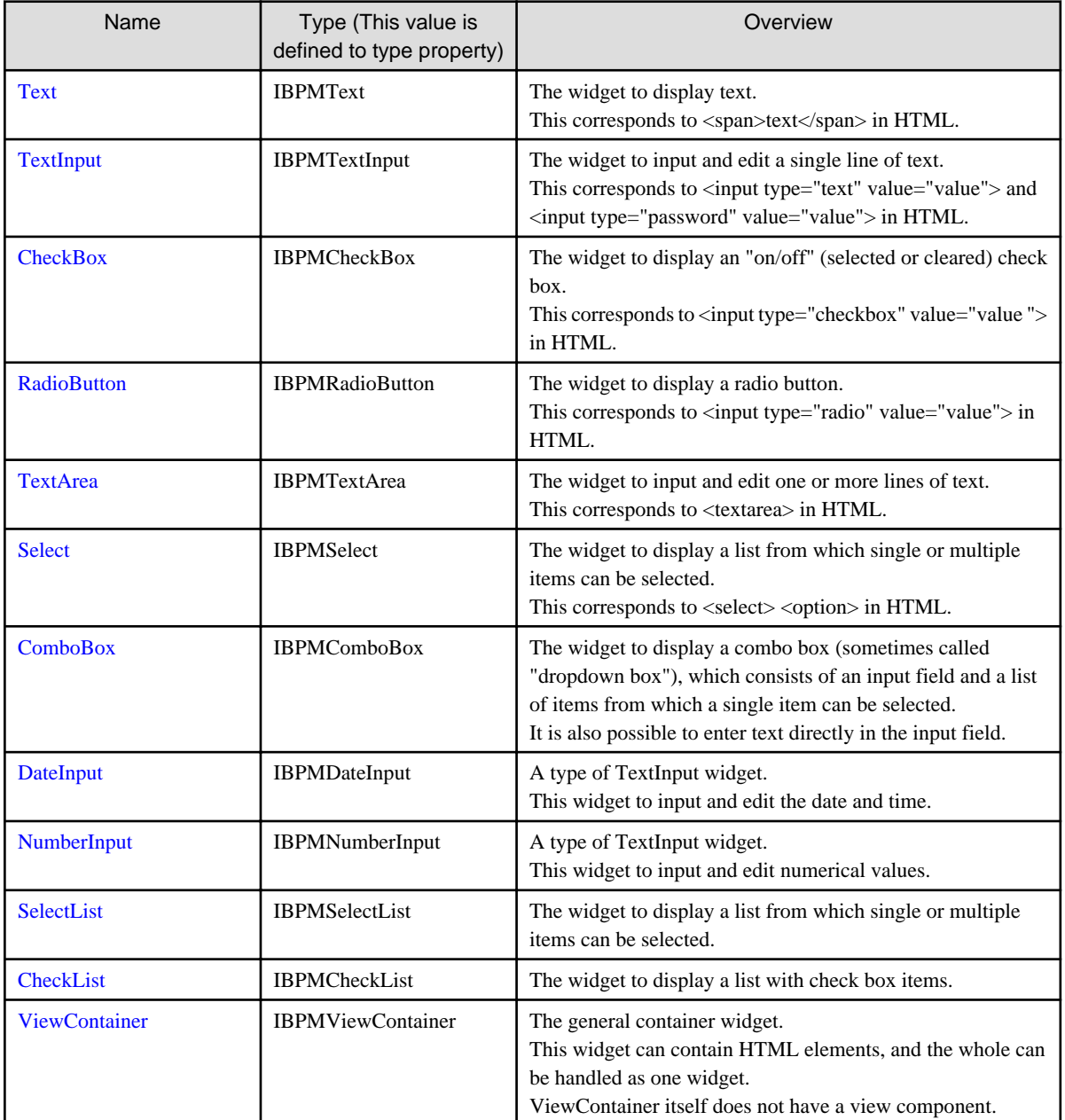

<span id="page-6-0"></span>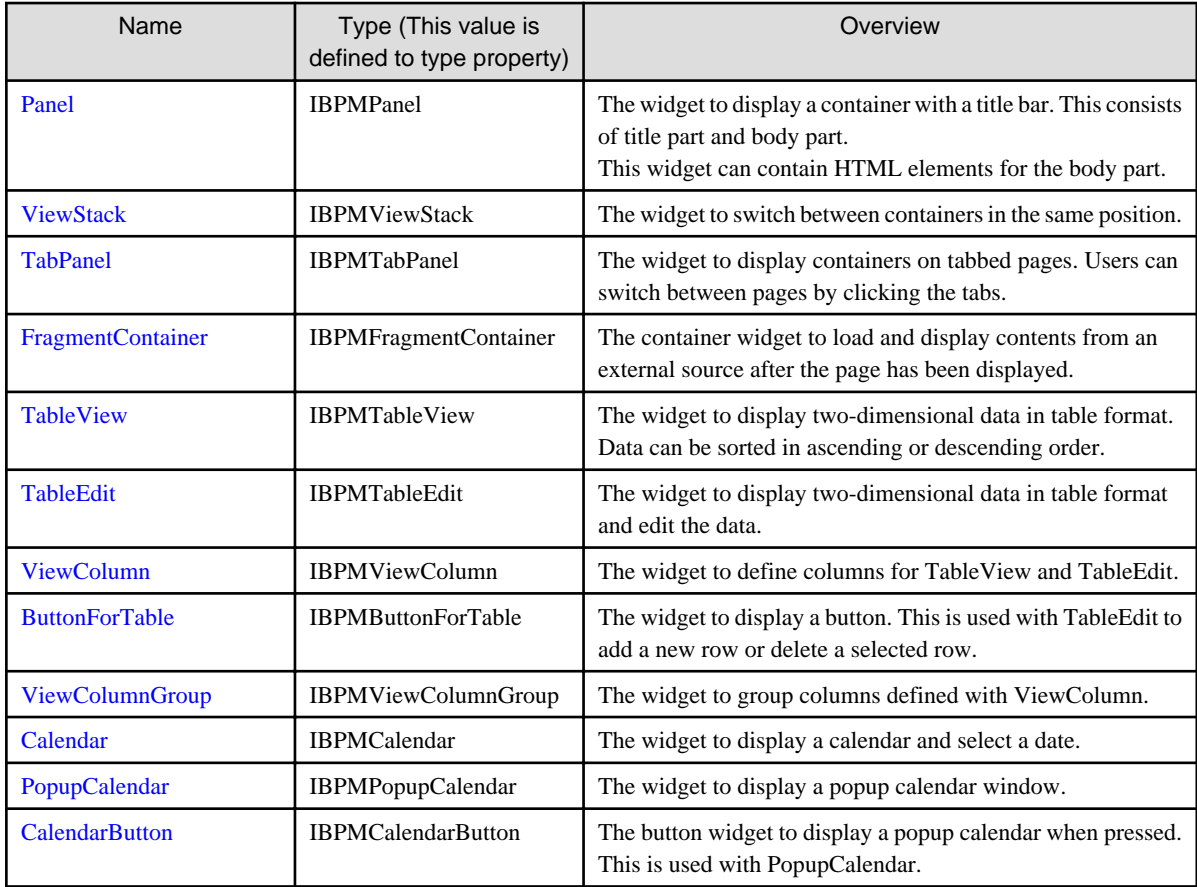

#### **Additional Functional Widgets**

Additional functional widgets add functions to screen widgets.

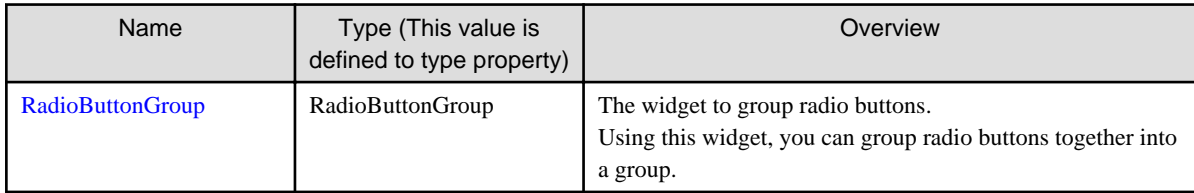

# **1.2 Using UI Widgets**

- For information on basic descriptions, refer to section 1.2.1 Describing UI Widgets.
- For information on style settings, refer to section 1.2.2 Style Settings.

### **1.2.1 Describing UI Widgets**

UI widgets are described in HTML using the <div> tag or <span> tag.

Format for the <div> tag:

<div rcf:id="widget ID" rcf:type="widget type" rcf:property\_name="value" ... ></div>

Format for the <span> tag:

<span rcf:id="widget ID" rcf:type="widget type" rcf:property\_name="value" ... ></span>

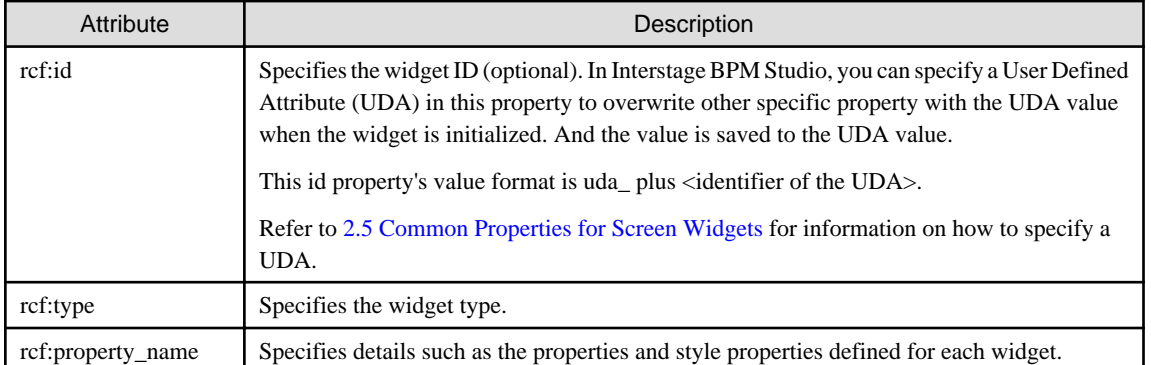

For example, to relate this widget to UDA (UDA id is Variable1) and to specify the maxLength property and the color property for TextInput, describe as follows:

```
<span rcf:id="uda_Variable1" rcf:type="IBPMTextInput" rcf:maxLength="10" rcf:color="blue">
</span>
```
Note that you can describe some screen widgets with either the <div> tag or the <span> tag, but you must describe certain screen widgets with the  $\langle$ div $>$  tag.

For the widgets that you can describe with either  $\langle \text{div} \rangle$  or  $\langle \text{span} \rangle$ , note the following difference in display:

- When described with the <div>tag, line feed is inserted before and after the widget.
- When described with the <span> tag, line feed is not inserted before and after the widget.

For more details on each screen widget, refer to [Chapter 2 Screen Widgets.](#page-10-0)

For additional functional widgets, there is no difference whether you describe the <div> tag or <span> tag.

## **P** Point

Note the following points when describing UI widgets:

- End tags

Always include an end tag, even when describing widgets that contain no child elements. If you describe such widgets as empty elements, subsequent widgets may not be displayed.

- Correct example:

<span rcf:id="id1" rcf:type="IBPMTextInput"></span>

- Incorrect example:

<span rcf:id="id2" rcf:type="IBPMTextInput"/>

- Character strings starting with "rcf-"

Character strings that start with "rcf-" have a special meaning in QuickForm. For this reason, do not specify a character string starting with "rcf-" as the value of the following:

- HTML id attributes
- HTML style attributes
- rcf:id attributes

- rcf:id attributes and HTML id attributes

When you specify the rcf:id attribute, the ID value that you specify must satisfy the following conditions:

- It must be unique in the window for which it is specified.

For example, during delayed loading of a window (when only a part of the window is prepared separately and the window information is loaded in the background while the user operates the window), all of the widget IDs, including the window information loaded by delayed loading, must be unique.

- <span id="page-8-0"></span>- It must not duplicate any of the values of HTML id attributes for the window. If you specify an ID for an HTML element using the id attribute, it cannot be the same as any of the widget IDs for that window. If a value is duplicated, correct behavior cannot be guaranteed.
- Array elements

With properties that have String or Number arrays as values, you can specify multiple array elements by separating them with semicolons ( ; ).

Example: For the options property of SelectList

<div rcf:type="IBPMSelectList" rcf:options="item1;item2;item3"></div>

For empty array elements, specify an empty string as the attribute value. You cannot specify other types of array (such as Object type) as the attribute value.

### **1.2.2 Style Settings**

There are two ways to specify the style of screen widgets:

- Settings Using Style Properties
- Settings Using CSS

#### **Settings Using Style Properties**

You can set the styles that you specify for screen widgets as properties (style properties).

For example, to change the background color, character color and font size of the TextInput widget, specify as follows:

```
<span rcf:type="IBPMTextInput"
 rcf:backgroundColor="#FFFFFF" rcf:color="#000000" rcf:fontSize="large"></span>
```
Note also that any specified style properties that cannot be specified for screen widgets are ignored.

The style property includes the style property to the entire parts and the style property to specific parts.

Please refer to section [2.6 Style Properties](#page-89-0) for the naming convention of the style property.

For details of style properties for each widget, please refer to the explanation of each widget.

#### **Settings Using CSS**

You can specify a class name for a screen widget using the styleClass property. Using the class name, you can describe styles in CSS.

The following is an example of a description for the SelectList widget.

```
<style type="text/css">
   .myClass .rcf-SelectList{
    width: 100px;
    height: 200px;
    color: blue;
    border-color: black;
    background-color: lightgrey;
   }
   .myClass .rcf-SelectList-optionSelected {
     color: red;
  }
</style>
<div rcf:type="IBPMSelectList" rcf:styleClass="myClass" rcf:options="foo;bar">
</div>
```
When you specify a class name for a screen widget using the styleClass property, you can describe in CSS the styles that can be specified in the style properties of that widget.

Note the following rules that affect describing styles in CSS:

- <span id="page-9-0"></span>- If the style property name is entirely in lower case (for example: width, height), the name can be specified as is in CSS:
- If the style property name contains uppercase characters (for example: backgroundColor, fontSize), each uppercase character must be changed to lower case and preceded by a dash ( - ) in CSS, as in the examples below.
	- Change "backgroundColor" to "background-color".
	- Change "fontSize to "font-size".
- If the style property name contains a prefix (also called a part name), such as titleHeight or bodyPadding, specify the style property name with a specific class name in CSS. (For example ".myClass" is the class name specified in styleClass.)

For the titleHeight of the Panel:

```
.myClass .rcf-Panel-title {
   height: 30px;
}
```
For the bodyBackgroundColor of the Panel:

```
.myClass .rcf-Panel-body {
   background-color: white;
}
```
Note that, the result of defining styles in CSS that you cannot define in screen widget style properties has not been determined.

### **1.2.3 Attributes that can be used with UI Widget <div> tags and <span> tags**

You can only use attributes that start with "rcf:" and the style attributes in UI widget <div> tags and <span> tags.

The CSS style properties that you can include in the style attribute are as follows:

- position
- top
- left
- z-index

You cannot use the style property with the **PopupCalendar**.

### **1.2.4 Number of Screen Widgets per Page**

It is recommended to use no more than 50 screen widgets on a single page. This total includes widgets that are not initially displayed, but are displayed later using widgets such as [ViewStack](#page-45-0) and [FragmentContainer](#page-53-0).

In the case of a large number of widgets, the page may take a long time to display and the messages may be displayed.

Note that, depending on the performance of the client machine, even if you include fewer than 50 screen widgets, the page may take a long time to display or an error message may be displayed if you use many complex widgets such as TableView, TableEdit and Calendar.

# <span id="page-10-0"></span>**Chapter 2 Screen Widgets**

This chapter describes the screen widgets.

# **2.1 Form Widgets**

Form widgets are widgets mainly for allowing users to enter data, for example text boxes, radio buttons, etc.

This section explains how to use form widgets.

### **2.1.1 Text**

Text is the widget to display text.

#### **Sample Display**

Text

#### **Format**

<div rcf:type="IBPMText" ... ></div>

Or

<span rcf:type="IBPMText" ... ></span>

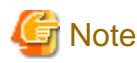

You cannot specify child elements. Refer to section [4.1.3 Behavior when child elements are specified for widgets that cannot contain child](#page-95-0) [elements](#page-95-0) for details.

. . . . . . . .

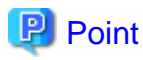

This widget is displayed in the following way:

- Using with <div> tag, line feed is inserted before and after the widget.
- Using with <span> tag, line feed is not inserted before and after the widget.

#### **Properties**

The meaning of the column headers is as follows:

- Required: Whether or not the property is a required setting.
- Default Value: The value assumed if the property is not set.

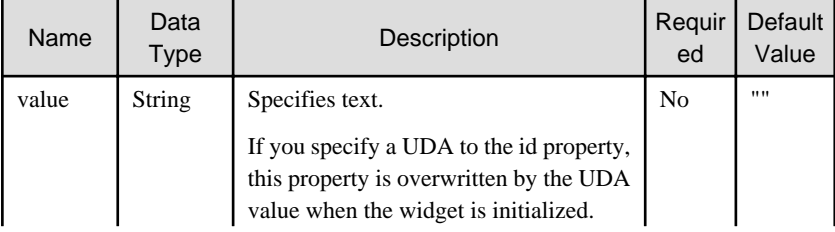

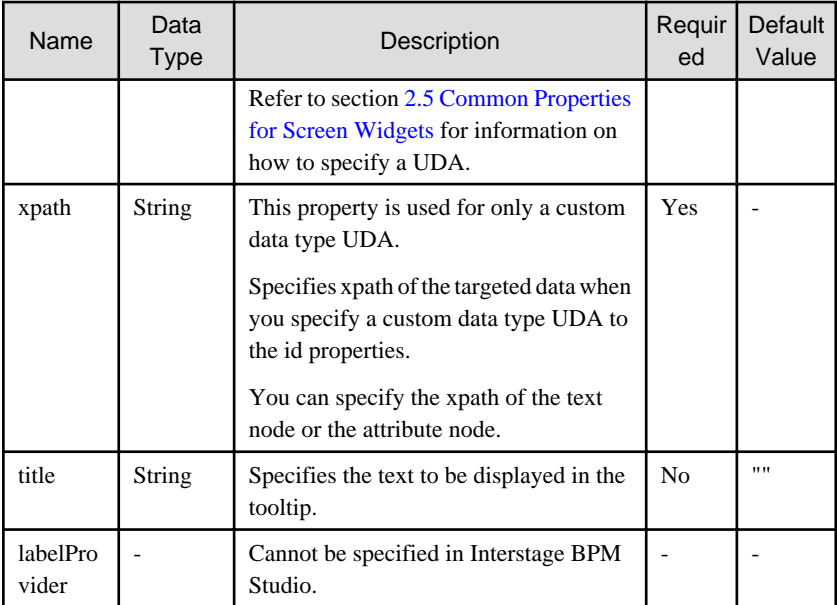

You can also specify common properties for widgets. Refer to section [2.5 Common Properties for Screen Widgets](#page-86-0) for details.

# **Note**

If you specified a long character string to the title property, it is automatically wrapped or cut out.

a dia dia dia d

If an empty string is specified, nothing is displayed.

#### Note on displaying text which includes special characters.

When you display text which includes special characters, you must replace special character by escape character.

The correspondence table are as follows:

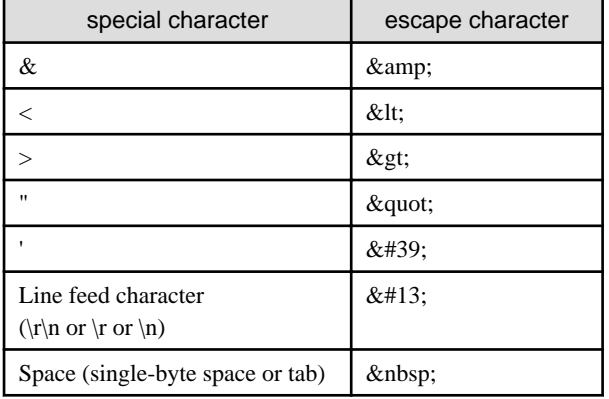

Example: In the case of the character string <formatted"text">,you specify the text to property of UDA as follows:

```
[Before Conversion]
      <formatted"text">
    (1) (2) (2)(3)
```

```
[After Conversion]
   <it; formatted" text" >
   (1) (2) (3)
```
If you specify the special character to property by mistake,you remove the character.

Then if QuickForm doesn't work correctly, you shuld chack the property in the Source View.

#### <span id="page-12-0"></span>**Style Properties**

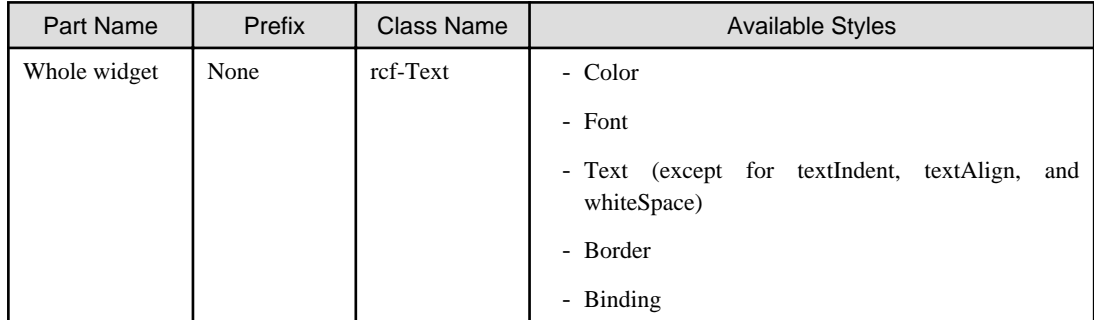

Refer to section [2.6 Style Properties](#page-89-0) for details.

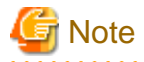

Notes on borders

When a border is specified in Text, it may be incorrectly displayed as in the illustration below.

London bridge is falling down.

This can be avoided by using one of the following ways:

- Adding an empty line under the Text widget

```
<div rcf:type="IBPMText" rcf:value="character string"></div>
<br/>ht/><br/>andsp<br/> \!i
```
- Specifying the position:relative style attribute in <div> or <span> tag for Text widget

<div rcf:type="IBPMText" style="position:relative" rcf:value="character string"></div>

<u>. . . . . . . . . . . .</u>

### **2.1.2 TextInput**

TextInput is the widget to input and edit a single line of text.

#### **Sample Display**

enter String

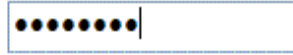

You can undo using Ctrl+Z. Refer to section [4.1.6 Undo Using Ctrl+z in Text Input Widgets](#page-96-0) for details.

#### **Format**

```
<div rcf:type="IBPMTextInput" ... ></div>
```
#### Or

```
<span rcf:type="IBPMTextInput" ... ></span>
```
<span id="page-13-0"></span>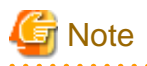

You cannot specify child elements. Refer to section [4.1.3 Behavior when child elements are specified for widgets that cannot contain child](#page-95-0) [elements](#page-95-0) for details.

 $\sim$ 

 $\mathbf{A}$  and  $\mathbf{A}$  and  $\mathbf{A}$ 

# **P** Point

 $\mathbf{A}$ 

This widget is displayed in the following way:

- Using with <div> tag, line feed is inserted before and after the widget.
- Using with <span> tag, line feed is not inserted before and after the widget.

#### **Properties**

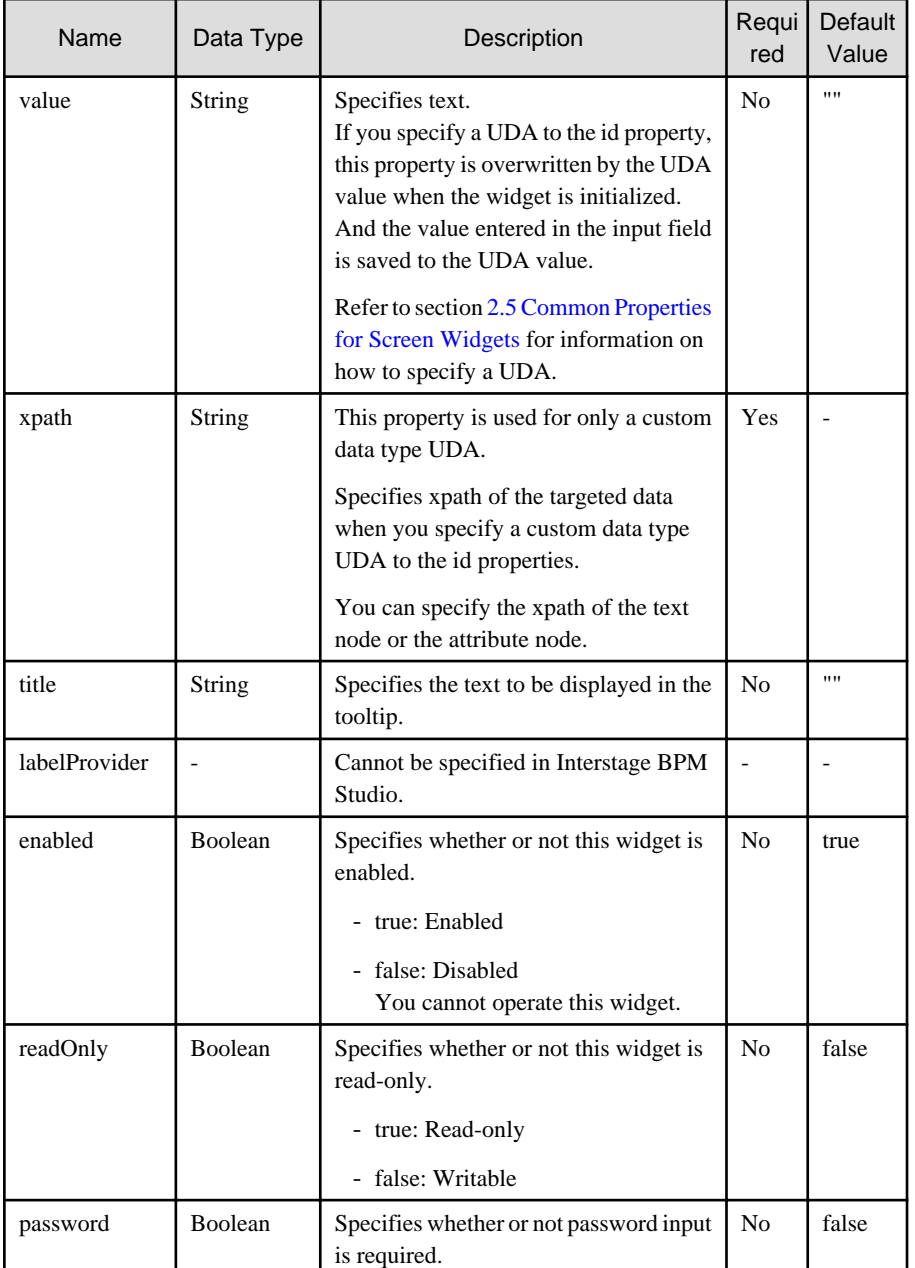

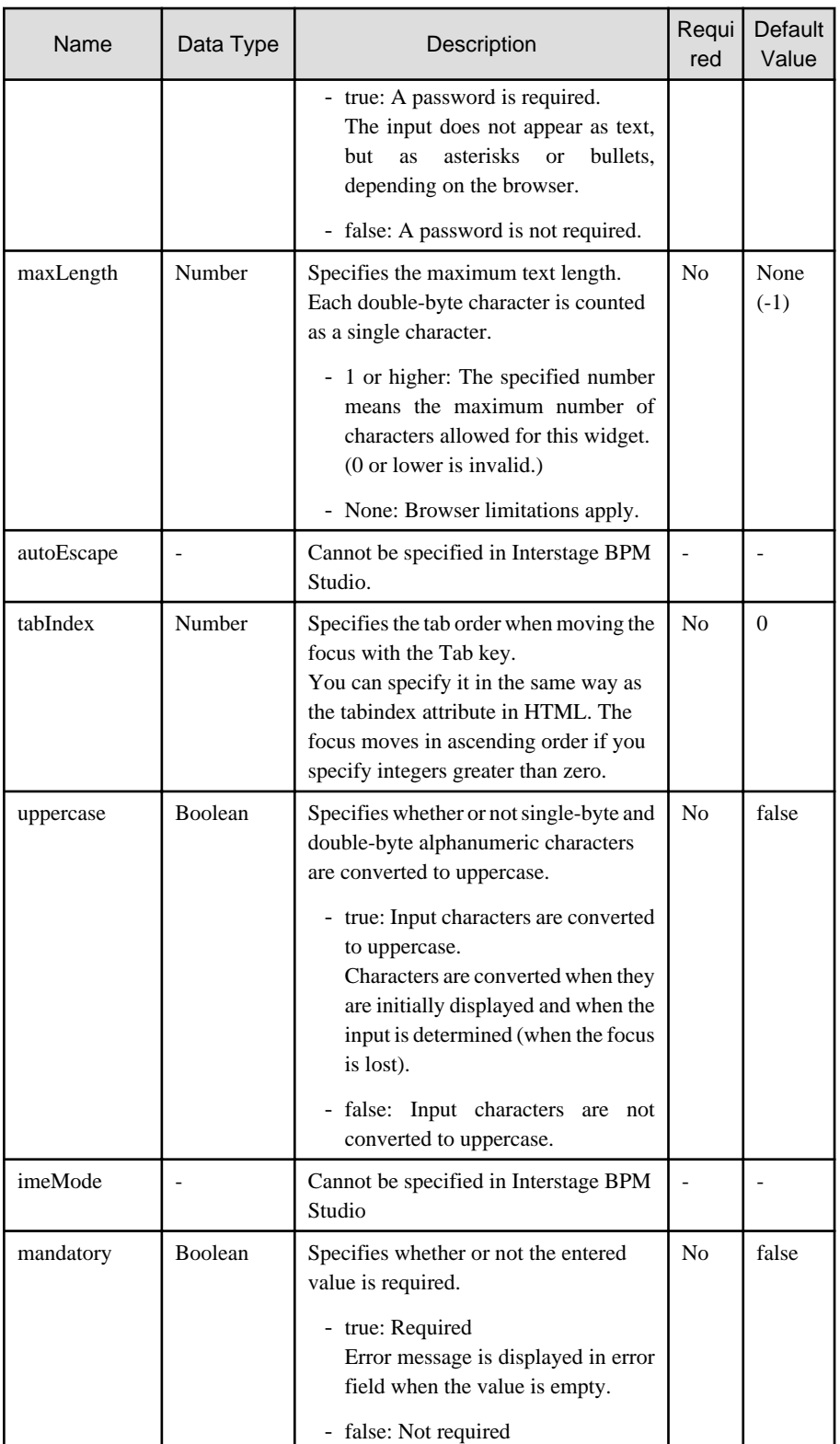

You can also specify common properties for widgets. Refer to section [2.5 Common Properties for Screen Widgets](#page-86-0) for details.

. . . . . . . . . . . . . . . . . .

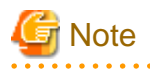

 $\cdots$ 

If you specified a long character string to the title property, it is automatically wrapped or cut out.

If an empty string is specified, nothing is displayed.

 $\mathbb{R}^2$ 

 $\overline{a}$  . . . . .

. . . . . . . . . . . . . .

#### <span id="page-15-0"></span>**Style Properties**

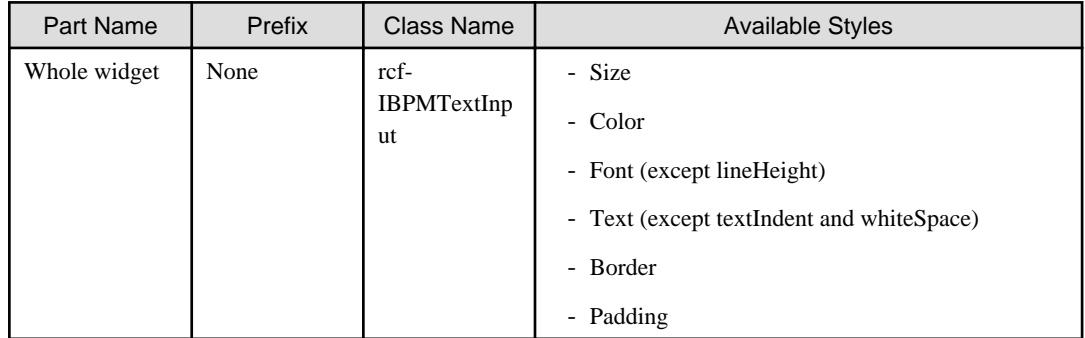

Refer to section [2.6 Style Properties](#page-89-0) for details.

### **2.1.3 CheckBox**

CheckBox is the widget to display a check box.

#### **Sample Display**

#### **CheckBox**

#### **Format**

```
<div rcf:type="IBPMCheckBox" ... ></div>
```
Or

```
<span rcf:type="IBPMCheckBox" ... ></span>
```
# **Note**

You cannot specify child elements. Refer to section [4.1.3 Behavior when child elements are specified for widgets that cannot contain child](#page-95-0) [elements](#page-95-0) for details.

# **P** Point

This widget is displayed in the following way:

- Using with <div> tag, line feed is inserted before and after the widget.
- Using with <span> tag, line feed is not inserted before and after the widget.

#### **Properties**

. . . . . . . .

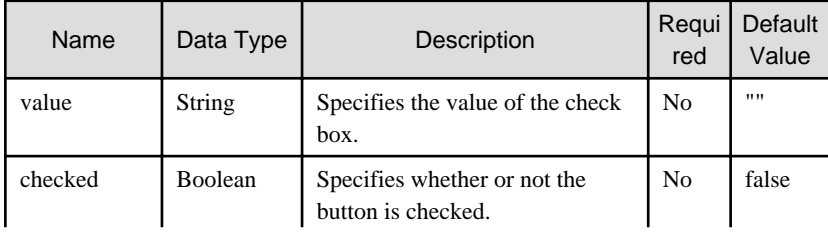

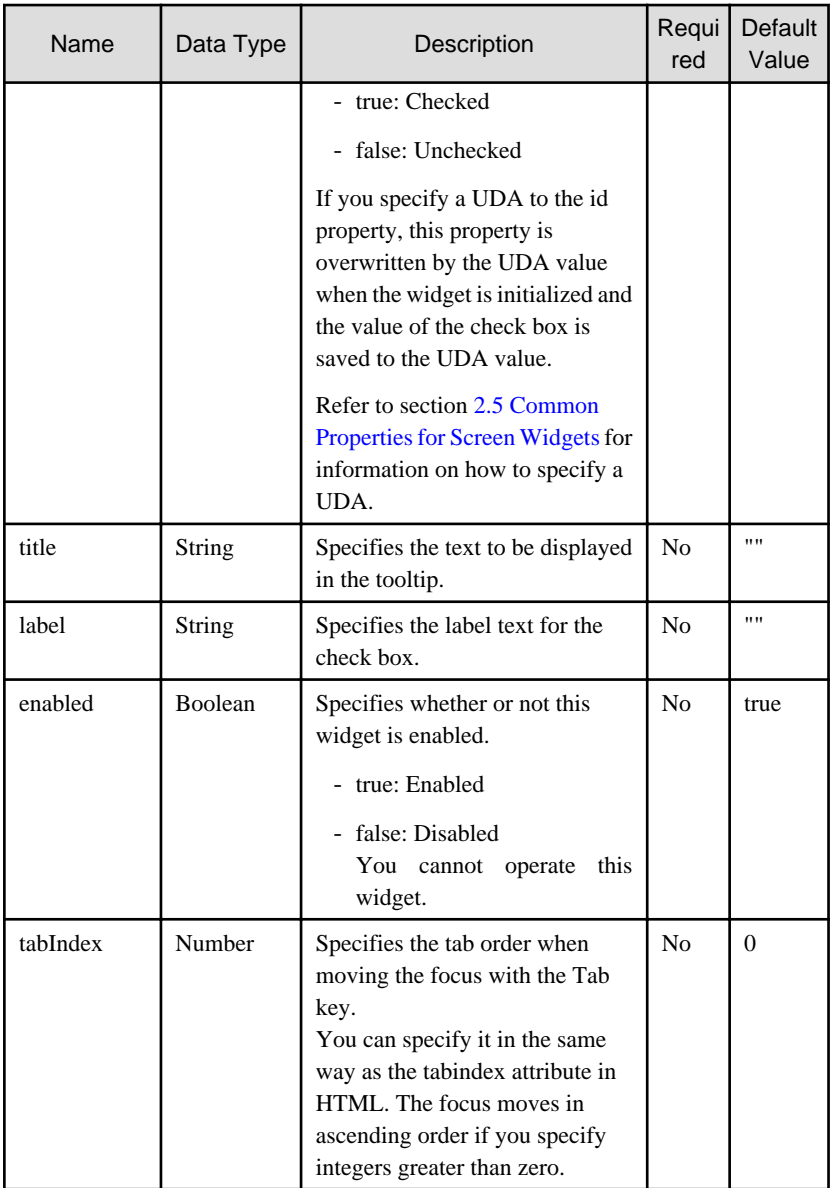

You can also specify common properties for widgets. Refer to section [2.5 Common Properties for Screen Widgets](#page-86-0) for details.

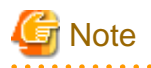

Notes on using the title property

If you specified a long character string to the title property, it is automatically wrapped or cut out. If an empty string is specified, nothing is displayed.

Notes on using the label property

If you specified a long character string whose width is greater than the CheckBox width to the label property, it is wrapped by default. 

#### **Style Properties**

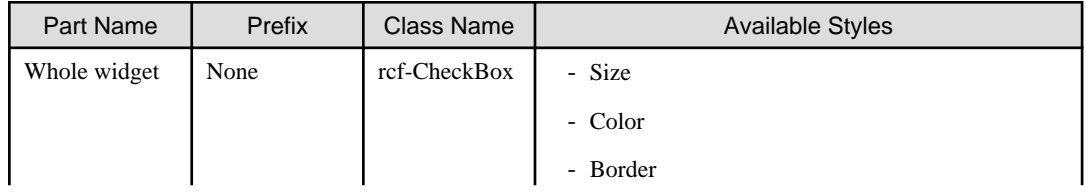

<span id="page-17-0"></span>

| Part Name | Prefix | <b>Class Name</b>          | <b>Available Styles</b>                                                                    |
|-----------|--------|----------------------------|--------------------------------------------------------------------------------------------|
|           |        |                            | - Padding                                                                                  |
| Label     | label  | rcf-<br>CheckBox-<br>label | - Color<br>- Font<br>textIndent,<br>textAlign,<br>- Text<br>(except)<br>and<br>whiteSpace) |

Figure 2.1 Structure of CheckBox Widget

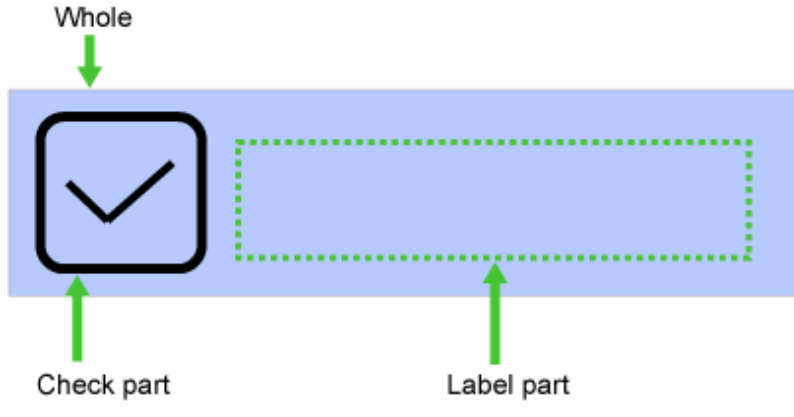

Refer to [2.6 Style Properties](#page-89-0) for details.

### **2.1.4 RadioButton**

RadioButton is the widget for displaying a radio button.

# **P** Point

```
. . . . . . . . . . .
You can use this with RadioButtonGroup to group radio buttons that are mutually exclusive.
```
#### **Sample Display**

**RadioButton** 

#### **Format**

```
<div rcf:type="IBPMRadioButton" ... ></div>
```
Or

and a

```
<span rcf:type="IBPMRadioButton" ... ></span>
```
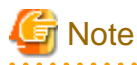

You cannot specify child elements. Refer to section [4.1.3 Behavior when child elements are specified for widgets that cannot contain child](#page-95-0) [elements](#page-95-0) for details.

# **P** Point

This widget is displayed in the following way:

- Using with <div> tag, line feed is inserted before and after the widget.
- Using with <span> tag, line feed is not inserted before and after the widget.

### **Properties**

 $\overline{a}$   $\overline{a}$   $\overline{a}$   $\overline{a}$   $\overline{a}$ 

The meaning of the column headers is explained in the [Properties](#page-10-0) topic of the section 2.1.1 Text.

. . . . . . . . .

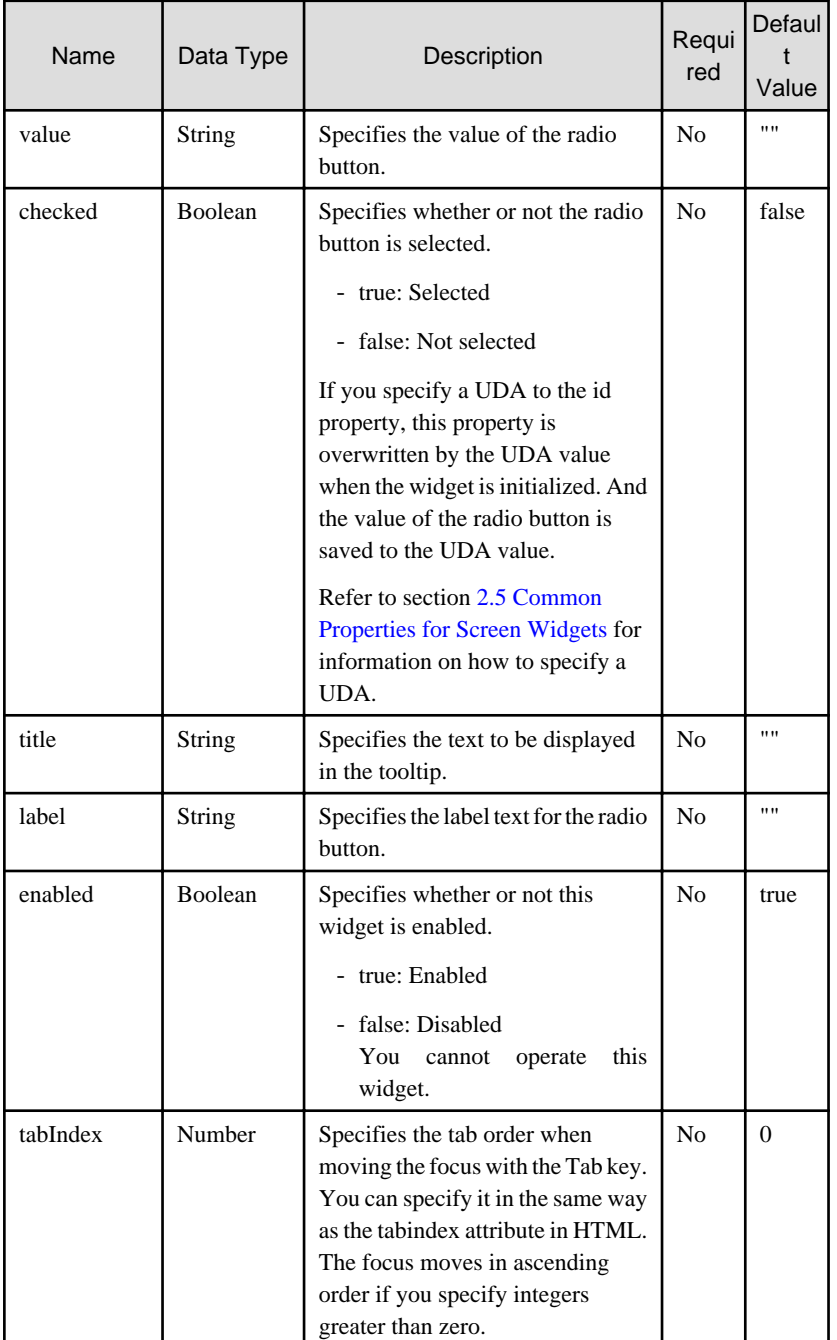

You can also specify common properties for widgets. Refer to section [2.5 Common Properties for Screen Widgets](#page-86-0) for details.

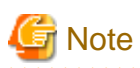

Notes on using the title property

If you specified a long character string to the title property, it is automatically wrapped or cut out. If an empty string is specified, nothing is displayed.

Notes on using the label property

If you specified a long character string whose width is greater than the RadioButton width to the label property, it is wrapped by default. <u>. . . . . . . . . . .</u> 

#### **Style Properties**

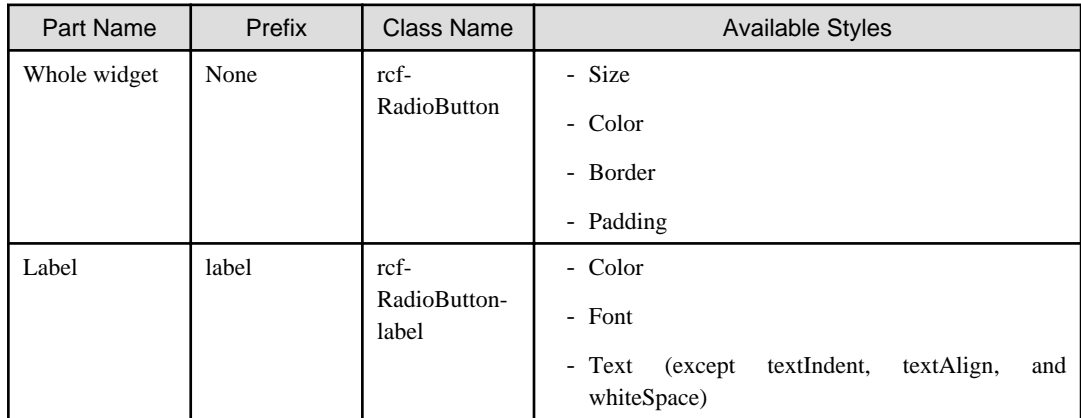

#### Figure 2.2 Structure of RadioButton Widget Whole

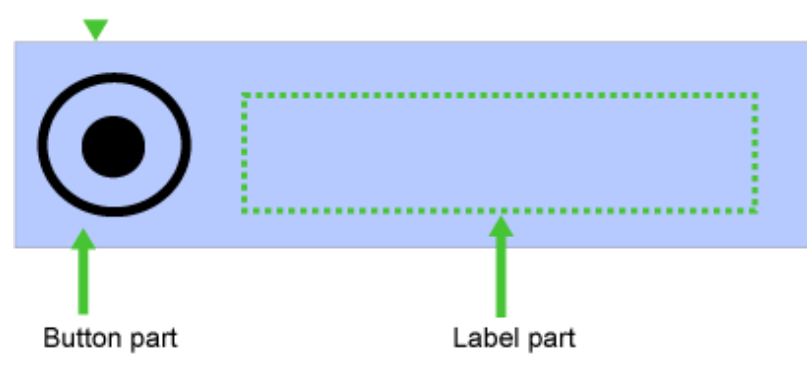

Refer to section [2.6 Style Properties](#page-89-0) for details.

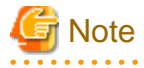

Sample code for RadioButton:

You cannot use RadioButtons of UI Widgets to relate multiple RadioButtons with the same UDA because all of the widget IDs must be unique. In such case, you can use RadioButtons of Basic category. Example:

To relate two radio buttons with the same UDA (UDA identifier is Variable1)

Language:  $\circledcirc$  English  $\circledcirc$  > Japanese

```
<span rcf:type="IBPMText" rcf:value="Language:" ></span>
<input type="radio" NAME="uda_Variable1" value="English"
<%=(ibpmUDAprop.getProperty("uda_Variable1").equals("English"))?"checked":"" %>>
<span rcf:type="IBPMText" rcf:value="English" ></span>
<input type="radio" NAME="uda_Variable1" value="Japanese"
<%=(ibpmUDAprop.getProperty("uda_Variable1").equals("Japanese"))?"checked":"" %>>
<span rcf:type="IBPMText" rcf:value="Japanese" ></span>
```
### <span id="page-20-0"></span>**2.1.5 TextArea**

TextArea is the widget to display an input field for one or more lines of text.

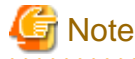

About line feed code

If the character string entered in TextArea contains a line feed, it is represented in the character string value of the value property as "\n"(LF, character code 10).

#### **Sample Display**

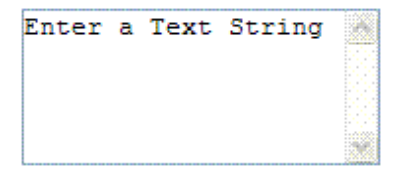

You can undo using Ctrl+Z. Refer to section [4.1.6 Undo Using Ctrl+z in Text Input Widgets](#page-96-0) for details.

#### **Format**

<div rcf:type="IBPMTextArea" ... ></div>

Or

<span rcf:type="IBPMTextArea" ... ></span>

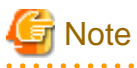

You cannot specify child elements. Refer to section [4.1.3 Behavior when child elements are specified for widgets that cannot contain child](#page-95-0) [elements](#page-95-0) for details. 

# **P** Point

This widget is displayed in the following way:

- Using with <div> tag, line feed is inserted before and after the widget.
- Using with <span> tag, line feed is not inserted before and after the widget.

#### . . . . . . . . . . . . . . .

#### **Properties**

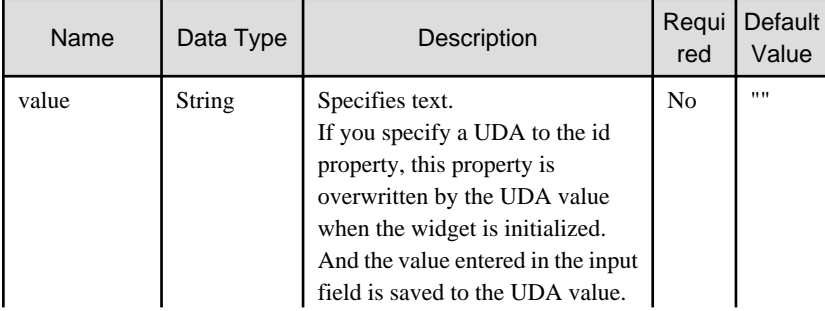

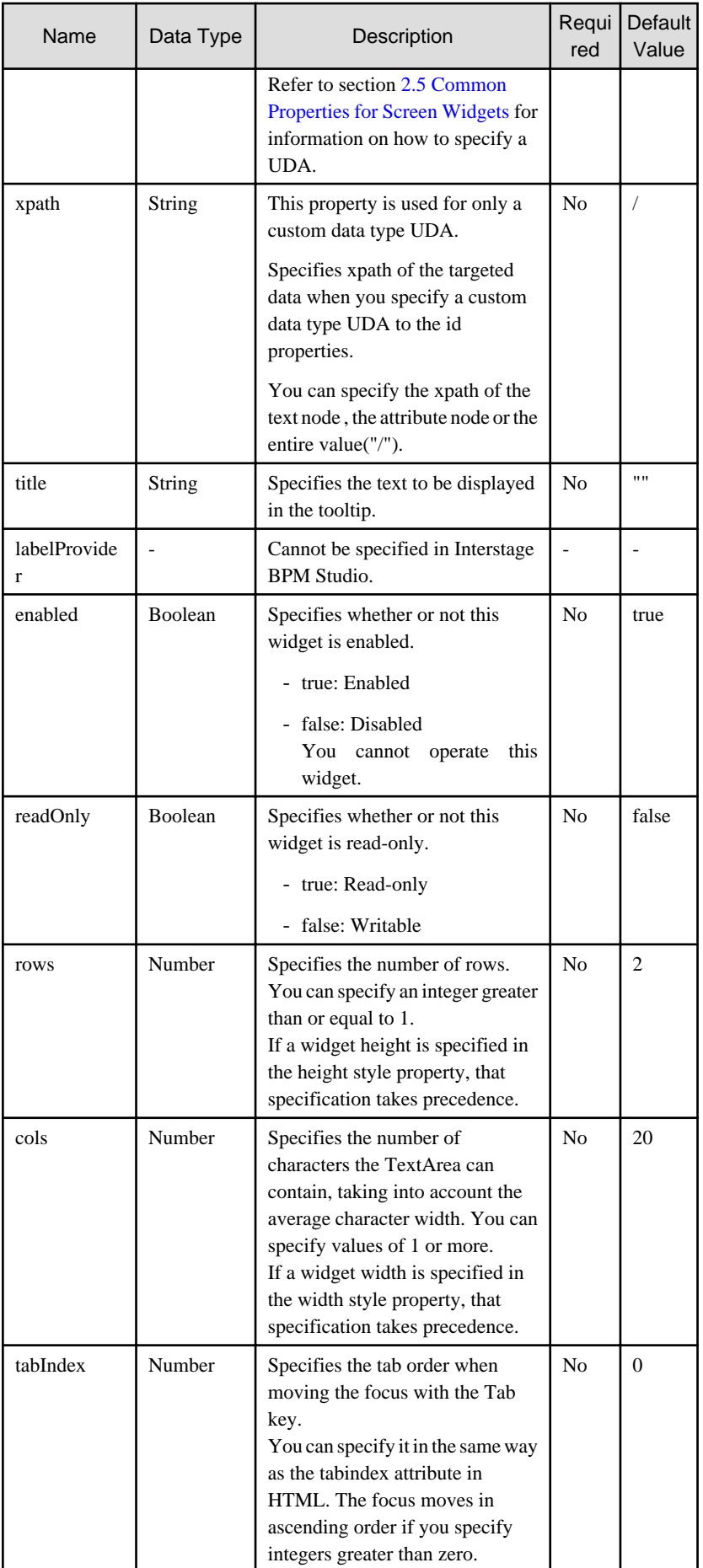

<span id="page-22-0"></span>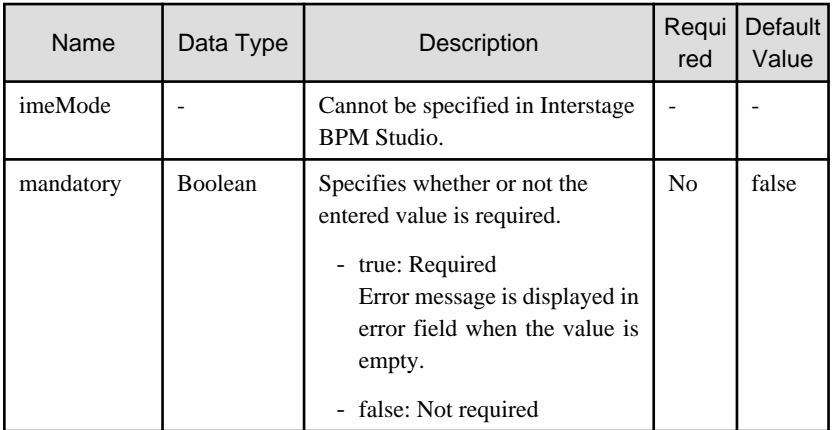

You can also specify common properties for widgets. Refer to section [2.5 Common Properties for Screen Widgets](#page-86-0) for details.

. . . . . . . . . . . . . . . . . . . .

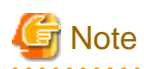

If you specified a long character string to the title property, it is automatically wrapped or cut out.

If an empty string is specified, nothing is displayed.

#### **Style Properties**

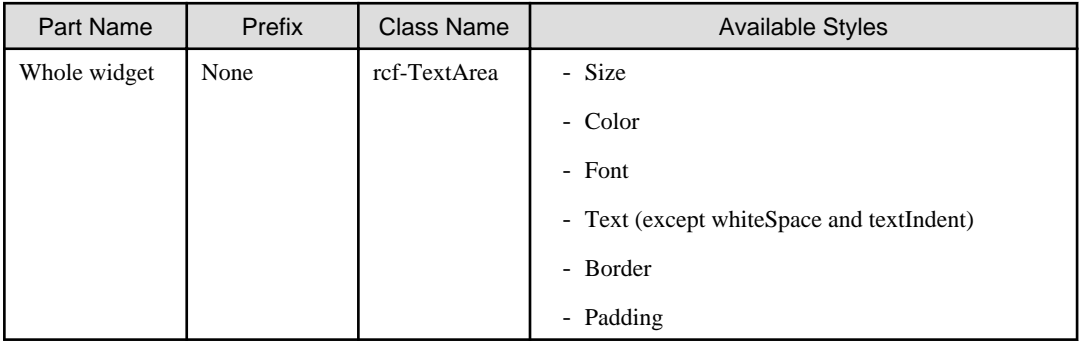

Refer to section [2.6 Style Properties](#page-89-0) for details.

### **2.1.6 Select**

Select is the widget to display a list box from which single or multiple items can be selected.

#### **Sample Display**

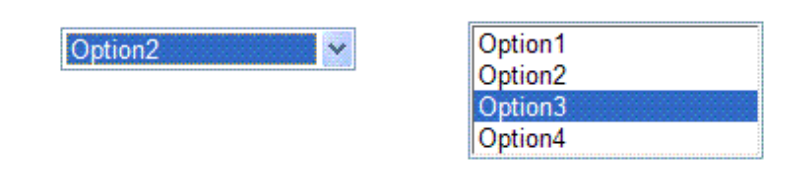

### **Format**

<div rcf:type="IBPMSelect" ... ></div>

Or

<span rcf:type="IBPMSelect" ... ></span>

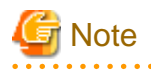

You cannot specify child elements. Refer to section [4.1.3 Behavior when child elements are specified for widgets that cannot contain child](#page-95-0) [elements](#page-95-0) for details.

 $\overline{1}$ 

. . . . . . . . . . . . . . . . . .

. . . . . . . . . . . . . . . .

 $\ddot{\phantom{a}}$  $\ddot{\phantom{a}}$ . . . . . . . . . . . . . . . . . . . . . . . . . . . . . . .  $\lambda$  $\sim$   $\sim$ 

#### **P** Point  $\ddot{\phantom{a}}$

This widget is displayed in the following way:

- Using with <div> tag, line feed is inserted before and after the widget.
- Using with <span> tag, line feed is not inserted before and after the widget.

#### **Properties**

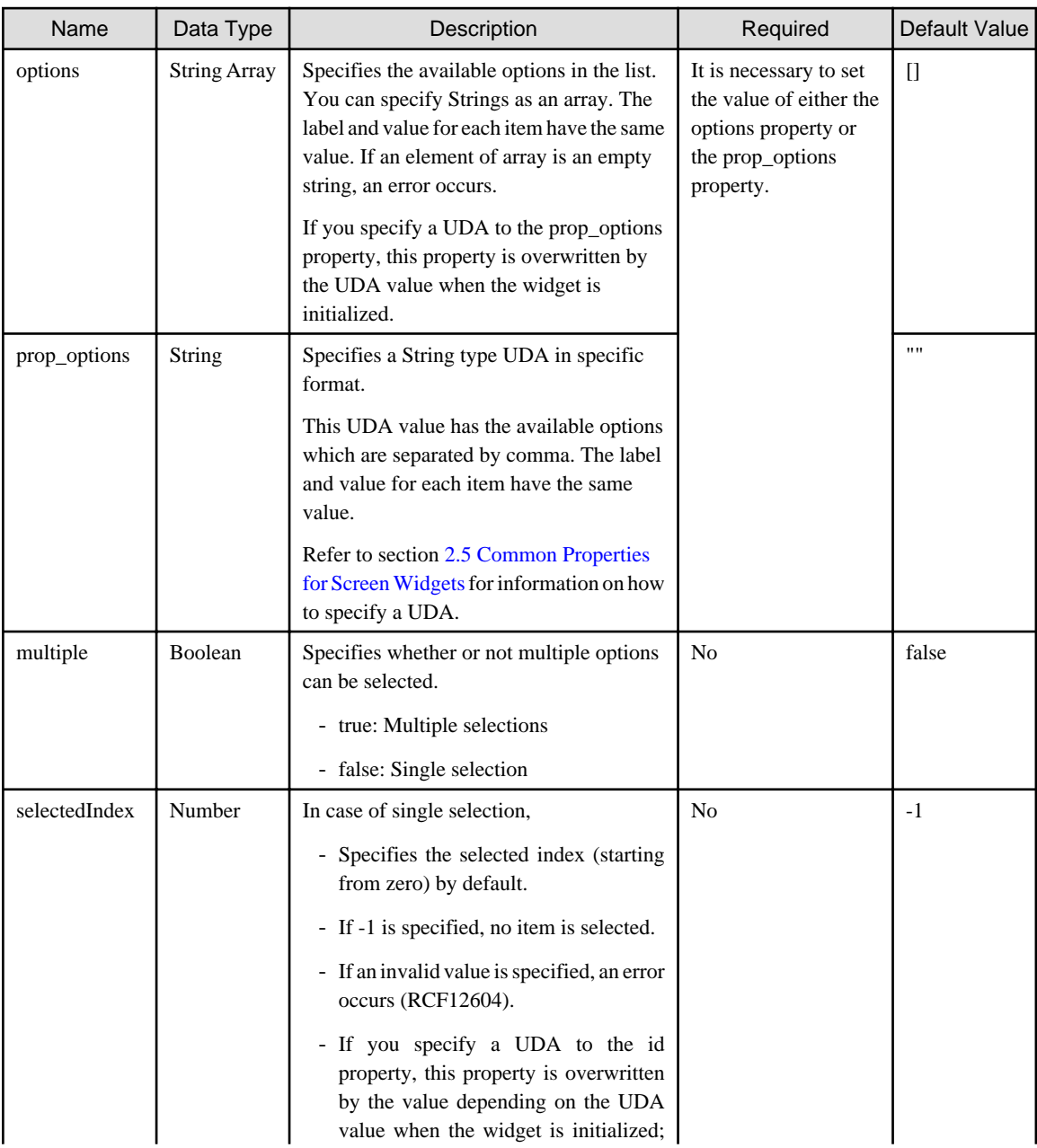

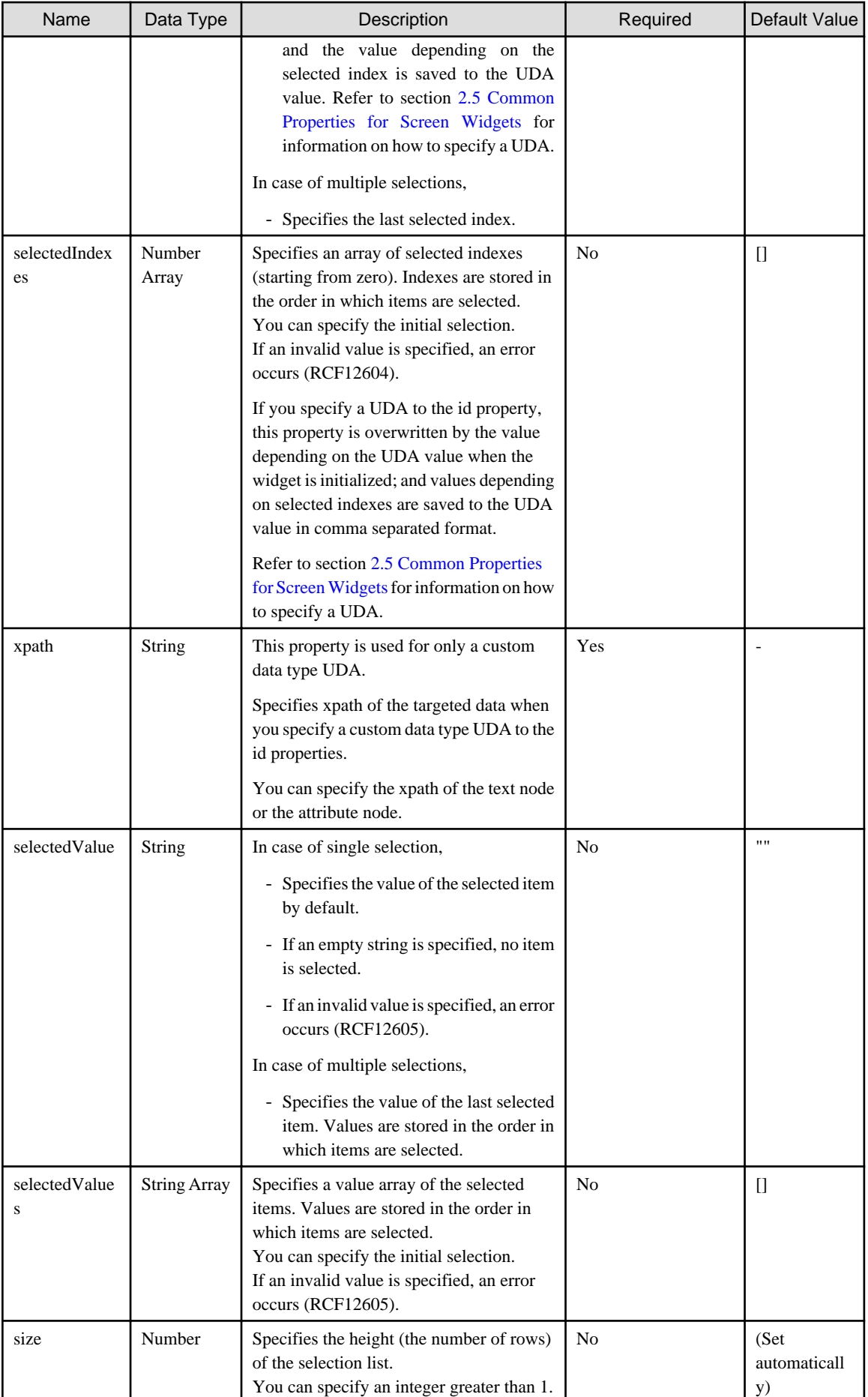

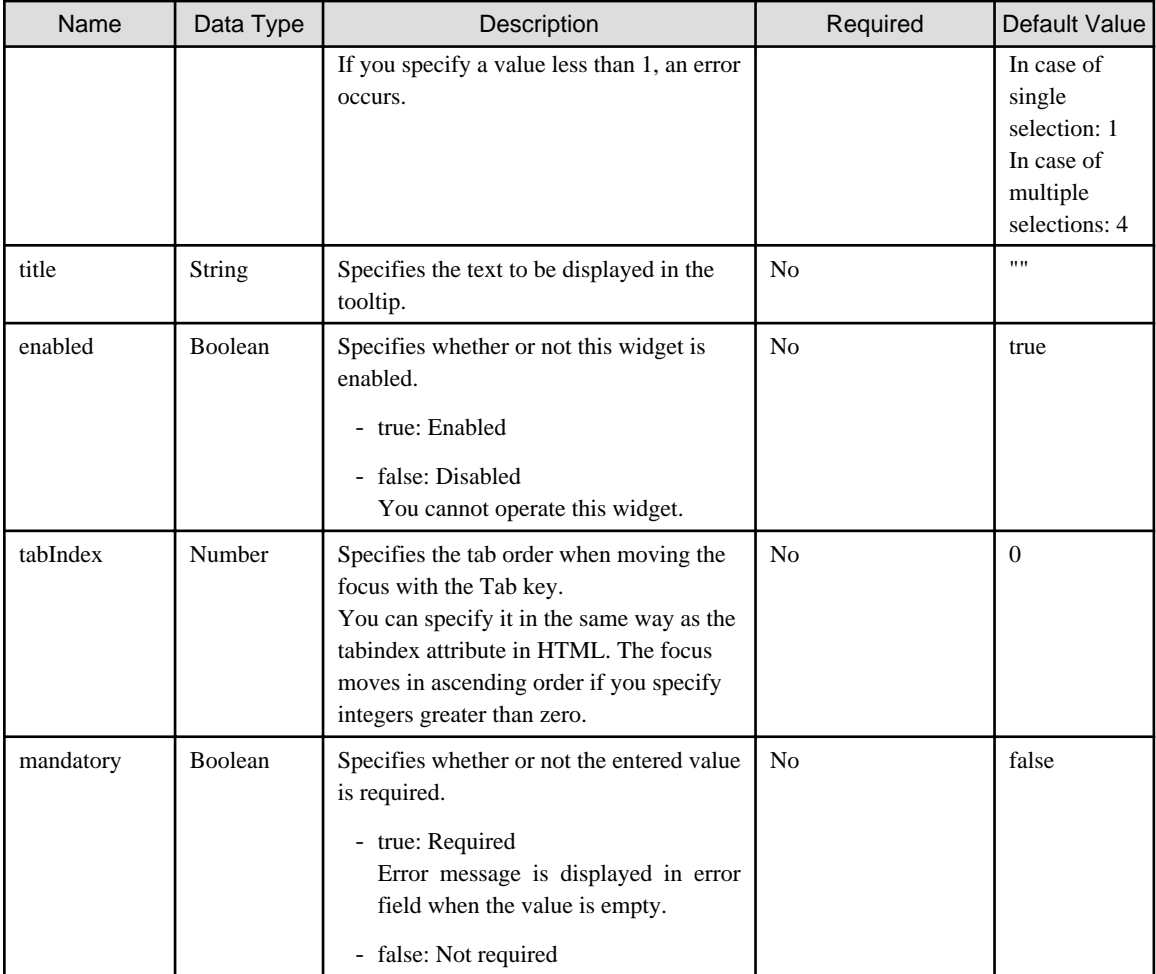

You can also specify common properties for widgets. Refer to section [2.5 Common Properties for Screen Widgets](#page-86-0) for details.

# **Note**

- If you specify the prop\_options property to relate to a UDA, the available options cannot contain commas since commas are used to separate options.

- If you specified a long character string to the title property, it is automatically wrapped or cut out. If an empty string is specified, nothing is displayed.

. . . . . . . . . . . . . . . . .

#### Relations between the multiple property and the selected state properties

The behavior of the following properties is different depending on the value of the 'multiple' property:

- selectedIndex
- selectedIndexes
- selectedValue
- selectedValues

As a rule, you have to use these properties as follows:

- In case of single selection (multiple=false)
	- selectedIndex
	- selectedValue

If selectedIndex and selectedValue are specified together, selectedIndex takes precedence.

- <span id="page-26-0"></span>- In case of multiple selections (multiple=true)
	- selectedIndexes
	- selectedValues

If selectedIndexes and selectedValues are specified together, selectedIndexes takes precedence.

#### **Style Properties**

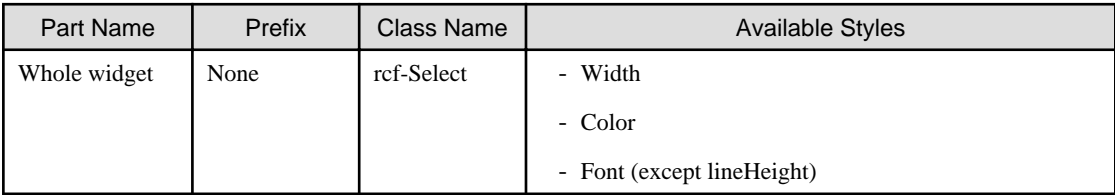

Refer to section [2.6 Style Properties](#page-89-0) for details.

#### **Additional Notes**

- About multiple selections The operations for making multiple selections using the keyboard keys and the mouse are as follows by default:

To add or cancel individual selections,

- Click an item while pressing the Ctrl key

To select an area,

- Press the cursor key while pressing the Shift key
- Drag the mouse

### **2.1.7 ComboBox**

ComboBox is the widget for displaying a combo box, which consists of an input field and a list of items from which a single item can be selected.

#### **Sample Display**

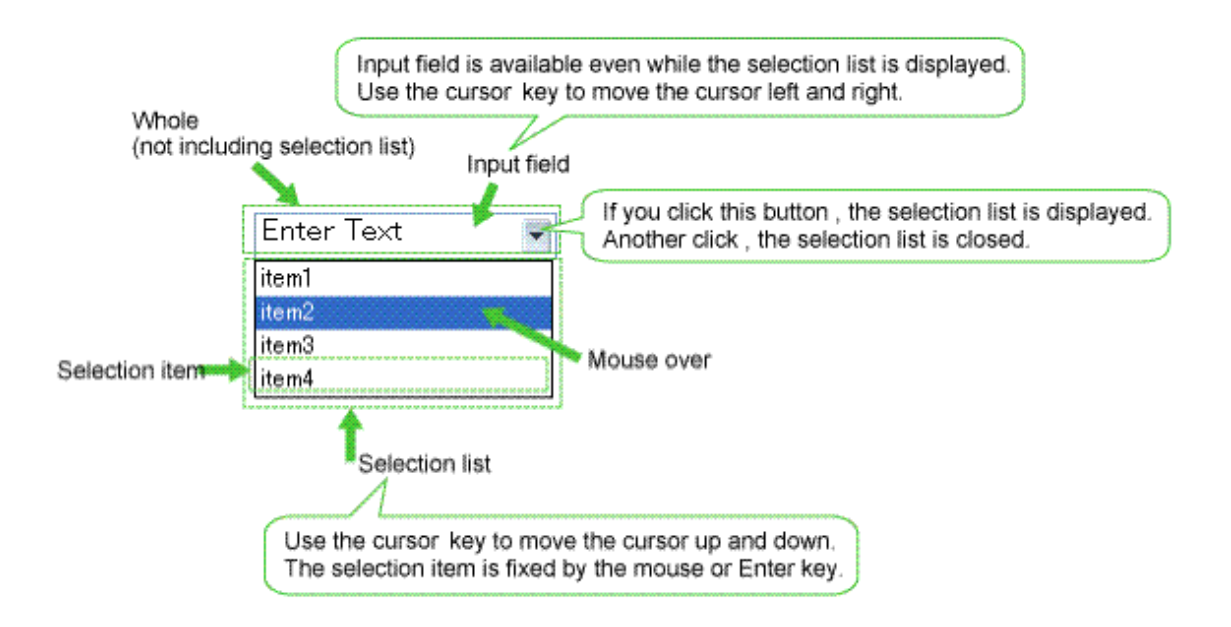

You can undo using Ctrl+Z. Refer to section [4.1.6 Undo Using Ctrl+z in Text Input Widgets](#page-96-0) for details.

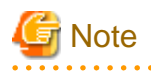

In cases where you place a ComboBox at the bottom of a form, or you set a large number of selection items in the list without setting the height for the widget, the ComboBox may not fit inside the form boundaries.

If this happens, depending on the browser, the user cannot see the entire list and the only way for the user to make selections is by using the keyboard.

For this reason, always make sure that the ComboBox widget is set to fit completely inside the form boundaries.

#### **Format**

<div rcf:type="IBPMComboBox" ... ></div>

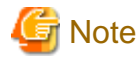

You cannot specify child elements. Refer to section [4.1.3 Behavior when child elements are specified for widgets that cannot contain child](#page-95-0) [elements](#page-95-0) for details.

. **. . . . . . . . . . . . .** .

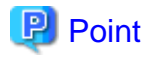

Line feed is inserted before and after the widget.

#### **Properties**

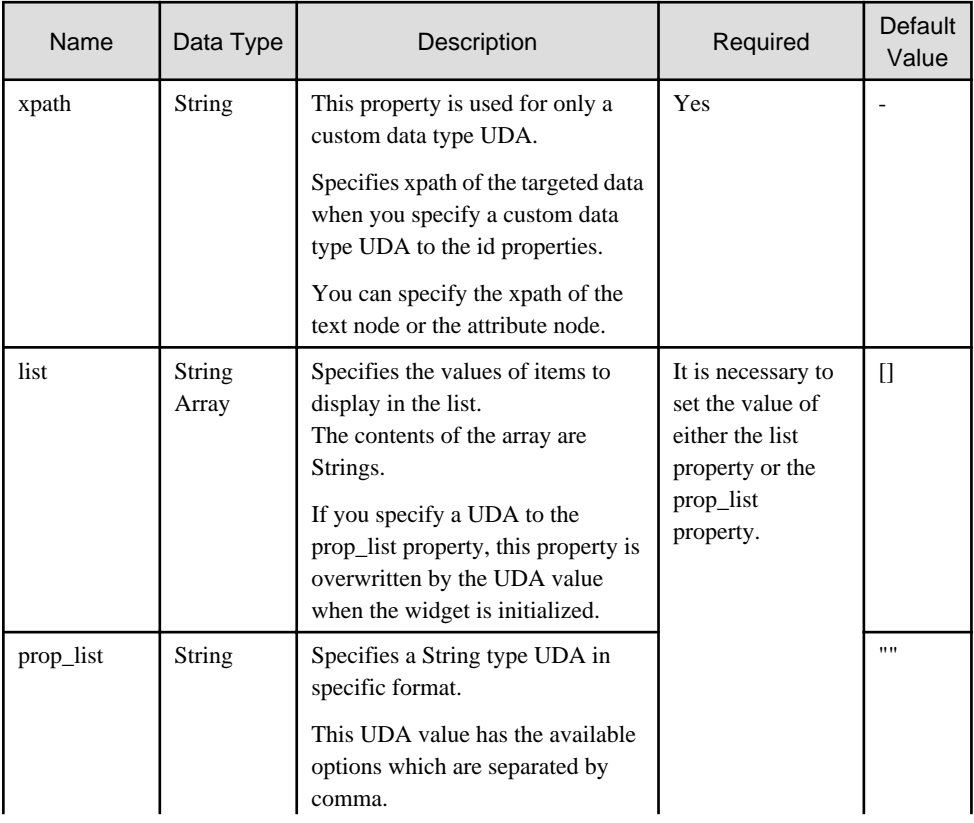

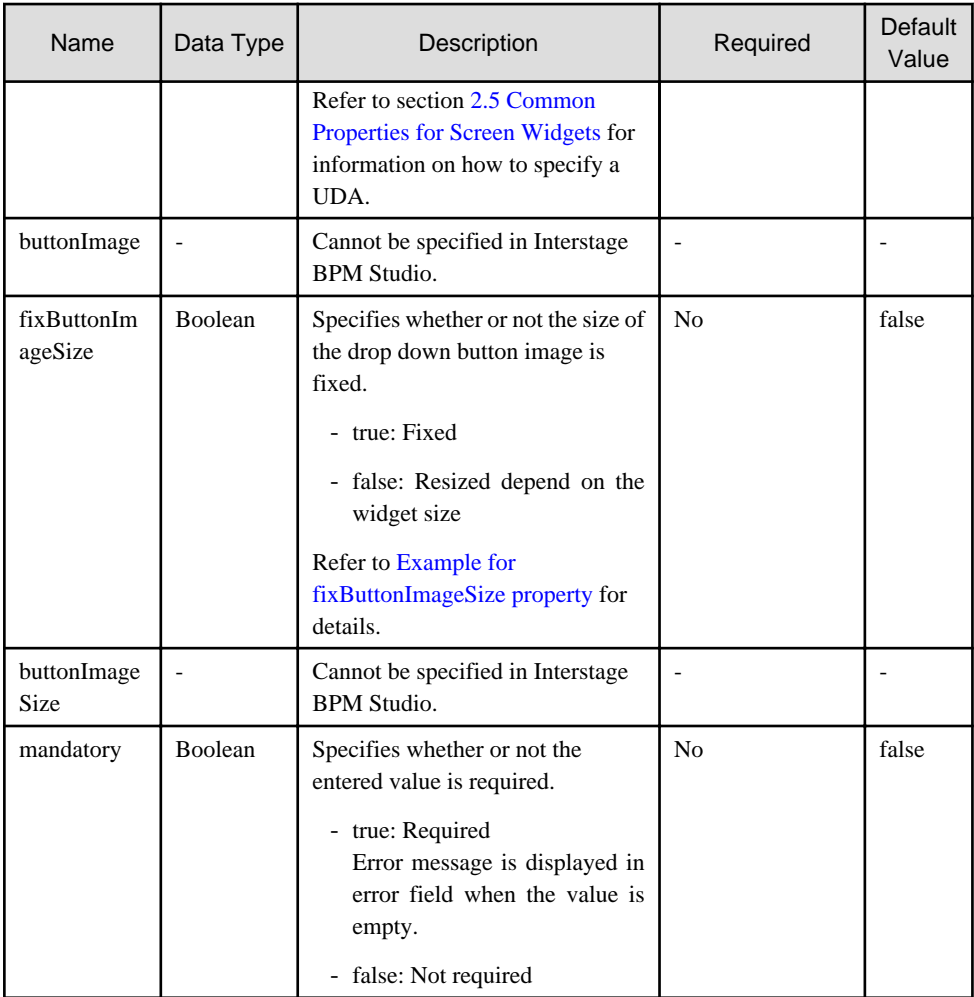

You can also specify TextInput properties. Refer to [Properties](#page-13-0) in section [2.1.2 TextInput](#page-12-0) for details. You can also specify common properties for widgets. Refer to section [2.5 Common Properties for Screen Widgets](#page-86-0) for details.

# **Note**

- If you specify the prop\_list property to relate to a UDA, the available options cannot contain commas since commas are used to separate options.

- If you specified a long character string to the title property, it is automatically wrapped or cut out. If an empty string is specified, nothing is displayed.

#### PI Point

- If the maxLength property is specified, character strings in the selection list must be no longer than the maximum number of characters specified in maxLength.

- If the value of the uppercase property is "true", letters of the Roman alphabet in the selection list are converted to uppercase for display. 

#### Example for fixButtonImageSize property

The size of the drop down button image is different depending on the fixButtonImageSize property.

#### <span id="page-29-0"></span>- fixButtonImageSize=false

If you change the width style property and the height style property, the size of the dropdown button image (in pixels) is changed as follows:

- Width: width/10(omit decimals) px
- Height: height-2 px
	-
- fixButtonImageSize=true

If you change the width style property and the height style property, the size of the drop-down button image (in pixels) is not changed.

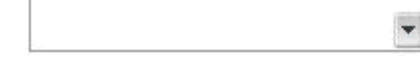

#### **Style Properties**

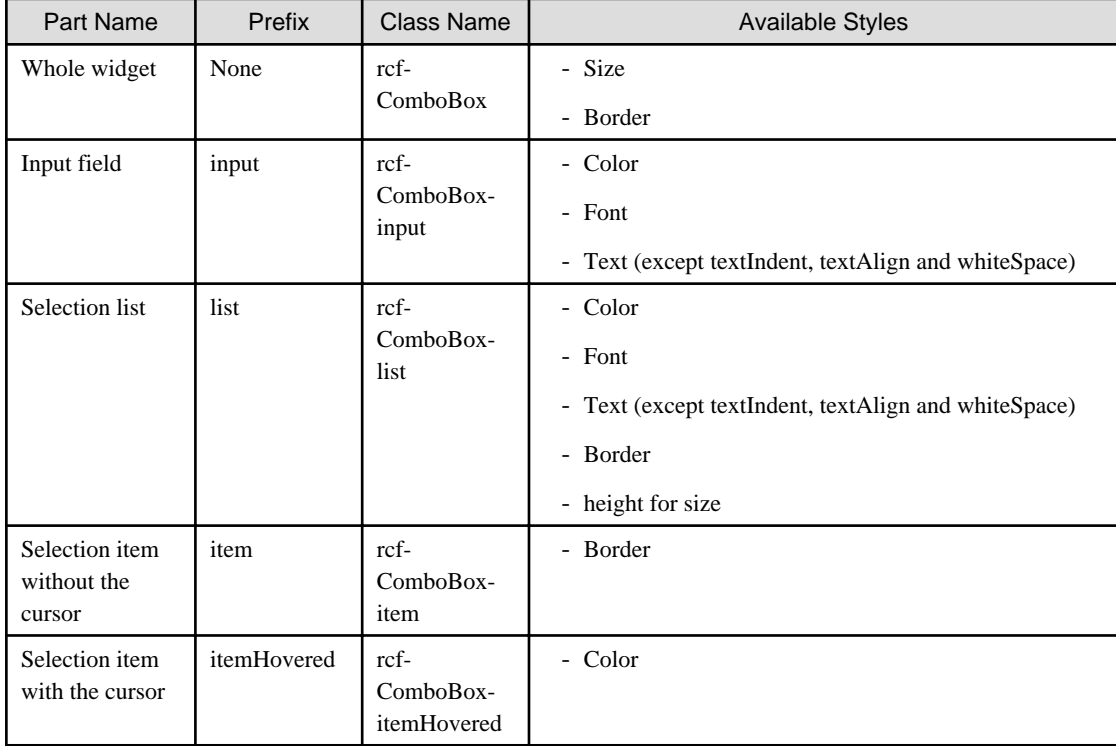

Refer to section [2.6 Style Properties](#page-89-0) for details.

#### **Additional Notes**

- About combo box size:

The height and width of the widget are specified in pixel units ("px"). If you use any other units for these settings, widgets may not be correctly displayed.

- Selecting value from a list:

When you use the mouse to display the list, you cannot drag the mouse over items in the list in the same movement in order to select an item. After displaying the list, you must click the item once more to select it.

### **2.1.8 DateInput**

DateInput is the widget to input and edit the date.

#### **Sample Display**

May, 11 2010 19:32:26

You can undo using Ctrl+Z. Refer to section [4.1.6 Undo Using Ctrl+z in Text Input Widgets](#page-96-0) for details.

#### **Format**

<div rcf:type="IBPMDateInput" ... ></div>

Or

<span rcf:type="IBPMDateInput" ... ></span>

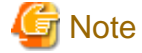

You cannot specify child elements. Refer to section [4.1.3 Behavior when child elements are specified for widgets that cannot contain child](#page-95-0) [elements](#page-95-0) for details. 

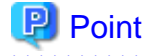

This widget is displayed in the following way:

- Using with <div> tag, line feed is inserted before and after the widget.
- Using with <span> tag, line feed is not inserted before and after the widget.

## **Properties**

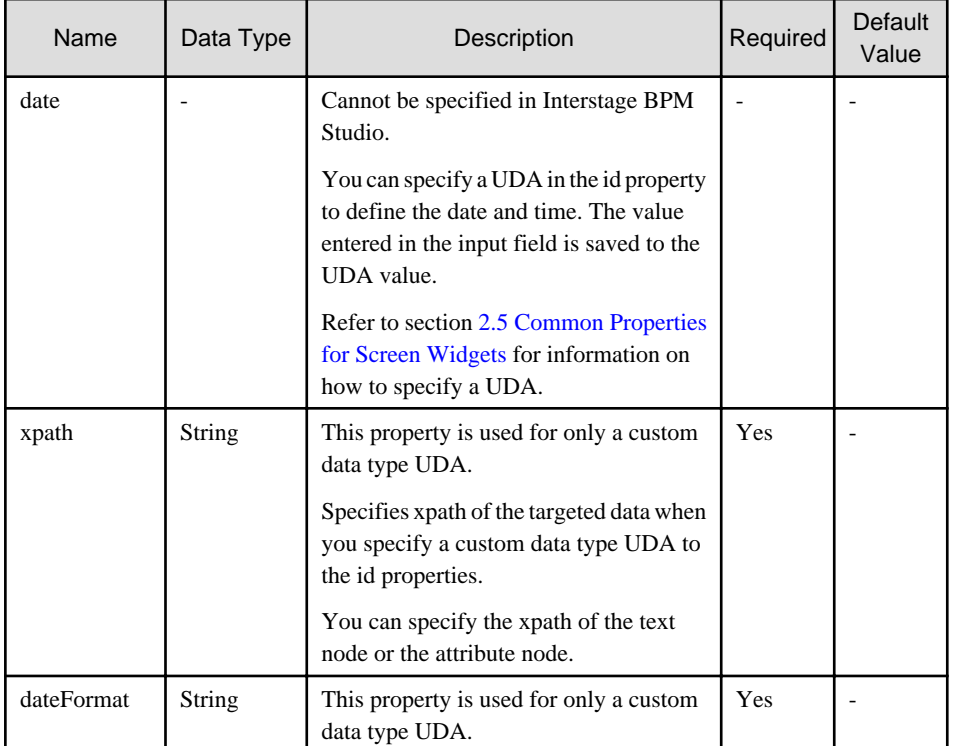

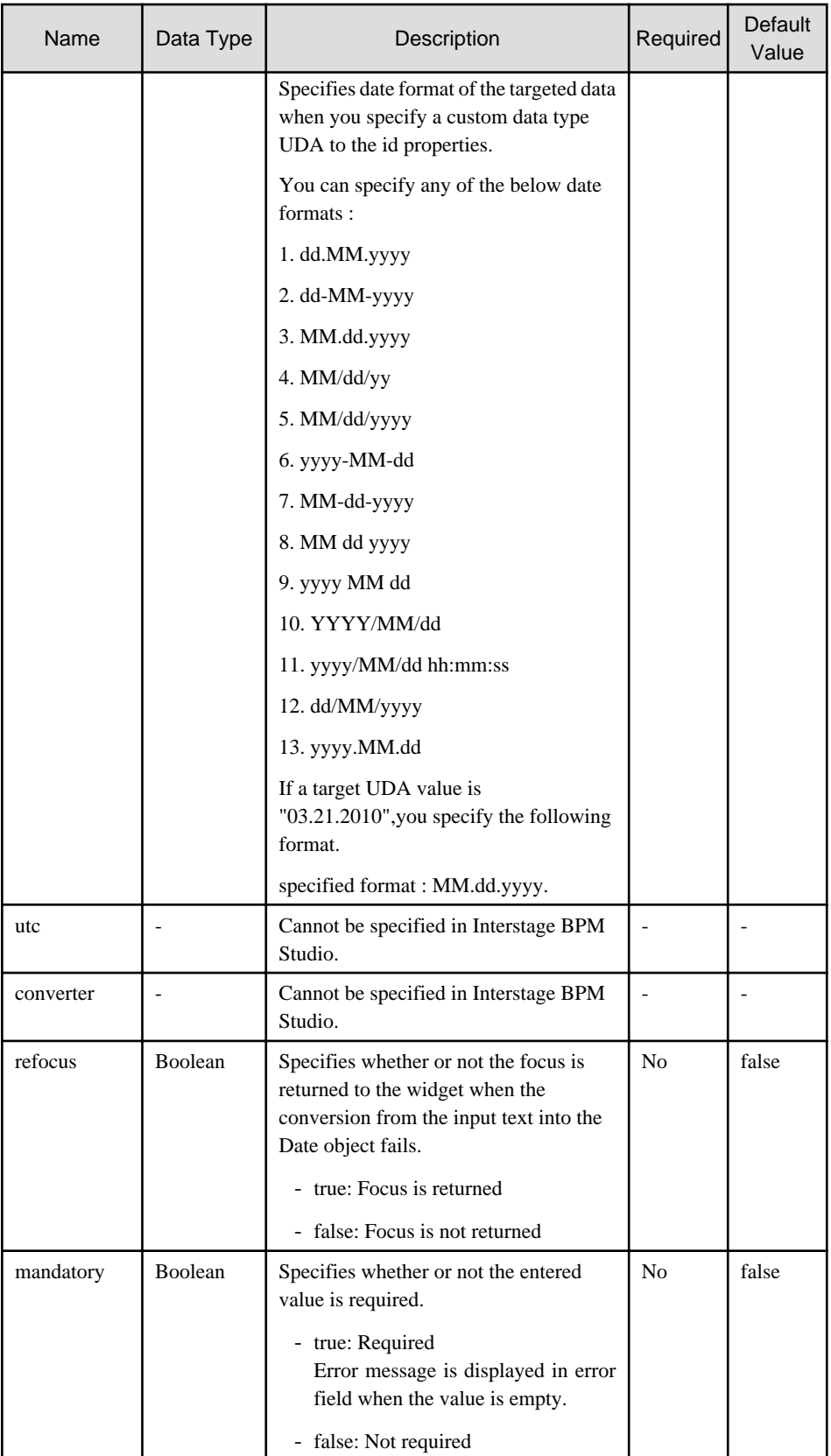

You can also specify TextInput properties. Refer to [Properties](#page-13-0) in section [2.1.2 TextInput](#page-12-0) for details.

You can also specify common properties for widgets. Refer to section [2.5 Common Properties for Screen Widgets](#page-86-0) for details.

<span id="page-32-0"></span>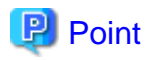

When you select the DateInput widget in the Palette View, and you drop this widget to the Ajax Page Editor, the following widgets are defined together.

- DateInput,
- PopupCalendar
- CalendarButton

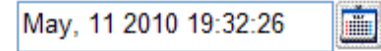

If you want to relate the UDA to DateInput widget, you need to define "uda\_"+<this UDA identifier> to the following properties.

- id property of DateInput.
- targetDateInputId property of PopupCalendar.

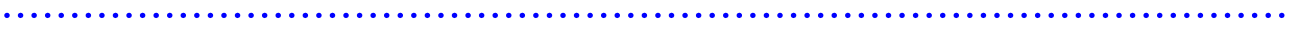

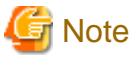

- If you specified a long character string to the title property, it is automatically wrapped or cut out. If an empty string is specified, nothing is displayed.
- Input text is only converted to a JavaScript Date object when the input field loses the focus and its value is different from the previous one.
- The value property cannot be specified in Interstage BPM Studio.
- The refocus property is to get back the focus when the conversion from the input text into the Date object fails. However, it may not work correctly in the following case:
	- When moving the focus to area outside a page (such as the browser address bar or a toolbar). For example, when clicking the address bar or displaying the address bar dropdown list, focus may be shifted away from DateInput.

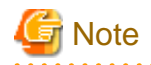

If you are using DATE UDA and enter "January 01, 1970 00:00:00" as the default value while adding the UDA, the value of date displayed in the form will be empty.

If you keep DateInput control empty, the value stored in the mapped DATE type UDA will be "January 01, 1970 00:00:00". 

#### **Style Properties**

The style properties for this widget are the same as for TextInput. Refer to [Style Properties](#page-15-0) in section [2.1.2 TextInput](#page-12-0) for details. However, note that the class name is "rcf-IBPMDateInput". Refer to section [2.6 Style Properties](#page-89-0) for details.

### **2.1.9 NumberInput**

NumberInput is the widget to display an input field for integers and real numbers.

#### **Sample Display**

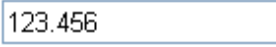

You can undo using Ctrl+Z. Refer to section [4.1.6 Undo Using Ctrl+z in Text Input Widgets](#page-96-0) for details.

#### **Format**

```
<div rcf:type="IBPMNumberInput" ... ></div>
```
#### Or

a a c

```
<span rcf:type="IBPMNumberInput" ... ></span>
```
# **R** Note

You cannot specify child elements. Refer to section [4.1.3 Behavior when child elements are specified for widgets that cannot contain child](#page-95-0) [elements](#page-95-0) for details.

 $\overline{a}$  and  $\overline{a}$  $\sim$   $\sim$ 

. . . . . . . . . . . . . . . . . . .

#### **P** Point  $\ddot{\phantom{a}}$

This widget is displayed in the following way:

- Using with <div> tag, line feed is inserted before and after the widget.
- Using with <span> tag, line feed is not inserted before and after the widget.

. . . . . .

#### **Properties**

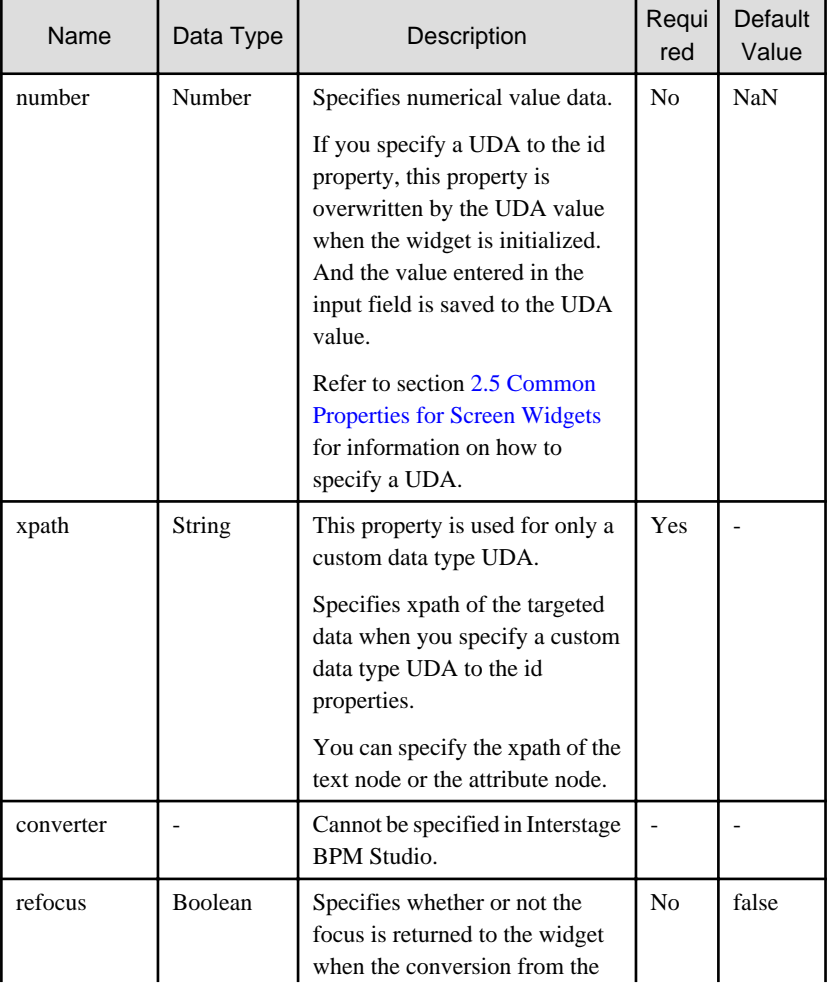

<span id="page-34-0"></span>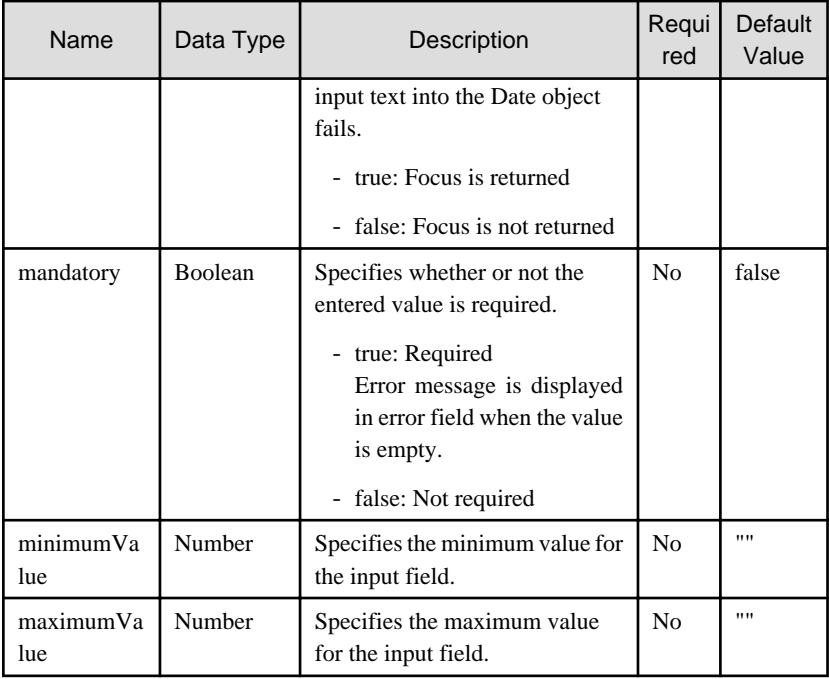

You can also specify TextInput properties. Refer to [Properties](#page-13-0) in section [2.1.2 TextInput](#page-12-0) for details.

You can also specify common properties for widgets. Refer to section [2.5 Common Properties for Screen Widgets](#page-86-0) for details.

# **Note**

- If you specified a long character string to the title property, it is automatically wrapped or cut out.
- If an empty string is specified, nothing is displayed.
- Input text is only converted to a JavaScript number object when the input field loses the focus and its value is different from the previous one.

- The value property cannot be specified in Interstage BPM Studio.
- The refocus property is to get back the focus when the conversion from the input text into the number object fails. However, it may not work correctly in the following case:

When moving the focus to area outside a page (such as the browser address bar or a toolbar). For example, when clicking the address bar or displaying the address bar dropdown list, focus may be shifted away from NumberInput.

- In Studio, if you define the minimumValue property or maximumValue property, these values are not validated. Therefore:
	- Please enter only number.
	- If you define both the values, please set a value that is more than the minimumValue up to the maximumValue.

#### **Style Properties**

The style properties for this widget are the same as for TextInput. Refer to [Style Properties](#page-15-0) in section [2.1.2 TextInput](#page-12-0) for details. However, note that the class name is "rcf-IBPMNumberInput". Refer to section [2.6 Style Properties](#page-89-0) for details.

### **2.1.10 SelectList**

SelectList is the widget to display a list from which single or multiple items can be selected.

#### **Sample Display**

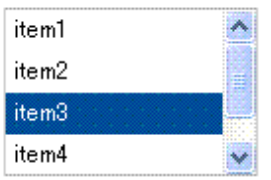

#### **Format**

<div rcf:type="IBPMSelectList" ... ></div>

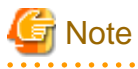

You cannot specify child elements. Refer to section [4.1.3 Behavior when child elements are specified for widgets that cannot contain child](#page-95-0) [elements](#page-95-0) for details. . . . . . . . . . . . . . . . . . 

# **P** Point

Line feed is inserted before and after the widget.

#### **Properties**

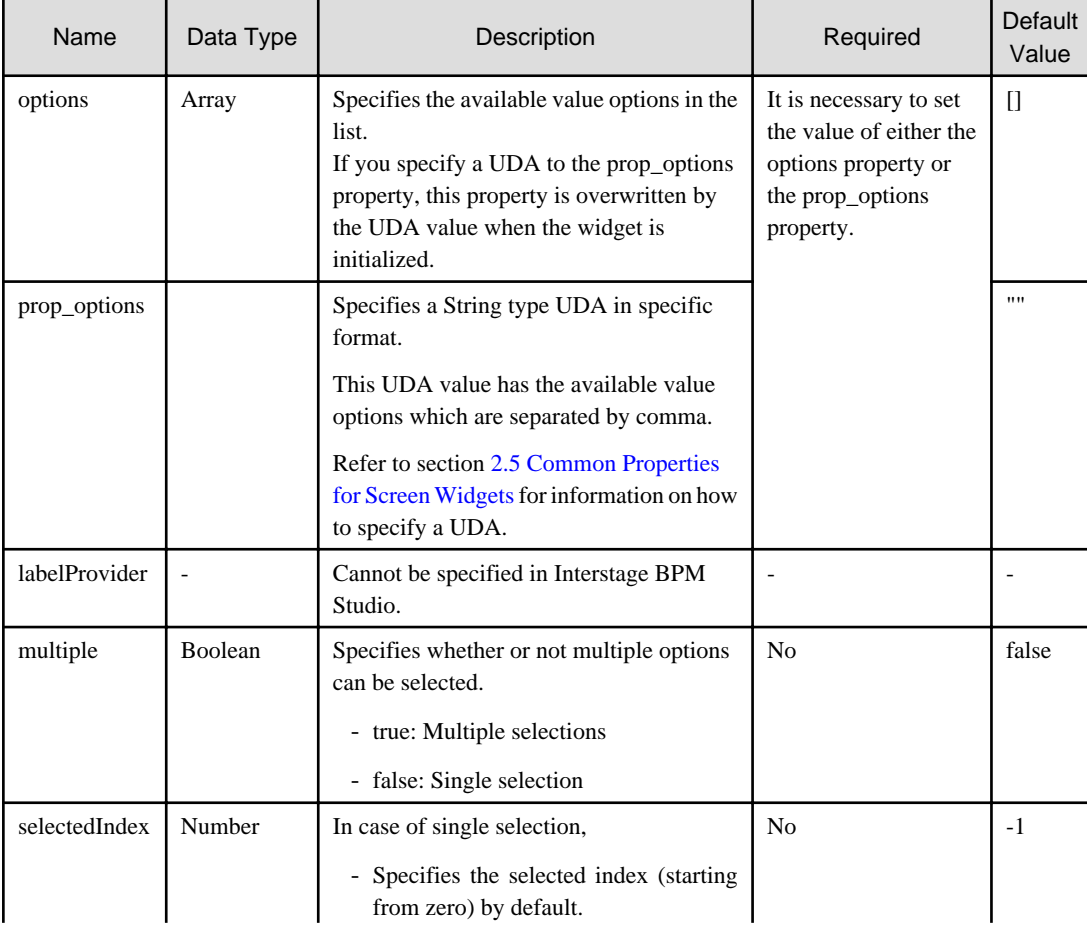
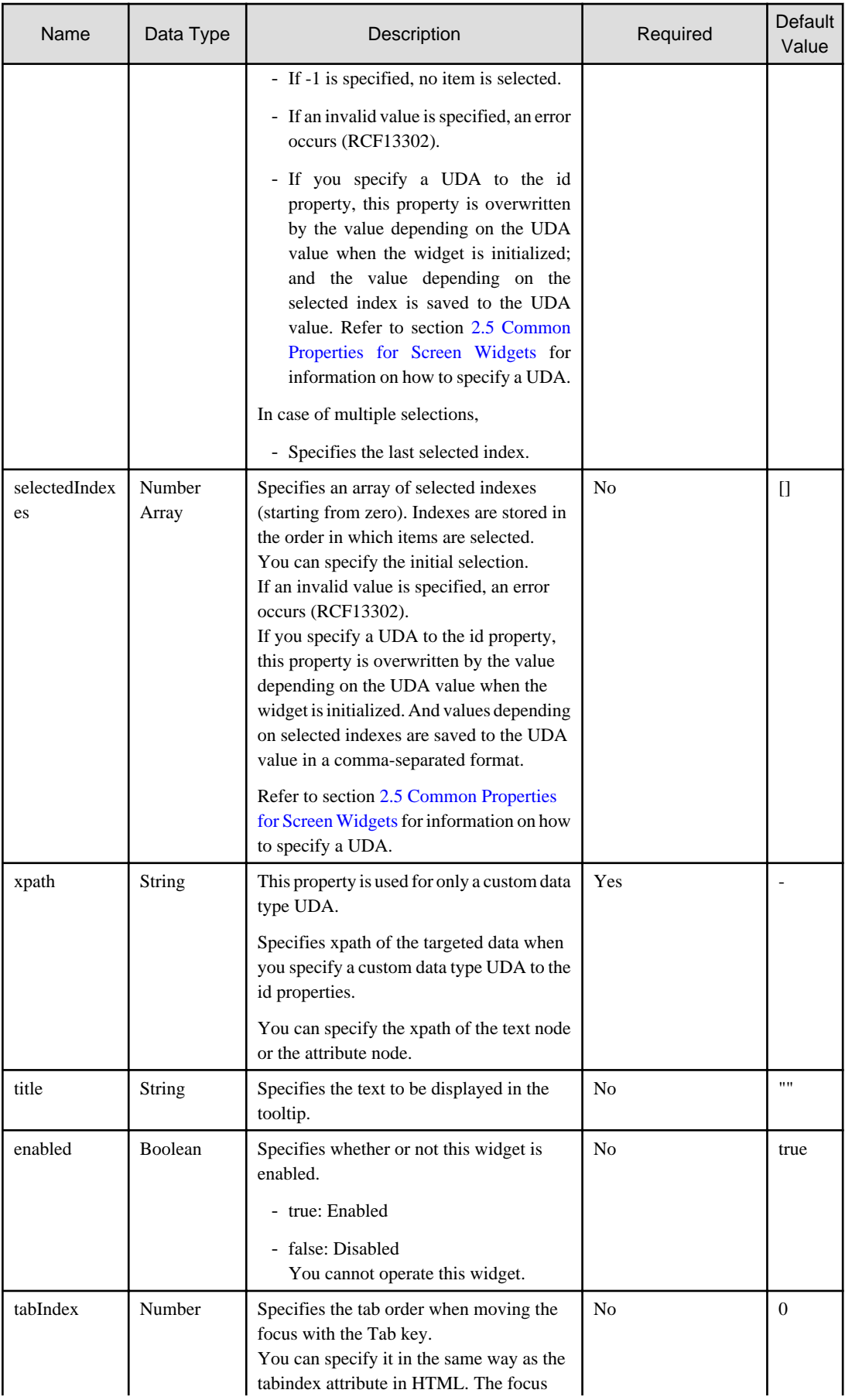

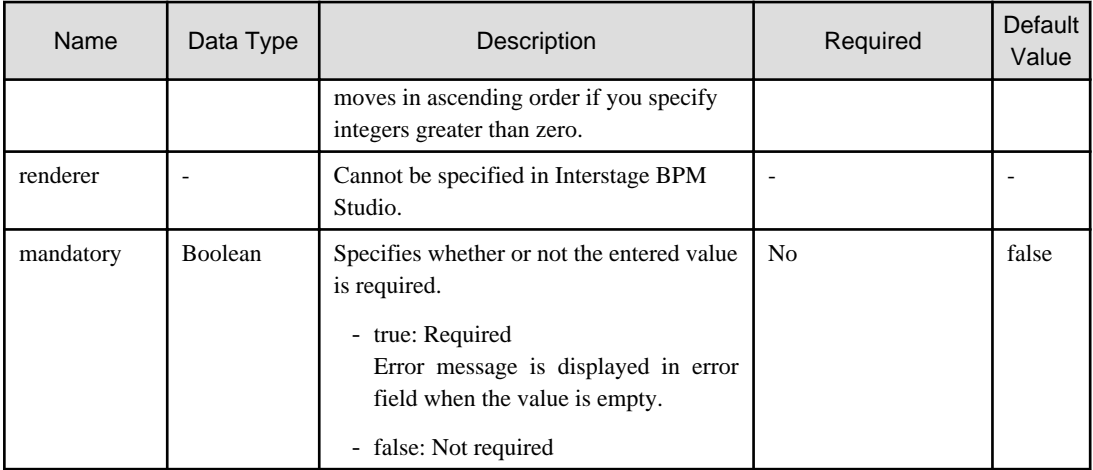

You can also specify common properties for widgets. Refer to section [2.5 Common Properties for Screen Widgets](#page-86-0) for details.

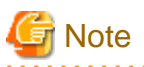

- If you specify the prop\_options property to relate to a UDA, the available options cannot contain commas since commas are used to separate options.

- If you specified a long character string to the title property, it is automatically wrapped or cut out. If an empty string is specified, nothing is displayed.

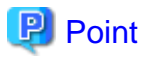

- In case of single selection,
	- Only one item can be selected at any one time. You need to use the selectedIndex property. If no value is specified, the first item in the list is selected by default.
	- You can change the selected item by clicking on the item.
	- You can use the vertical cursor key to move the selection between items.
- In case of multiple selections,
	- You need to use the selectedIndexes property. If no value is specified, no item in the list is selected by default.
	- You can add selections by clicking on the item. If you click a selected item, you clear the selection.
	- You can use the vertical cursor key to move the focus between items (mouseover items) and the space key to select/deselect items.

### **Style Properties**

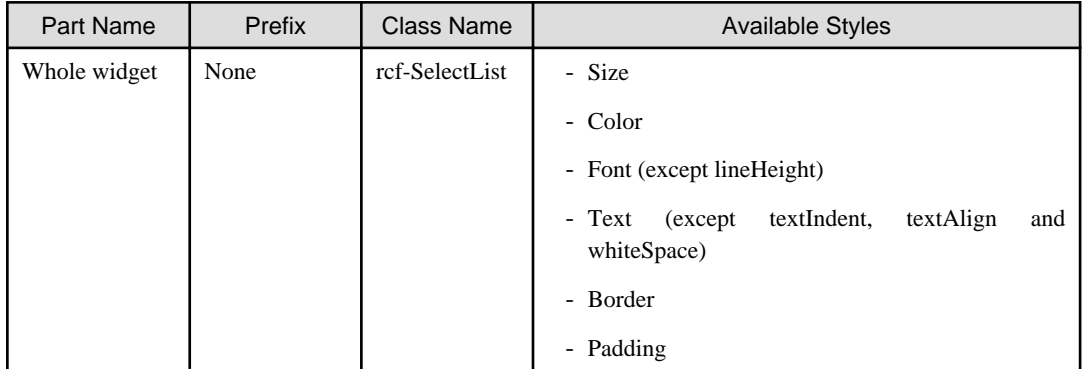

Refer to section [2.6 Style Properties](#page-89-0) for details.

Style of selected items

| Prefix                            | <b>Class</b>                      | <b>Style Properties</b> | Description                                              | Default            |
|-----------------------------------|-----------------------------------|-------------------------|----------------------------------------------------------|--------------------|
| optionSelected<br>(selected item) | rcf-SelectList-<br>optionSelected | backgroundColor         | Specifies the background color<br>of the selected item.  | #004E98            |
|                                   |                                   | color                   | Specifies the font color of the<br>selected item.        | #FFFFF<br>F(white) |
| optionHovered<br>(mouseover item) | rcf-SelectList-<br>optionHovered  | backgroundColor         | Specifies the background color<br>of the mouseover item. | $\#316AC$          |
|                                   |                                   | color                   | Specifies the font color of the<br>mouseover item.       | #FFFFF<br>F(white) |

Relations between display and style properties

The style properties for this widget are the same as for CheckList. However, no check boxes are displayed. Refer to [Style Properties](#page-41-0) in section 2.1.11 CheckList for details.

# **2.1.11 CheckList**

CheckList is the widget to display a list with check button items from which single or multiple items can be selected.

# **Sample Display**

Figure 2.3 Single Selection Mode

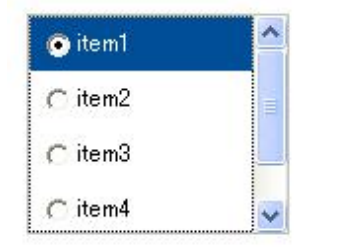

In single selection mode, radio buttons are displayed.

# Figure 2.4 Multiple Selections Mode

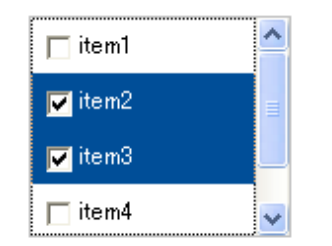

In multiple selections mode, check boxes are displayed.

## **Format**

```
<div rcf:type="IBPMCheckList" ... ></div>
```
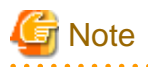

You cannot specify child elements. Refer to section [4.1.3 Behavior when child elements are specified for widgets that cannot contain child](#page-95-0) [elements](#page-95-0) for details.  $\mathbf{1}$ 

 $\ddot{\phantom{a}}$ 

. . . . . . . .

 $\cdots$ 

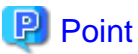

 $\cdots$ 

 $\overline{\phantom{a}}$ 

 $\overline{a}$   $\overline{a}$   $\overline{a}$   $\overline{a}$   $\overline{a}$ 

Line feed is inserted before and after the widget. 

# **Properties**

The meaning of the column headers is explained in [Properties](#page-10-0) topic of the section 2.1.1 Text.

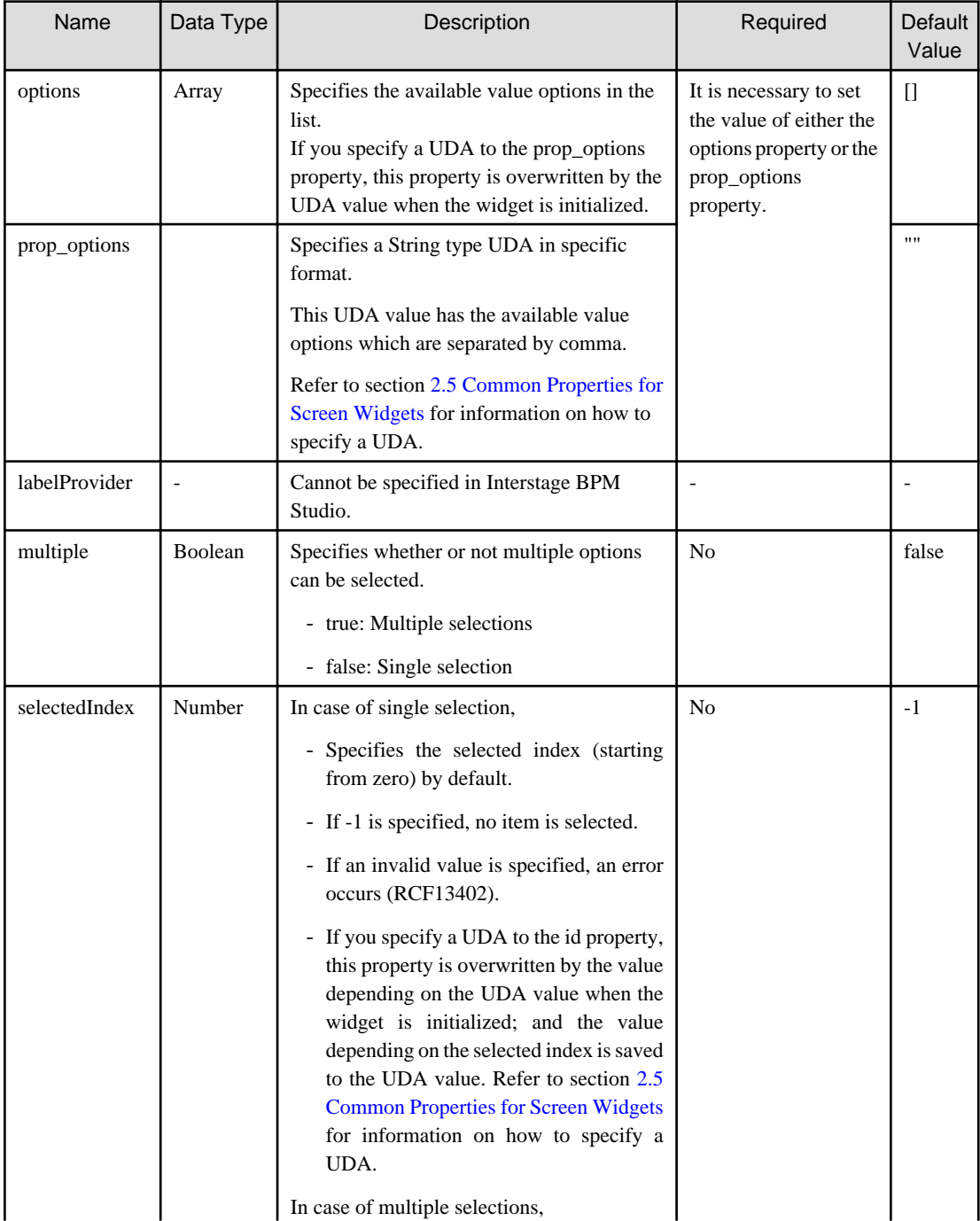

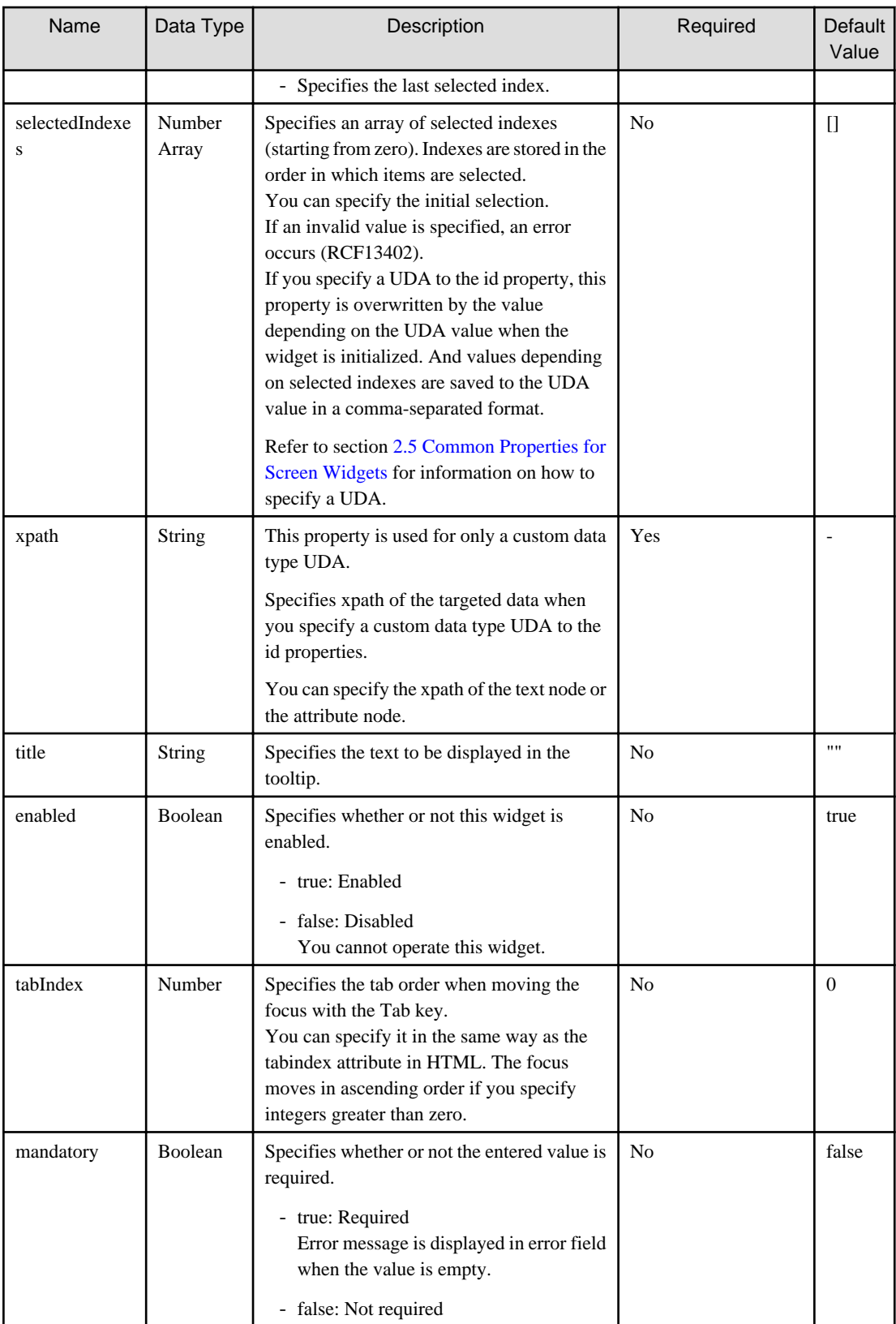

You can also specify common properties for widgets. Refer to section [2.5 Common Properties for Screen Widgets](#page-86-0) for details.

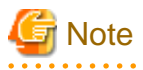

- If you specify the prop\_options property to relate to a UDA, the available options cannot contain commas since commas are used to separate options.

<span id="page-41-0"></span>- If you specified a long character string to the title property, it is automatically wrapped or cut out. If an empty string is specified, nothing is displayed.

# **P** Point

. . . . . . . . . . . . . .

- 
- You can specify the initial selections to the selectedIndex property. If no value is specified, no item in the list is selected by default.

- In case of single selection, you can use the vertical cursor key to move the selection between items.
- In case of multiple selections, you can use the vertical cursor key to move the focus between items.

# **Style Properties**

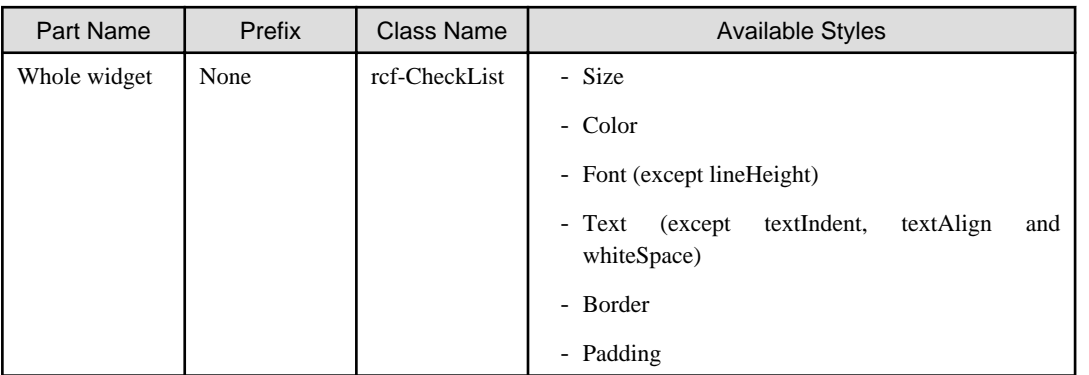

Refer to section [2.6 Style Properties](#page-89-0) for details.

#### Style of selected items

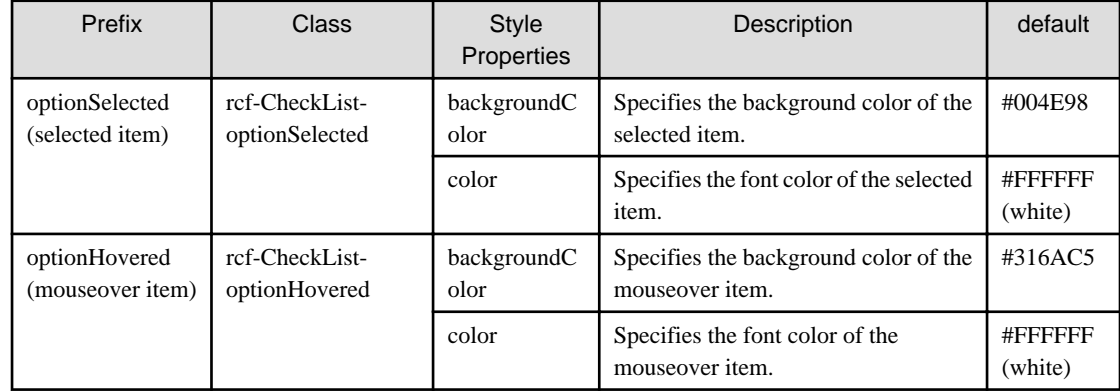

#### <span id="page-42-0"></span>Figure 2.5 Relation of Display and Style Properties

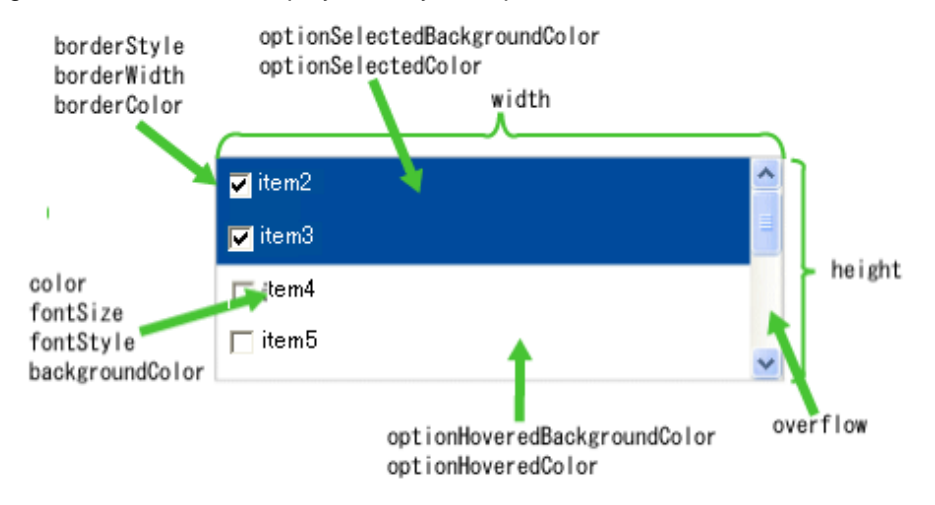

If the size of the items is too large for the display area, the widget is displayed in the following way:

- If the width of item is greater than the width of the display area, item beyond the right margin is hidden. The horizontal scrollbar is not displayed.
- If the height of items is greater than the height of the display area, the vertical scrollbar is displayed to allow users to view all items.

## **Additional Notes**

- Moving the focus with the Tab key

In case of single selection, the focus is moved to the radio button within the widget when you press the Tab key to move the focus. To move the focus to the next widget, press the Tab key again.

# **2.2 Container Widgets**

Container widgets are widgets for placing multiple screen widgets.

This section explains how to use container widgets.

# **2.2.1 ViewContainer**

ViewContainer is the widget for specifying screen information (container).

ViewContainer can contain HTML elements in child elements, and the whole can be handled as one widget. ViewContainer is used in [ViewStack](#page-45-0) and [TabPanel](#page-46-0) to specify views.

### **Format**

```
<div rcf:type="IBPMViewContainer" ... >
    HTML element 
</div>
```
# **P** Point

```
You can specify HTML elements and UI widgets in child elements.
. . . . . . . . . . . .
```
#### **Properties**

The meaning of the column headers is explained in [Properties](#page-10-0) topic of the section 2.1.1 Text.

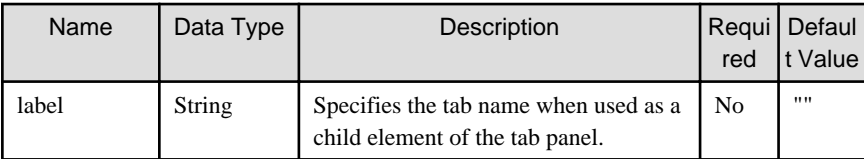

You can also specify common properties for widgets. Refer to section [2.5 Common Properties for Screen Widgets](#page-86-0) for details.

## **Style Properties**

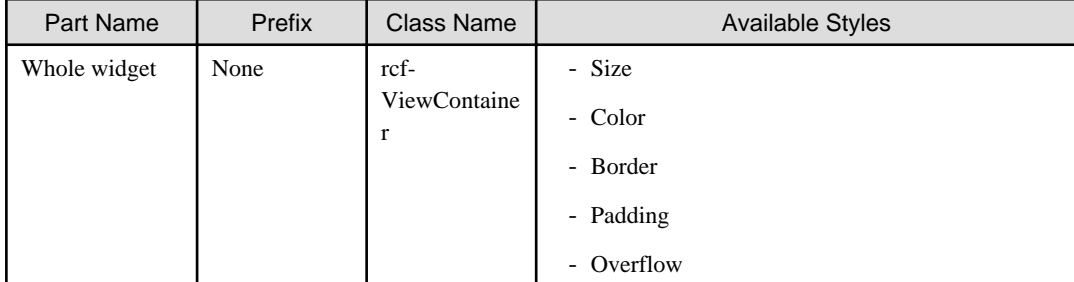

Refer to section [2.6 Style Properties](#page-89-0) for details.

### **Additional Notes**

- ViewContainer is used with [ViewStack](#page-45-0) or [TabPanel](#page-46-0).
- If ViewContainer is used without ViewStack or TabPanel, it is drawn in the same way as the <div> element.
- You can add only a widget of Advanced Category to a ViewContainer.
- You cannot add a widget of Basic Category to a ViewContainer.

# **2.2.2 Panel**

Panel is the widget to display a container with a title bar. This consists of title part and body part.

# **Sample Display**

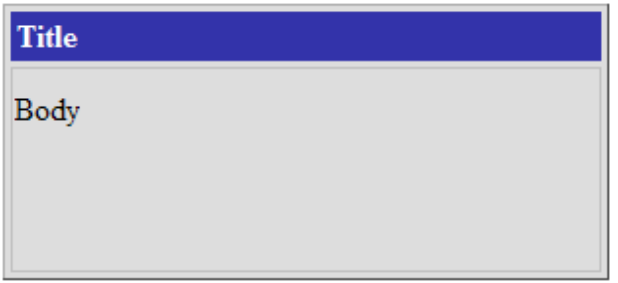

## **Format**

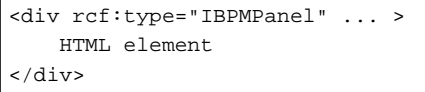

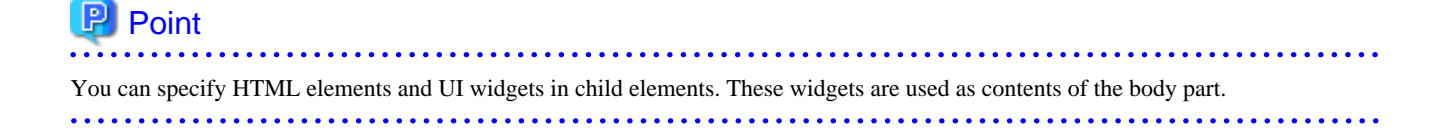

# **Properties**

The meaning of the column headers is explained in [Properties](#page-10-0) topic of the section 2.1.1 Text.

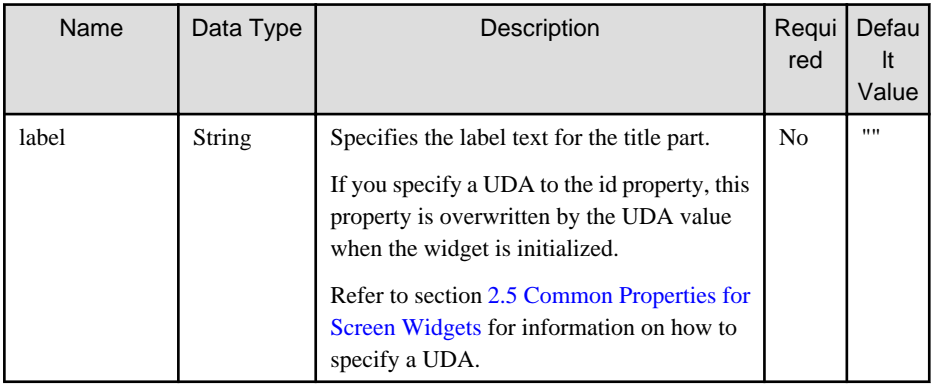

You can also specify common properties for widgets. Refer to section [2.5 Common Properties for Screen Widgets](#page-86-0) for details.

### **Style Properties**

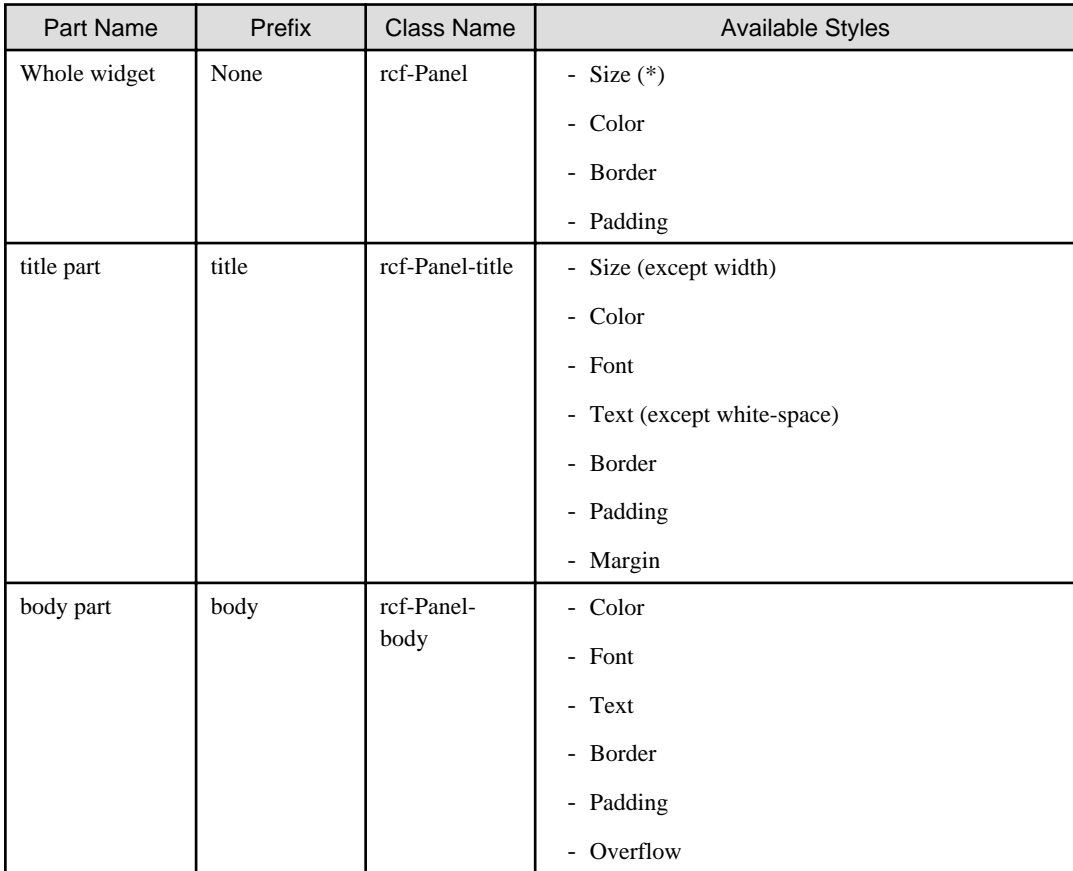

(\*) The default width is 300px.

Refer to section [2.6 Style Properties](#page-89-0) for details.

### **Additional Notes**

About Panel size

- The width and height is specified in the style properties. It may not be displayed correctly if the width and height are specified in CSS.
- The width and height are specified in pixel units ("px"). If you use any other units for these settings, widgets may not be correctly displayed.

<span id="page-45-0"></span>- The minimum size for elements in the body part is 100px x 100px. If you attempt to specify a smaller size, 100px x 100px is set.

# **2.2.3 ViewStack**

ViewStack is the widget for grouping interchangeable screen information (container). ViewStack is used to switch between containers in the same location.

You can use [ViewContainer](#page-42-0) or [FragmentContainer](#page-53-0) for the container. Describe the information (HTML content) of each screen as child elements of the container.

### Figure 2.6 Behavior of ViewStack

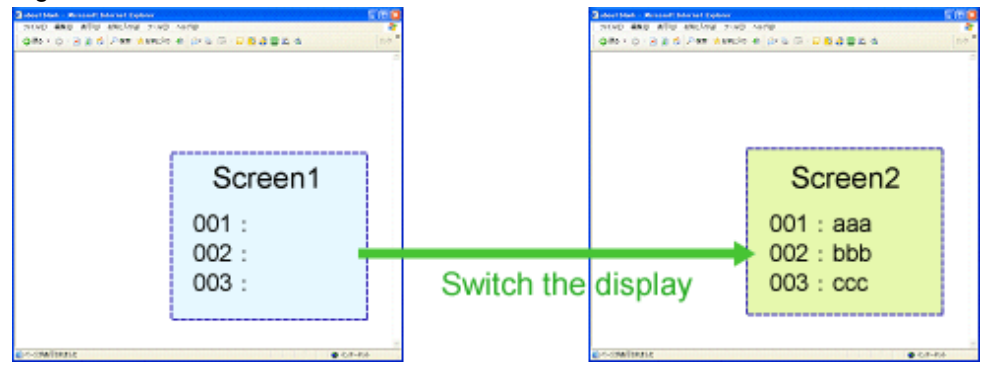

## **Format**

```
<div rcf:type="IBPMViewStack" ... >
  <div rcf:type="IBPMViewContainer">
    HTML element
  </div>
  <div rcf:type="IBPMFragmentContainer" rcf:src="about:blank">
  </div>
  ...
</div>
```
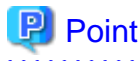

- You have to define at least one child element.

- You can define [ViewContainer](#page-42-0) or [FragmentContainer](#page-53-0) in the child element.

- If you define anything other than ViewContainer or FragmentContainer in the child element, it cannot be displayed.

### **Properties**

The meaning of the column headers is explained in [Properties](#page-10-0) topic of the section 2.1.1 Text.

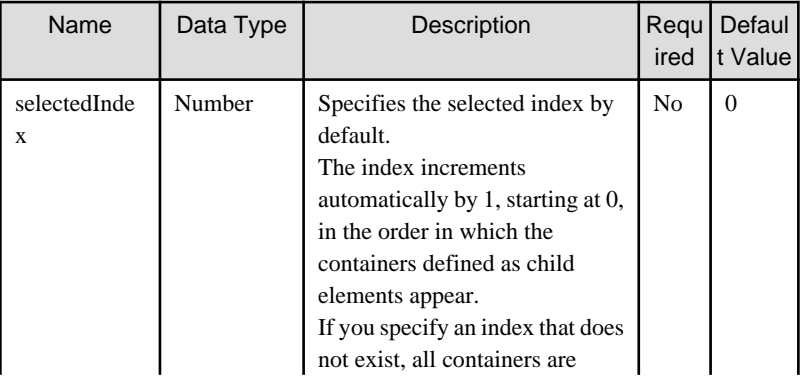

<span id="page-46-0"></span>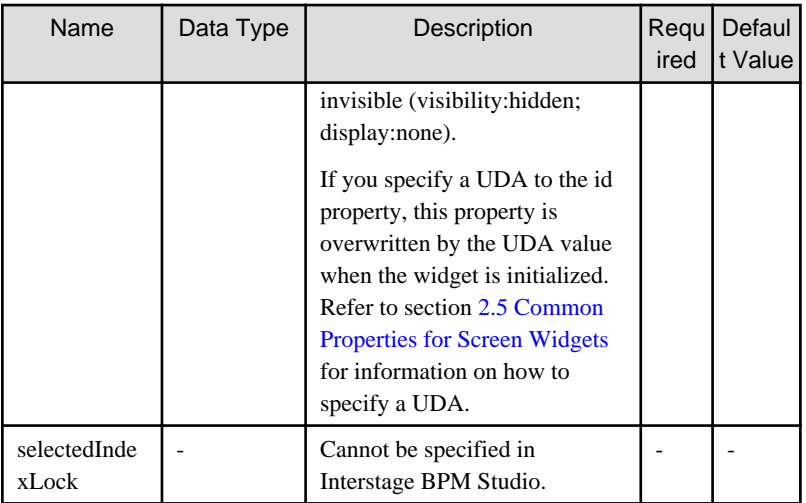

You can also specify common properties for widgets. Refer to section [2.5 Common Properties for Screen Widgets](#page-86-0) for details.

### **Style Properties**

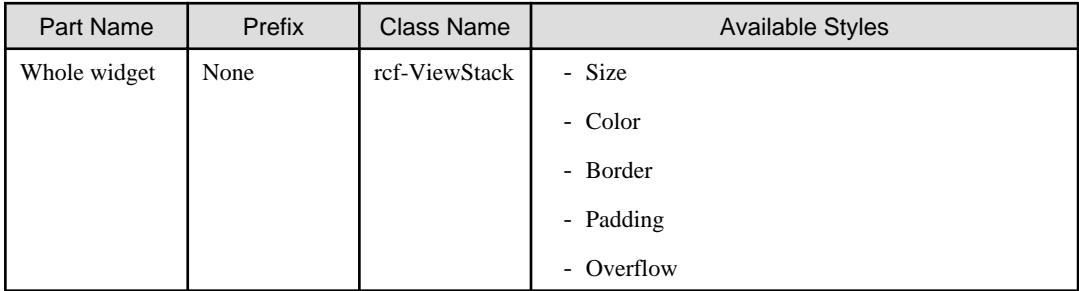

Refer to section [2.6 Style Properties](#page-89-0) for details.

### **Additional Notes**

If the size of the content to display in the ViewStack widget (including the title part) exceeds the size of the whole widget, the widget may not be displayed correctly. In such a case, set the size of the whole widget so that it is large enough for all content.

# **2.2.4 TabPanel**

TabPanel is the widget for grouping tab-switched screen information (container). TabPanel is used to switch the display by clicking tabs.

When the tab or a form widget in this widget is focused, you can switch tabs by keyboard operation. You can also customize keys for tab switching.

# **Sample Display**

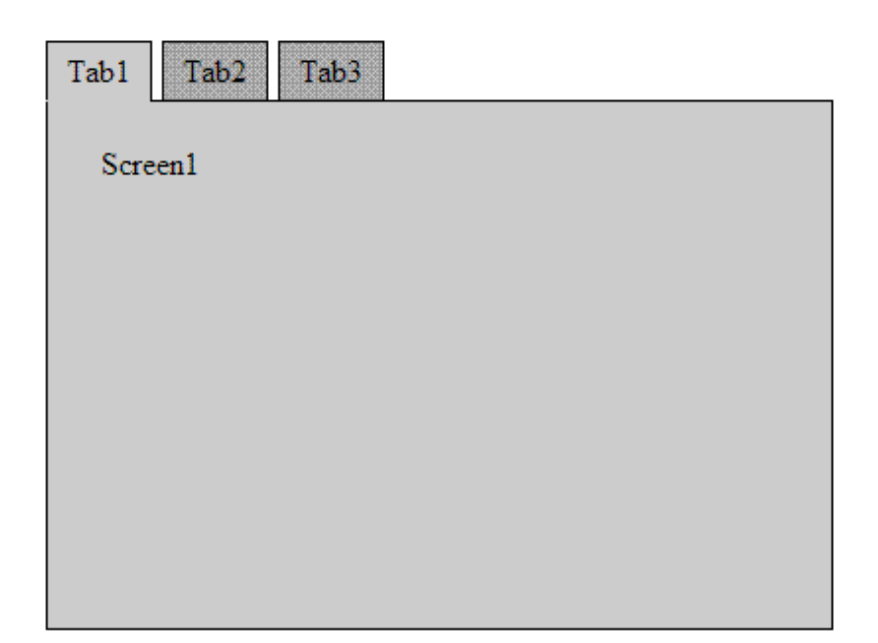

### **Format**

```
<div rcf:type="IBPMTabPanel" ... >
  <div rcf:type="IBPMViewContainer" rcf:label="tab 1">
    HTML element 
  </div>
  <div rcf:type="IBPMFragmentContainer" rcf:label="tab 2" ... >
  </div>
  ...
</div>
```
#### **P** Point  $\overline{a}$

- You have to define at least one child element.
- You can define [ViewContainer](#page-42-0) or [FragmentContainer](#page-53-0) in the child element.
- If you define anything other than ViewContainer or FragmentContainer in the child element, it cannot be displayed.

 $\ddotsc$ 

#### 

#### **Properties**

The meaning of the column headers is explained in [Properties](#page-10-0) topic of the section 2.1.1 Text.

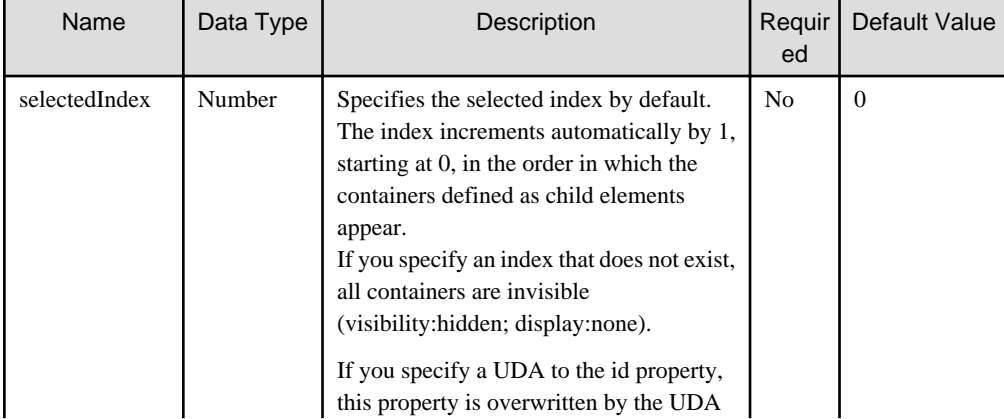

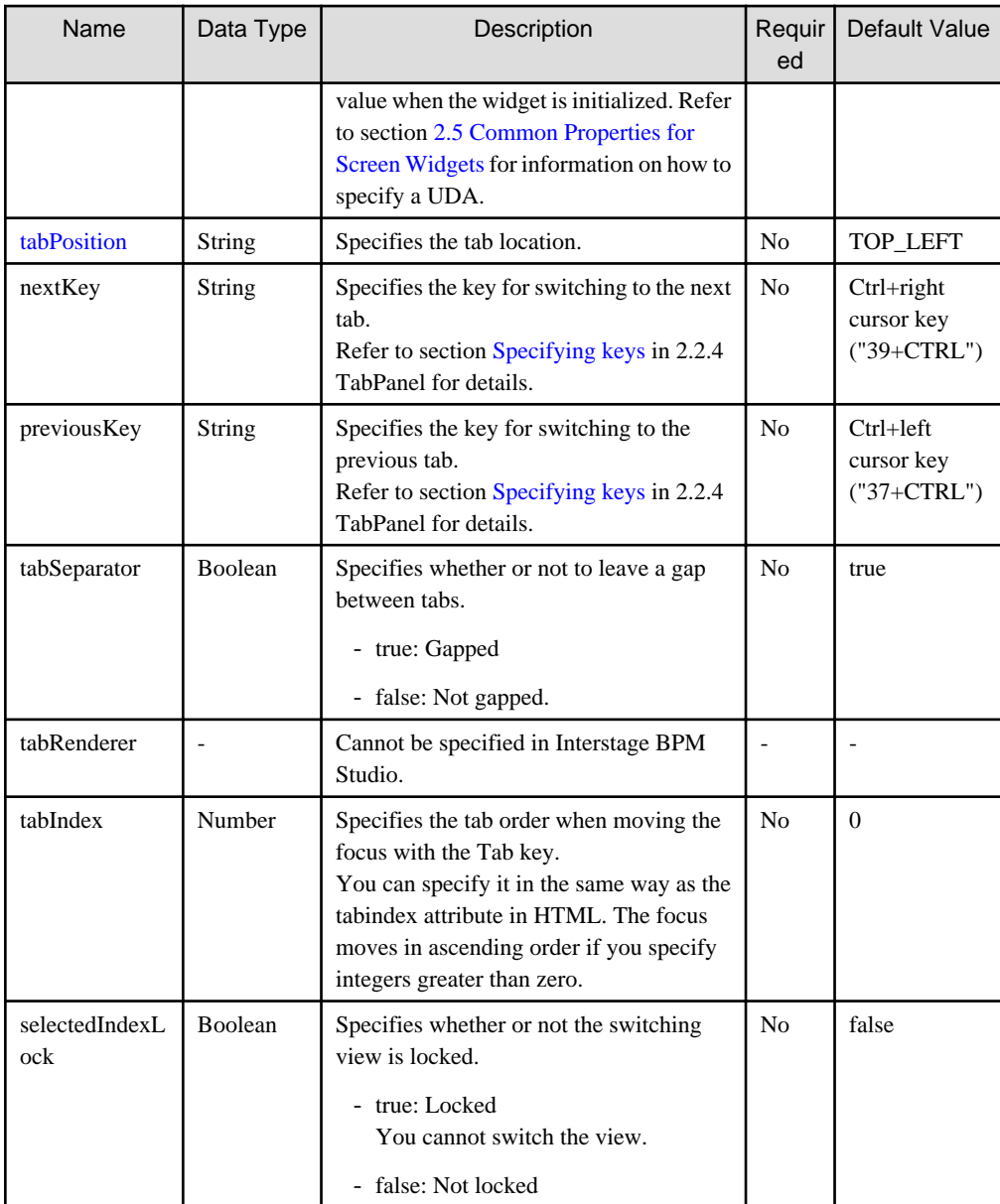

You can also specify ViewContainer properties. Refer to [Properties](#page-42-0) in section [2.2.1 ViewContainer](#page-42-0).

You can also specify common properties for widgets. Refer to section [2.5 Common Properties for Screen Widgets](#page-86-0) for details.

#### Specifying basic tab position

Using the tabPosition property, you can specify the location of the first tab and the direction in which subsequent tabs are located.

- This property is not case-sensitive.
- In the diagram below, the blue dotted lines represent the direction in which subsequent tabs are located.
- Regardless of the direction of tabs, the text in the tab label always runs from left to right.

<span id="page-49-0"></span>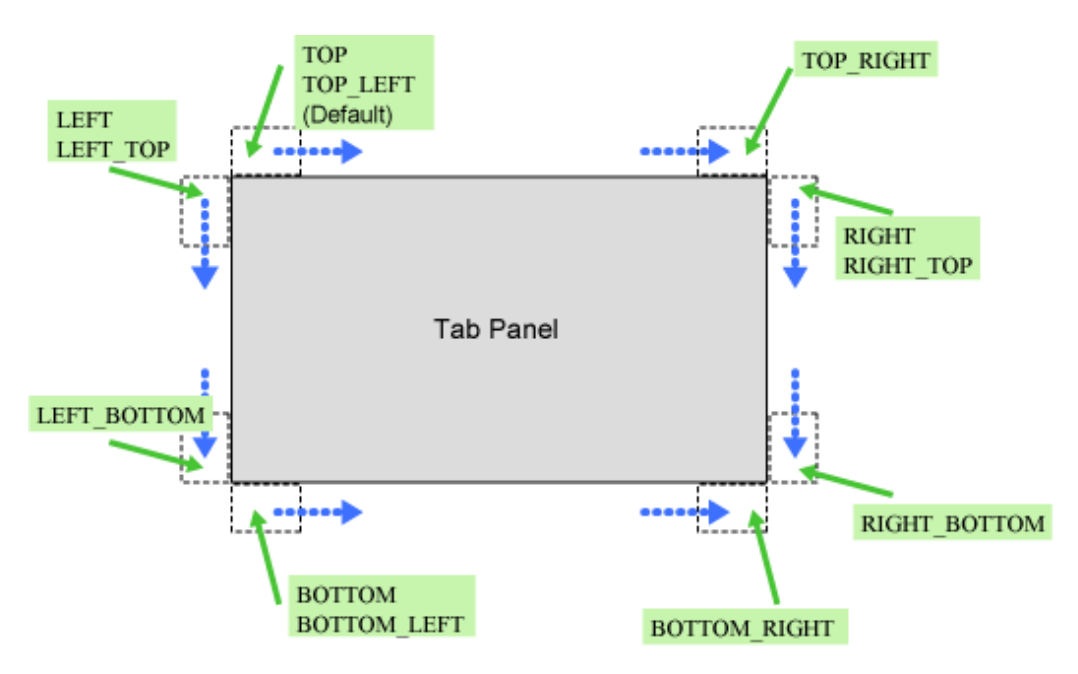

### Specifying keys

Using the nextKey property and previousKey property, you can specify a key to switch the selected tab. You can specify the following keys separated by a plus sign  $(+)$ :

- Number or alias: Key code
- ALT: Alt key
- CTRL: Ctrl key
- SHIFT: Shift key

The key code is required, and must be specified first.

The table below contains examples.

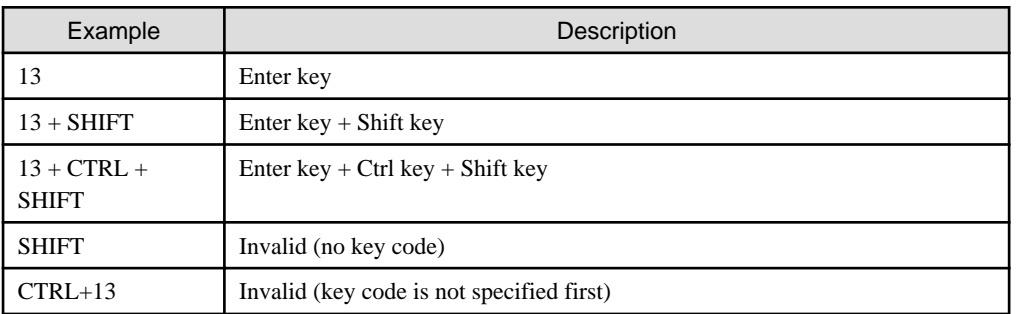

You can specify the key code number or the alias listed in the table below. The resulting behavior is the same. For example, "ENTER+SHIFT" is handled in the same way as "13+SHIFT".

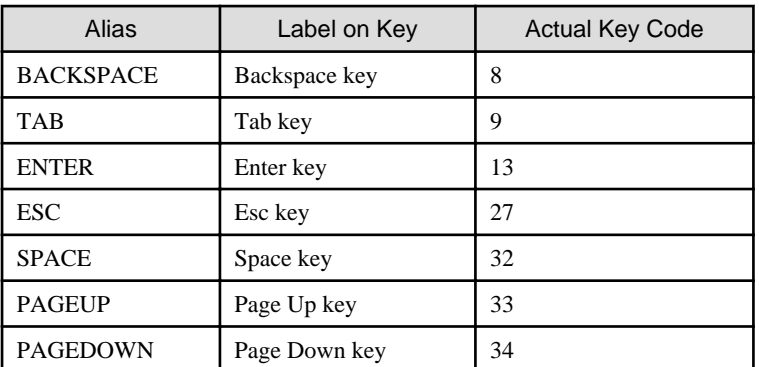

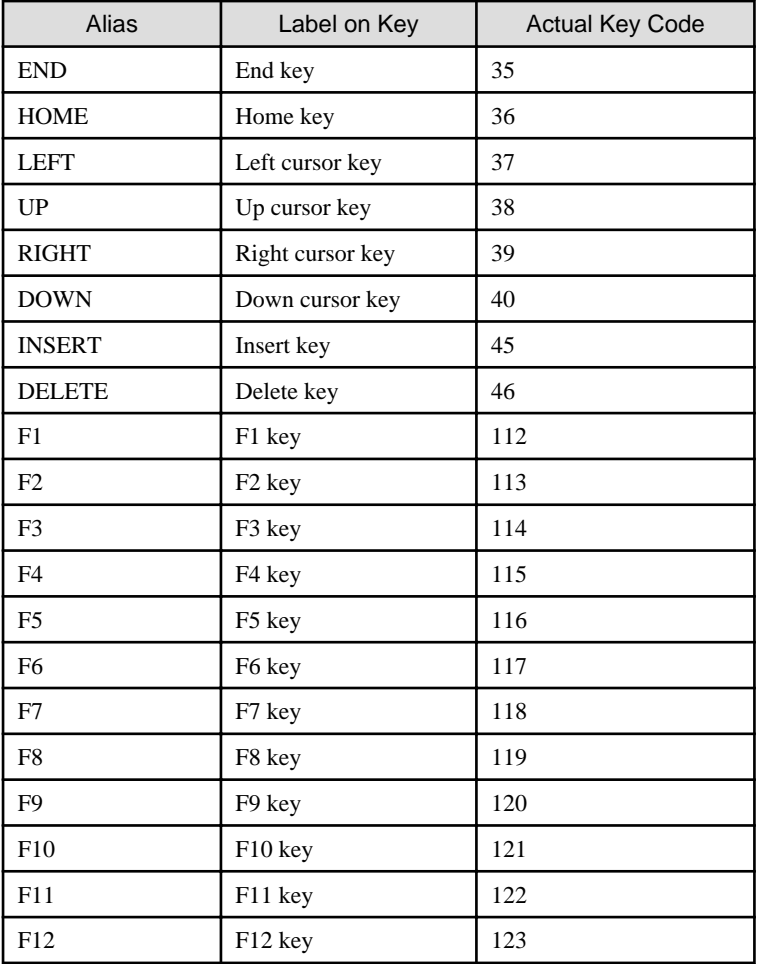

# **Style Properties**

Width and height

Specify the TabPanel width and height using the height and width properties. Each property includes the tab height (width).

By default, the width is 100% and the height is auto.

When the height is auto, the tab panel height is changed to match the height of ViewContainer or FragmentContainer displayed in the panel.

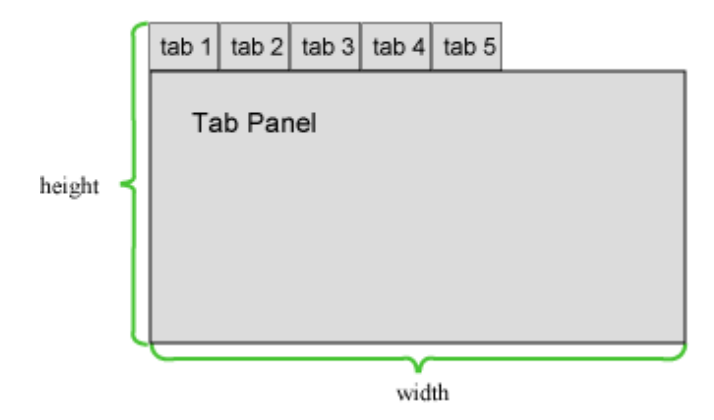

Specifying tab size

Regardless of the tab location, the default value of the headerWidth and headerHeight properties is auto.

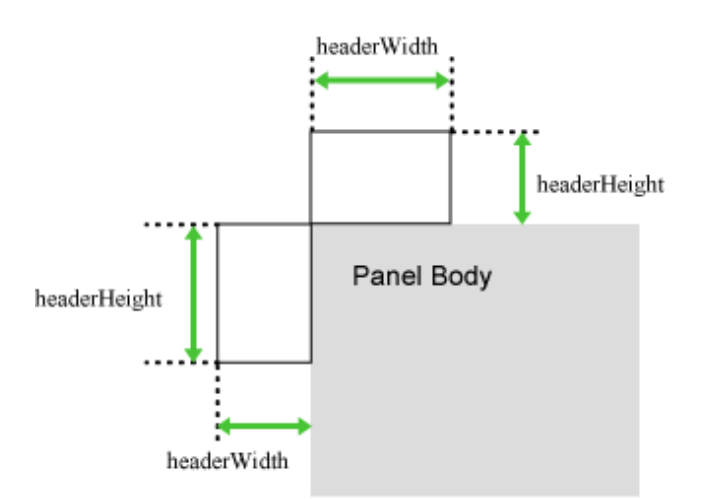

If tabs are placed on the left or right side, the tab width depends on the length of the longest tab label.

If tabs are placed at the top or bottom, the tab width is individually different depending on the length of each tab label.

### Tab ornamentation properties

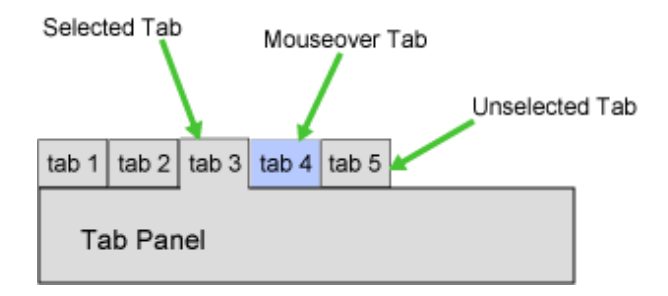

Style Properties

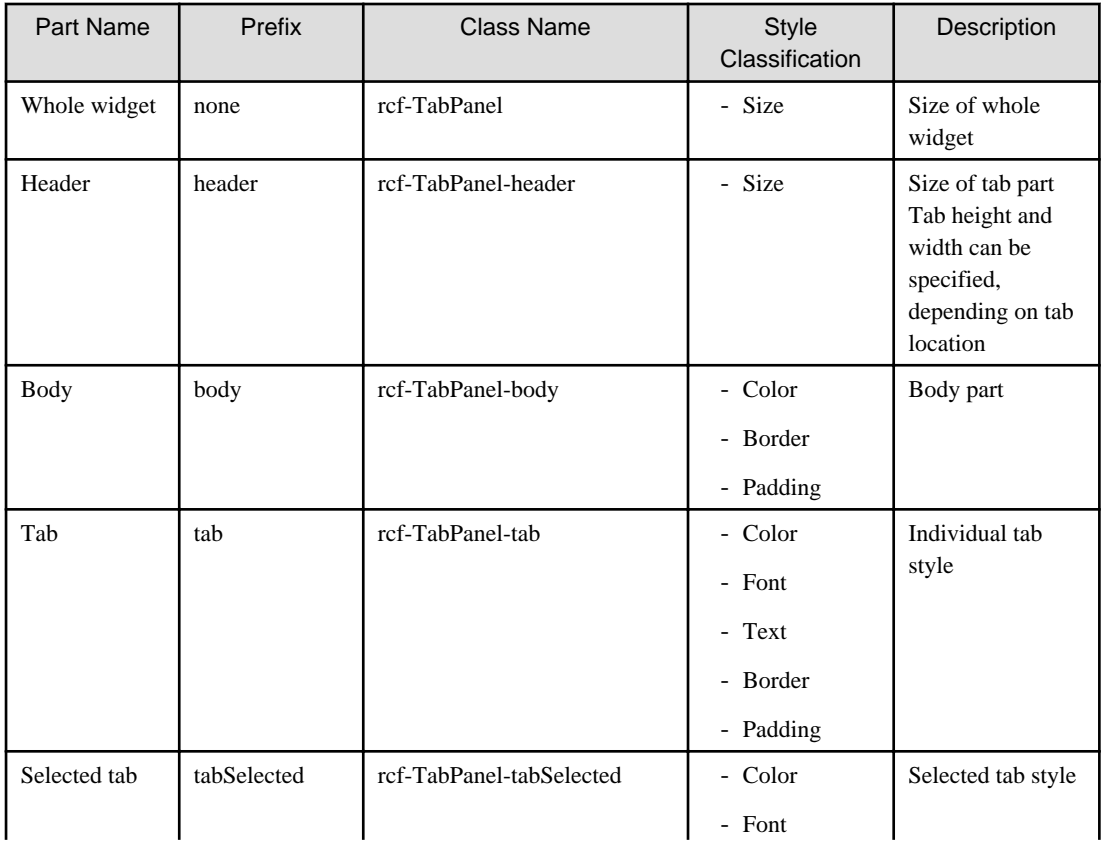

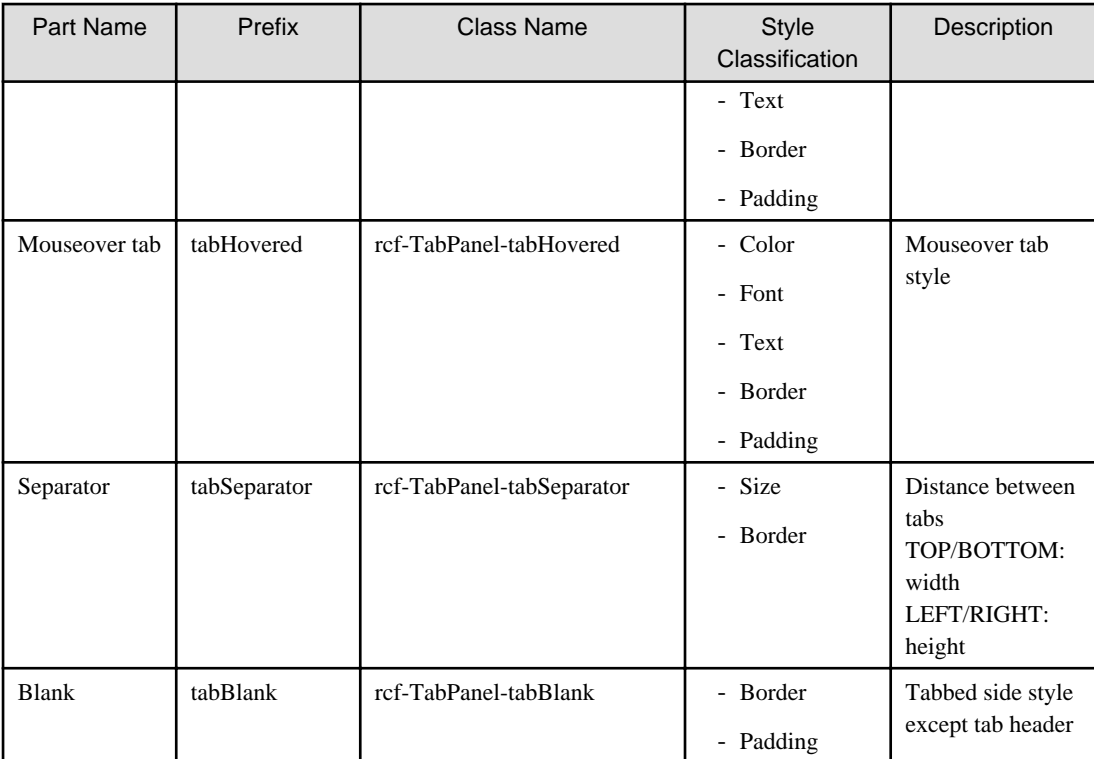

Refer to section [2.6 Style Properties](#page-89-0) for details.

#### When selected tab and mouseover tab overlap

When the selected tab and mouseover tab overlap, the order in the tab style class is tabSelected, tabHovered.

#### Styles only available in CSS

tab, tabSelected, tabHovered, tabSeparator, and tabBlank can only be specified in CSS.

#### Notes on customizing

The default style settings of the body and tab are different depending on whether tabs are placed. The default style settings are as follows:

- Body

- Tabbed side border-style: none
- Untabbed sides
- border-style: solid

- Tab

- All sides

border-color: #000

However, if the tab is selected and the mouse is not over the tab, the border color of the tab on the side adjoining the body is the same as the tab background-color.

This behavior is the same if you customize the background color.

## **Additional Notes**

About TabPanel size

- The size properties are specified in pixel units ("px"). This is also the same for border width, margins and padding. If you use any other units for these settings, widgets may not be correctly displayed.
- If the size of the content to display in the TabPanel widget (including the title part) exceeds the size of the whole widget, the widget may not be displayed correctly. In such a case, set the size of the whole widget so that it is large enough for all content.

#### <span id="page-53-0"></span>About focus

When the TabPanel is focused using the Tab key, the focus shifts to the header part. The behavior is the same if tabs are switched using keys specified in the nextKey and previousKey properties.

When the header part is focused, the whole header part is focused, not just the header part of an individual tab.

When a widget in the body is focused, it is possible to switch tabs using keys specified in the nextKey and previousKey properties, but when the focus shifts using the Tab key, not the TabPanel but the widget itself is targeted.

About tab switching keys (nextKey, previousKey) settings

- If you specify a global event control key as a tab switching key, tabs may not switch correctly. For this reason, do not specify global event control keys as tab switching keys.
- If you specify a browser shortcut key as a tab switching key, tab switching takes precedence and so the shortcut key process may be cancelled. For this reason, do not specify important shortcut keys as tab switching keys. Example:

If you specify " $66+CTRL(Ctrl + B)$ " as a tab switching key, and press Ctrl + B to execute a widget function. You cannot use Ctrl + B to open "Organize Favorites" in Internet Explorer.

# **2.2.5 FragmentContainer**

FragmentContainer is the widget for specifying screen information (container) in a separate file.

Whereas ViewContainer describes HTML elements as child elements in the same file, FragmentContainer describes HTML elements in a separate file.

Data of HTML in FragmentContainer (referred to hereafter as Fragment HTML) is retrieved by asynchronous communication. Note that Fragment HTML does not conform to a DTD as simple HTML.

Retrieved Fragment HTML are inserted into HTML with FragmentContainer (referred to hereafter as Container HTML), and then the data is reflected.

Examples:

- To improve the speed of initialization Use with TabPanel or ViewStack to enable delay loading of container content.
- To disperse development

Because development resources (files) are divided, development can be dispersed.

#### **Format**

<div rcf:type="IBPMFragmentContainer" rcf:src="about:blank" ... ></div>

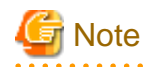

You cannot specify child elements. Refer to section [4.1.3 Behavior when child elements are specified for widgets that cannot contain child](#page-95-0) [elements](#page-95-0) for details.

# Figure 2.7 FragmentContainer in Use Container HTML Description Image

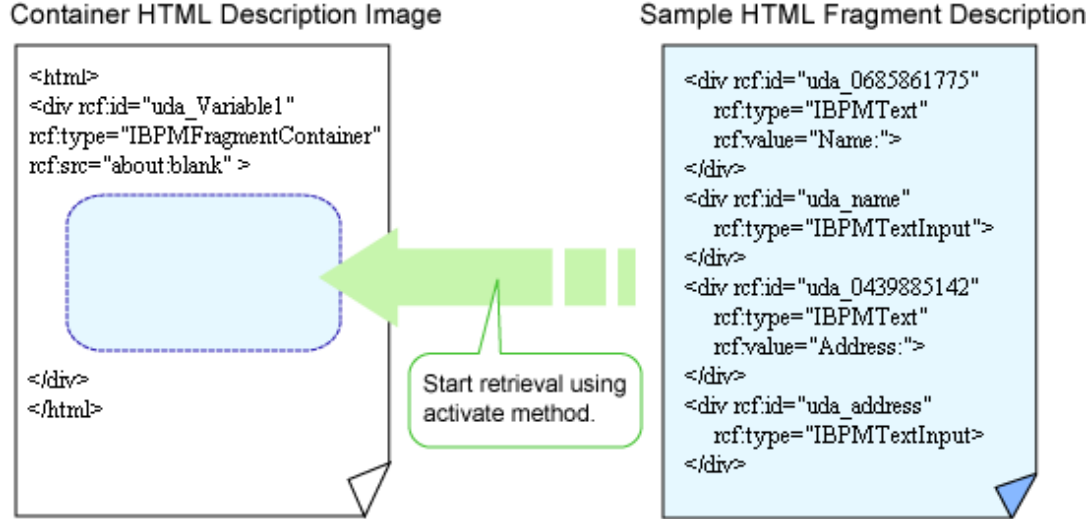

As with ordinary HTML, Fragment HTML can use UI widgets.

# **Properties**

The meaning of the column headers is explained in [Properties](#page-10-0) topic of the section 2.1.1 Text.

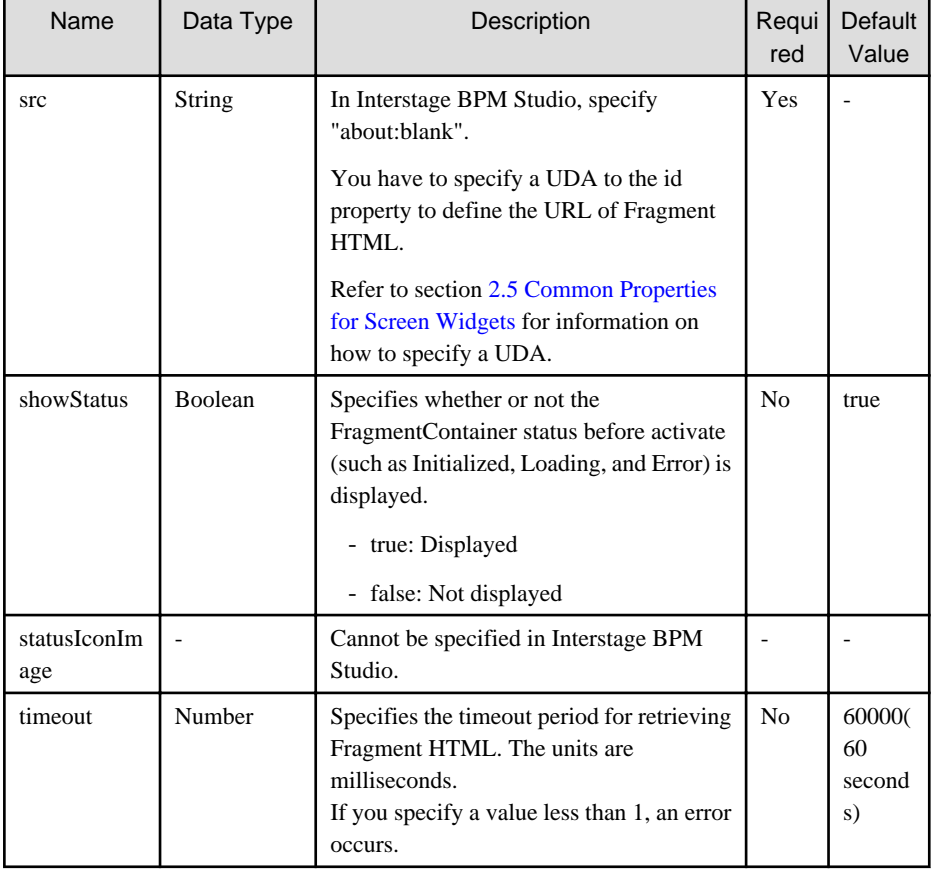

You can also specify ViewContainer properties. Refer to [Properties](#page-42-0) in section [2.2.1 ViewContainer](#page-42-0).

You can also specify common properties for widgets. Refer to section [2.5 Common Properties for Screen Widgets](#page-86-0) for details.

# **Style Properties**

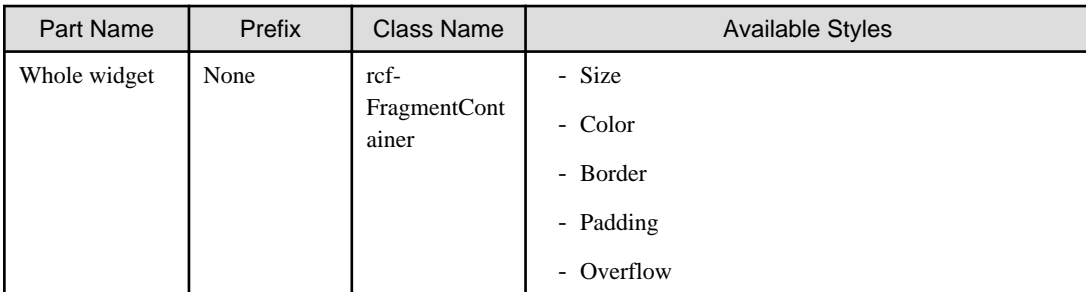

Refer to section [2.6 Style Properties](#page-89-0) for details.

#### **Additional Notes**

- FragmentContainer is used in [ViewStack](#page-45-0) and [TabPanel](#page-46-0) to specify views.
- If FragmentContainer is used without ViewStack or TabPanel, it is displayed in the same way as an ordinary <div> tag.
- Fragment HTML are added to the HTML body. For this reason, you cannot define HTML header elements in Fragment HTML.
- Before assigning the UDA value to FragmentContainer, the value is first encoded and then assigned.
- For FragmentContainer, you should not change the rcf:src="about:blank" during design time. If you change the value of src property, one of the following messages is displayed:
	- Object expected.
	- 'excArrayObj' is undefined.

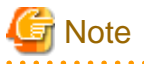

- You can add only a widget of Advanced Category to a Fragment HTML.
- You cannot add a widget of Basic Category to a Fragment HTML.
- If you use a Fragment HTML, you have to do the following operations.
	- 1. Create a file by the QuickForm Wizard Dialog (execute New > QuickForm command).
		- -> An Ajax Page Editor is displayed.
	- 2. Delete lines other than the following lines in the Source View of the Ajax Page Editor.

```
<script type="text/javascript" src="../rcf_config.js" charset="UTF-8"></script>
<script type="text/javascript" src="../acf/file/rcf/rcf.js" charset="UTF-8"></script>
<body>
</body>
```
\* Please refer to 8.2 Ajax Page Editor of the Studio User's Guide for Path specified for the src parameter.

- 3. Define a widget to this file.
- 4. When you upload this application or export this application, you have to delete the following lines from this Fragment HTML in the Source View of the Ajax Page Editor.

```
<script type="text/javascript" src="../rcf_config.js" charset="UTF-8"></script>
<script type="text/javascript" src="../acf/file/rcf/rcf.js" charset="UTF-8"></script>
<body>
</body>
```
\* Please refer to 8.2 Ajax Page Editor of the Studio User's Guide for Path specified for the src parameter.

5. If you update this Fragment HTML again, you have to add the lines deleted in Step 4.

# <span id="page-56-0"></span>**2.3 Table Widgets**

Table widgets are widgets for displaying and editing tables.

This section explains how to use table widgets.

# **P** Point

TableView and TableEdit are intended for comparatively simple table structures. TableView is used to display tables. [TableEdit](#page-62-0) is used to edit tables. TableView and TableEdit use an XML type UDA and a custom data type UDA.

# **2.3.1 TableView**

TableView is the widget for displaying two-dimensional data in table format.

## **Sample Display**

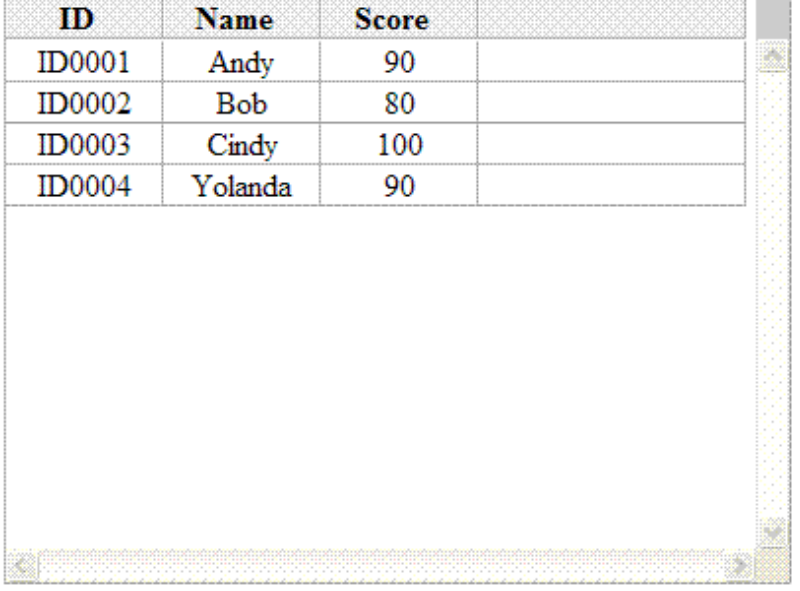

#### **Format**

```
<div rcf:type="IBPMTableView" rcf:id="uda_XMLVariable">
  <div rcf:type="IBPMViewColumn" rcf:name="ID" rcf:propertyName="id"></div>
  <div rcf:type="IBPMViewColumn" rcf:name="Name" rcf:propertyName="name"></div>
  <div rcf:type="IBPMViewColumn" rcf:name="Score" rcf:propertyName="score"></div>
</div>
```
# **P** Point

- Define [ViewColumn](#page-68-0) in which table information is defined in child elements (optional).
- If ViewColumn is not defined it takes the tag names as column names and displays the table.
- Line feed is inserted before and after the widget.

#### **Properties**

The meaning of the column headers is explained in [Properties](#page-10-0) topic of the section 2.1.1 Text.

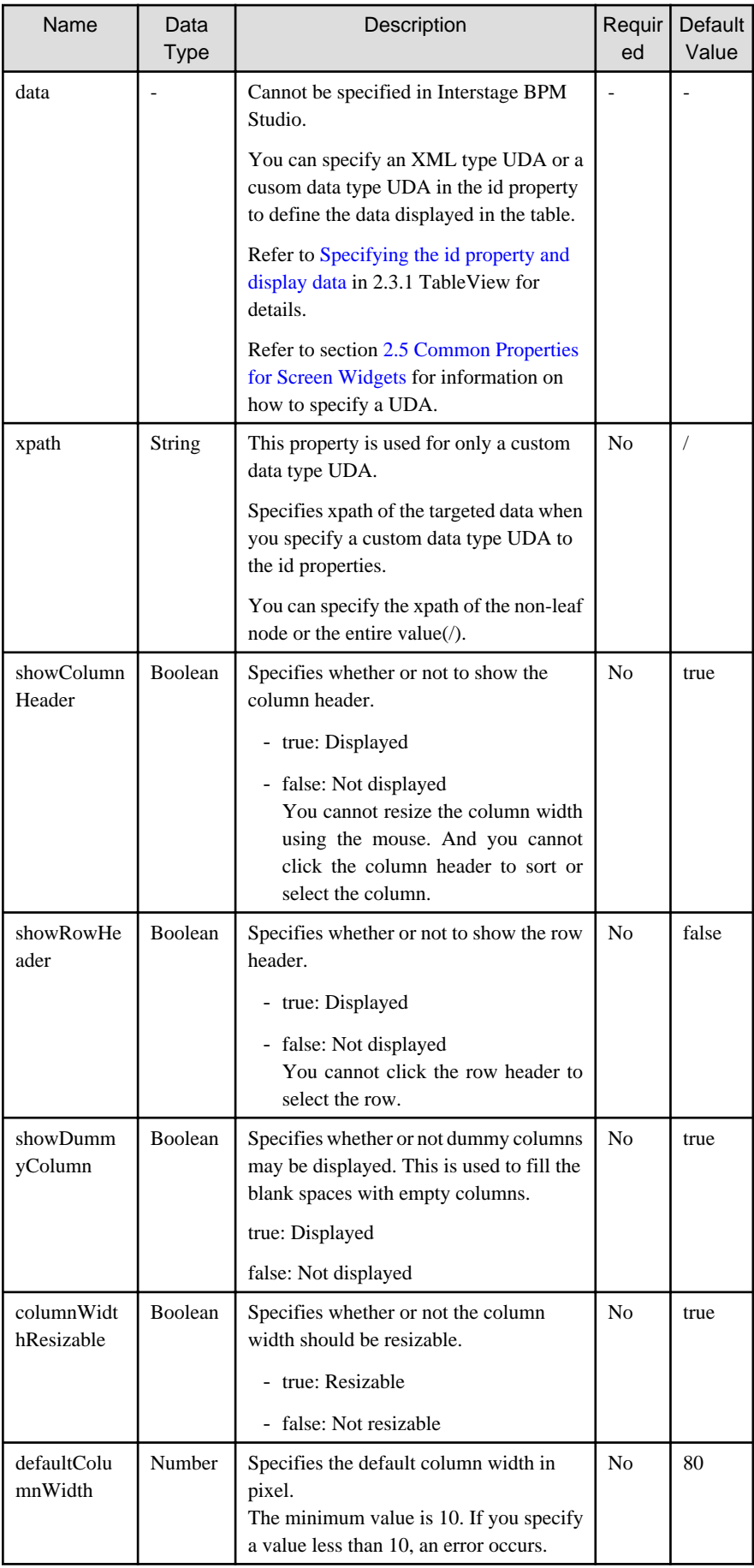

<span id="page-58-0"></span>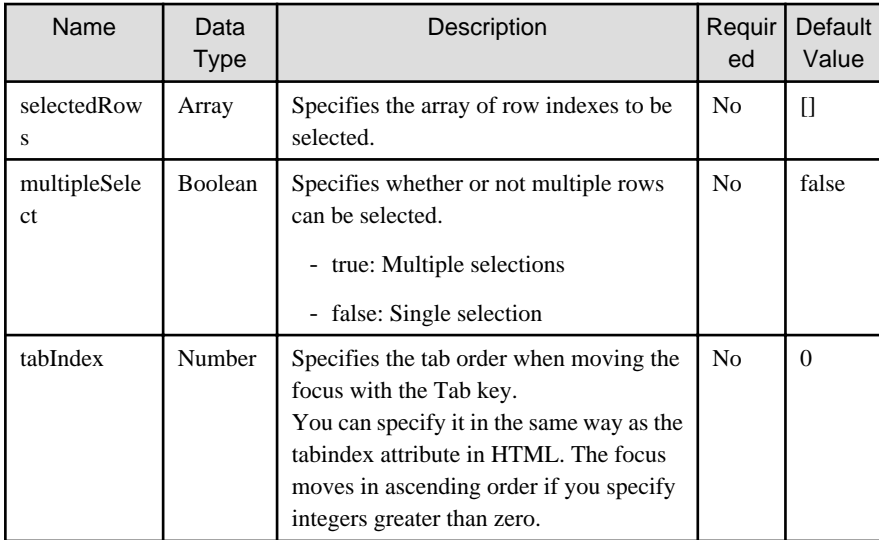

You can also specify common properties for widgets. Refer to section [2.5 Common Properties for Screen Widgets](#page-86-0) for details.

# **P** Point

- About sorting rows

Rows and columns are usually displayed in index order. When you click the column header of a column, all of the display data is sorted using that column as they sort key. Also, when you sort rows, the content of UDA specified in the id property is also sorted. On the first click, data is sorted in ascending order, on the second click; data is sorted in descending order, alternating with any subsequent clicks. The focus status and selection status of the row are cleared when sorting.

- About dummy columns

If the display area of the whole table is larger than the display area required to display the rows and columns that make up the table, you can display dummy columns to fill in the gaps.

Dummy columns are displayed at the right side of the table.

Specifying the id property and display data

Specify an XML type UDA in the id property to display data in the table. XML stored in UDA should be a two level deep XML. XML values only up to 2 levels are supported.

In a custom data type UDA case, you can specify the xpath property to target data. XML values only up to 2 levels from this xpath are supported.

When following XML is stored in UDA (XML type):

```
 <scores>
      <score>
          <id>ID0001</id>
          <name>Andy</name>
          <score>90</score>
      </score>
      <score>
          <id>ID0002</id>
          <name>Bob</name>
          <score>80</score>
      </score>
      <score>
          <id>ID0003</id>
          <name>Cindy</name>
          <score>100</score>
      </score>
      <score>
          <id>ID0004</id>
          <name>Yolanda</name>
```

```
 <score>90</score>
     </score>
 </scores>
```
In the above example, TableView and three ViewColumn propertyName properties (id, name and score) are specified as follows:

```
<div rcf:type="IBPMTableView" rcf:id="uda_XMLVariable" rcf:selectedRows="" 
rcf:multipleSelect="false">
   <div rcf:type="IBPMViewColumn" rcf:name="ID" rcf:propertyName="id"></div>
   <div rcf:type="IBPMViewColumn" rcf:name="Name" rcf:propertyName="name"></div>
   <div rcf:type="IBPMViewColumn" rcf:name="Score" rcf:propertyName="score"></div>
</div>
```
Refer to section [2.5 Common Properties for Screen Widgets](#page-86-0) for information on how to specify a UDA.

Each item in XML tag is set to cell as follows:

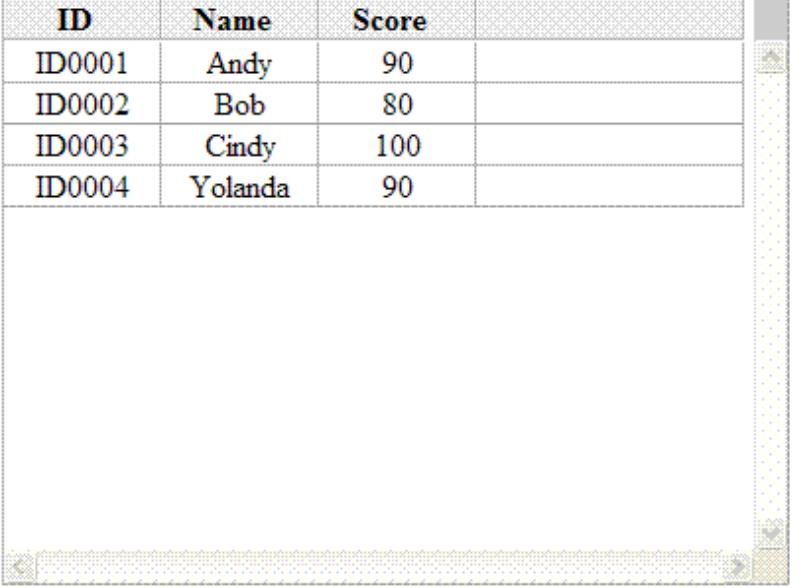

#### When ViewColumn is not specified in a TableView child element

When ViewColumn is not specified in a TableView child element, the column not specified is not displayed.

#### Resizing column width

You can only use the mouse to resize column width by dragging within the bounds of the browser window.

If you release the mouse button after dragging outside the bounds of the browser window, it is assumed that you are still dragging TableView, and there is no change to the display.

To change the display in such a case, click inside the browser window. The column width is then resized.

### About focus

When TableView is focused, the whole of TableView is focused, and you can use the keyboard to manipulate TableView. You can use the following methods to shift focus to TableView:

- By pressing the Tab key or Tab+Shift keys provided by the browser
- By directly clicking TableView with the mouse.

When TableView is focused, an outline is displayed around the TableView frame. Also, the focus shifts to the rows below and you can use the keyboard to shift the focus to other rows in TableView.

- When TableView is focused using the Tab key The last focused row in TableView is focused. If this is the first time that TableView is focused, focus shifts to the first row. - When TableView is focused by mouse click

If a row is clicked, that row is focused. If anything other than a row was clicked, as above, the last focused row in TableView is focused. If this is the first time that TableView is focused, the focus shifts to the first row.

# **G** Note

- When you click the TableView scrollbar, TableView loses focus.
- If the TableView data is empty, focus does not shift to a row.

#### . . . . . . . . . . .

#### Mouse operations

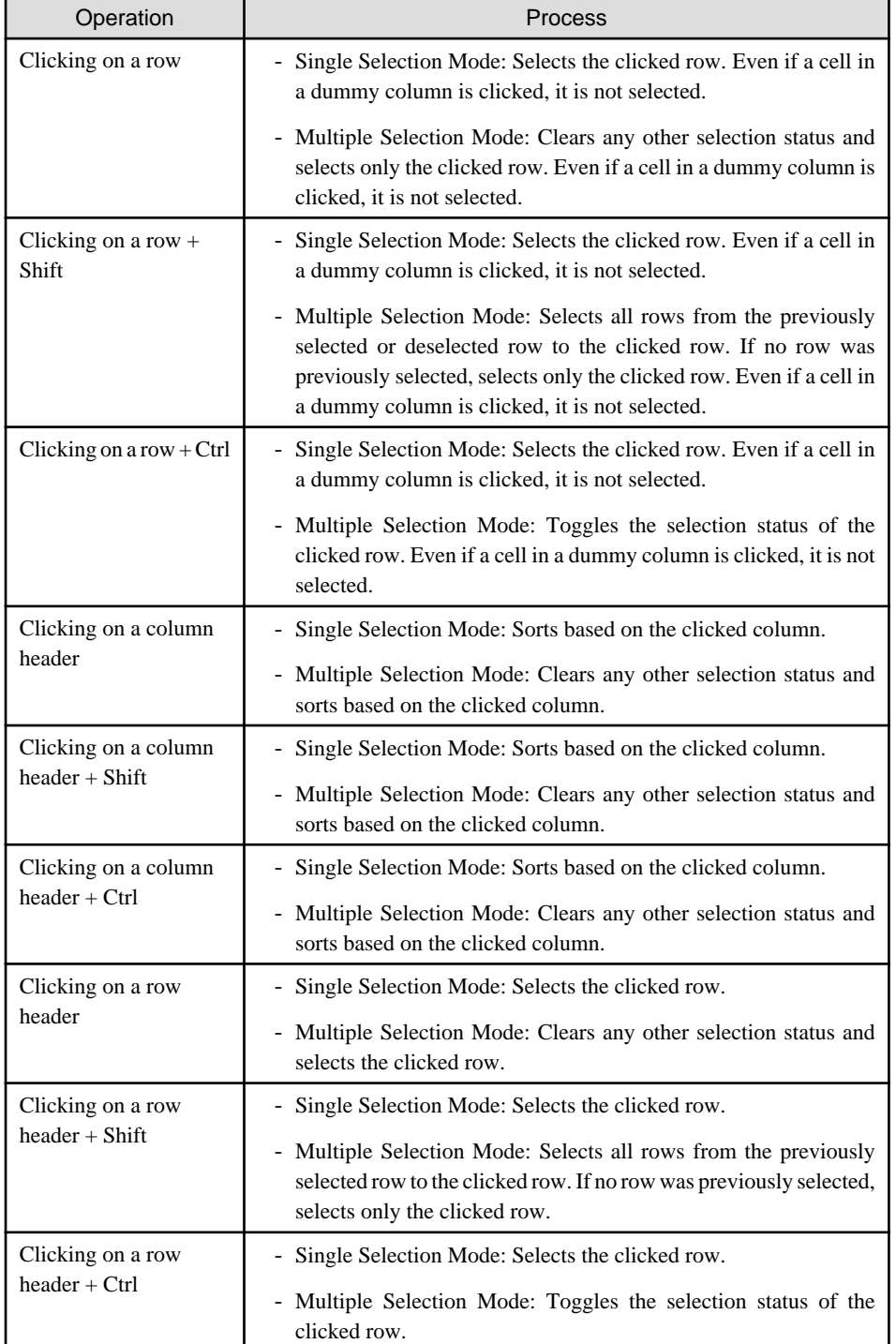

### Keyboard operations

Keyboard operations are only active when TableView is focused.

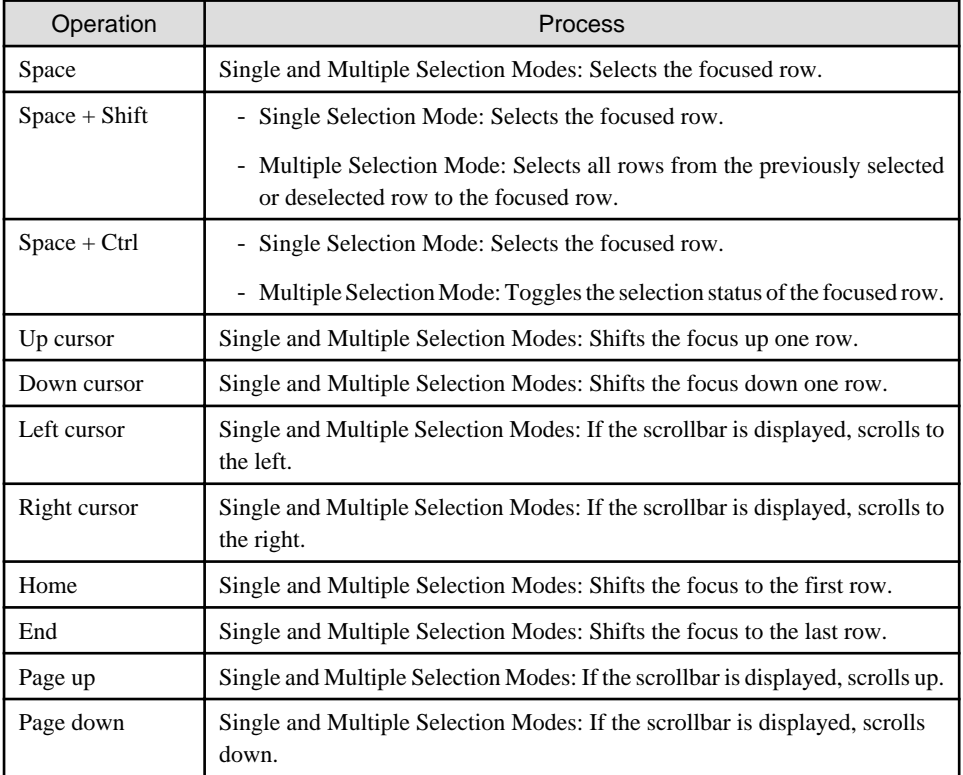

## **Style Properties**

Table styles

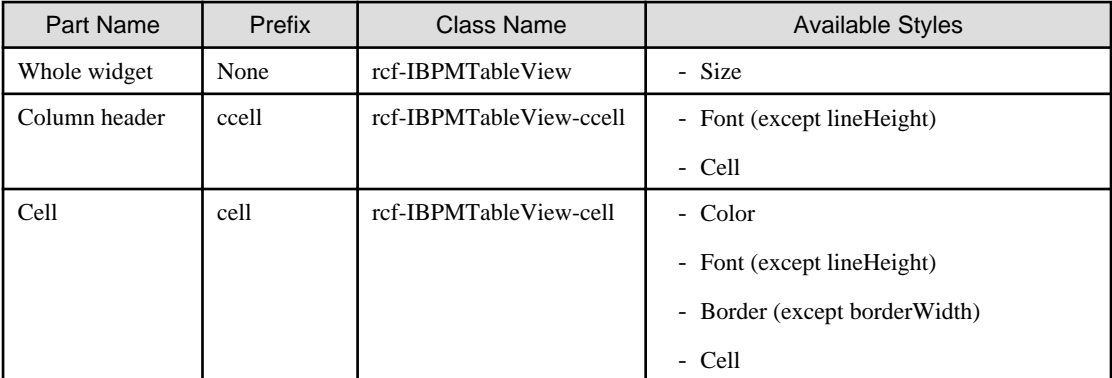

. . . . . . . . . . . .

# **P** Point

- About specifying table width and height

- The width and height are specified in pixel units ("px"). If you use any other units for these settings, widgets may not be correctly displayed.
- If you specify a small table width and height, the scrollbar may not be displayed and items may not be displayed correctly. For this reason, it is recommended to specify at least 100px for both the width and height.
- If line feeds are inserted automatically in the column header cell content and it spans multiple rows, the column header height is automatically adjusted. As a result, the actual table height may be more than the specified height.
- The default table width is 400px. The default table height is 300px.

<span id="page-62-0"></span>- About cell content display

By default cell content is displayed without line feeds. To automatically insert line feeds, specify normal in the ccellWhiteSpace style property (for the column header part) and the cellWhiteSpace style property (for cells). You can also specify it in CSS.

- About borders

Note the following on using borders in column headers and cells:

- Border width is fixed as 1px. You cannot customize it. For this reason, it may not be possible to distinguish border styles (for example, a double-lined border appears the same as a single-lined border).
- To improve visibility, the default border color for left and right borders is white.
- About left and right edges of row headers and bottom edge of column headers You cannot customize the color of the left and right edges of row headers or the bottom edge of column headers (left of the bottom scrollbar).

Changing styles for operations

. . . . . . . . . . . .

You can only specify styles for different operations using CSS.

The style when the mouse is over the column header cell is as follows:

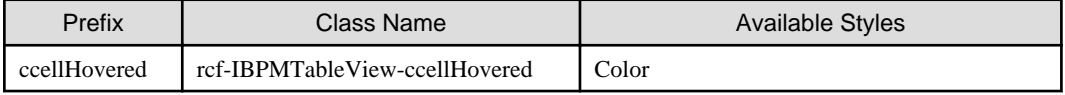

The style when a row is focused is as follows:

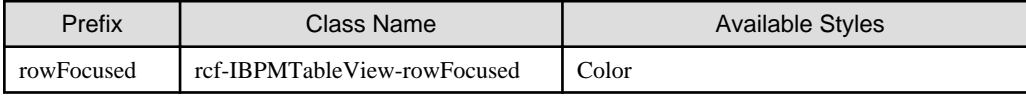

The style when a row is selected is as follows:

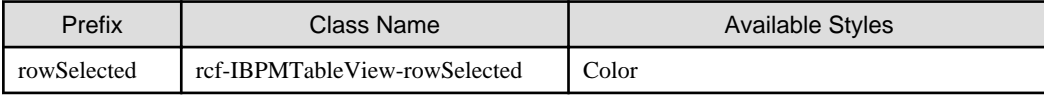

Refer to section [2.6 Style Properties](#page-89-0) for details.

# **2.3.2 TableEdit**

TableEdit is the widget for displaying two-dimensional data in table format and editing the data.

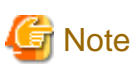

- You cannot sort the table data in TableEdit.
- If you specify the id of the XML type UDA in the id property of this table,XML stored in UDA value should be a two-level deep XML value.XML values only up to 2 levels are supported.

- If you specify the id of the custom data type UDA in the id property of this table, you can specify the xpath property to target data. XML values only up to 2 levels from this xpath are supported.

- You save the UDA value including comments or attributes with TableEdit.And comments or attributes are removed.

## **Sample Display**

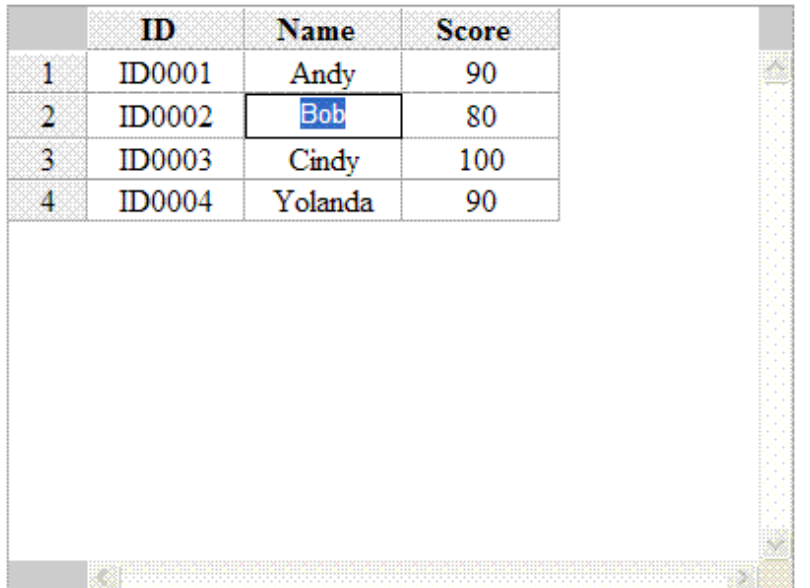

### **Format**

```
<div rcf:type="IBPMTableEdit" rcf:id="uda_XMLVariable">
  <div rcf:type="IBPMViewColumn" rcf:name="ID" rcf:propertyName="id"></div>
  <div rcf:type="IBPMViewColumn" rcf:name="Name" rcf:propertyName="name"></div>
  <div rcf:type="IBPMViewColumn" rcf:name="Score" rcf:propertyName="score"></div>
</div>
```
# **P** Point

- Define [ViewColumn](#page-68-0) in which table information is defined in child elements (mandatory).

- Line feed is inserted before and after the widget.

### **Properties**

The meaning of the column headers is explained in [Properties](#page-10-0) topic of the section 2.1.1 Text.

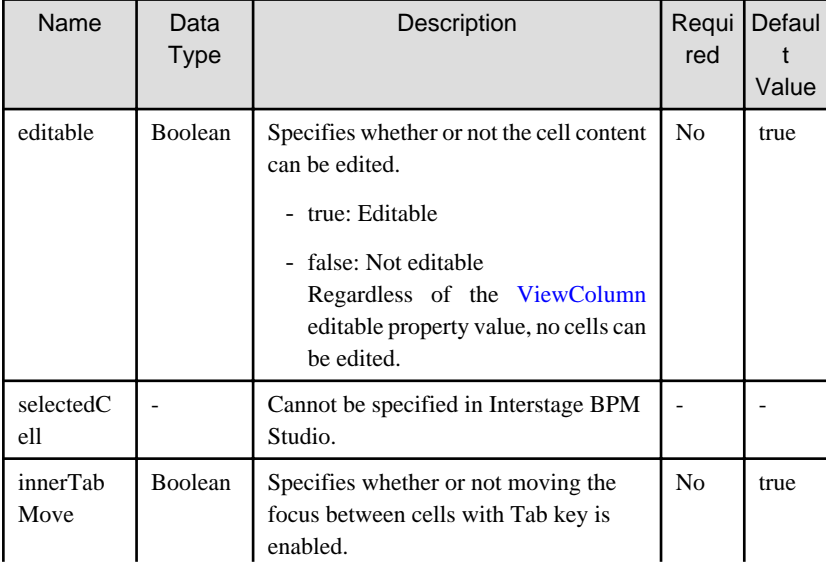

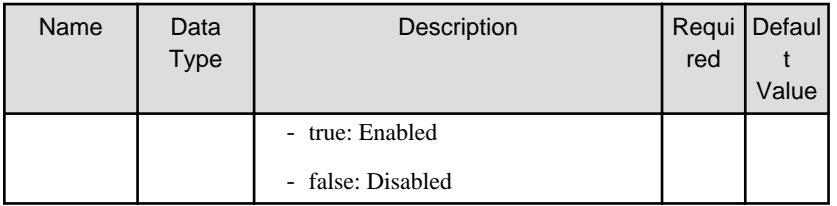

You can also specify TableView properties. Refer to [Properties](#page-56-0) in [2.3.1 TableView](#page-56-0) for details. However, the default value of the following properties has been changed as follows.

- showRowHeader: true
- multipleSelect: true
- showDummyColumn: false

You can also specify common properties for widgets. Refer to section [2.5 Common Properties for Screen Widgets](#page-86-0) for details.

# **P** Point

When you select the TableEdit widget in the Palette View, and you drop this widget to the Ajax Page Editor, the following widgets are defined together.

- TableEdit,
- Add button: Add a new row to this table.
- Remove button: Remove selected row(s) from this table.

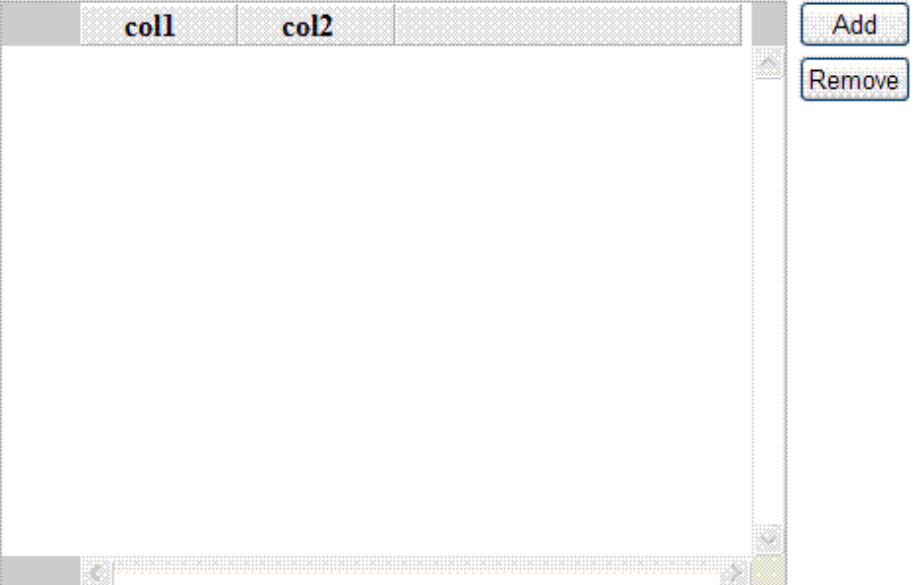

If you want to relate the UDA to the TableEdit widget and you want to use the Add/Remove button, you need to define "uda\_"+<this UDA identifier> to the following properties.

- id property of the TableEdit.
- targetTableId property of the Add/Remove button.

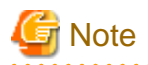

If the UDA value is empty (""), empty table will get displayed. In this scenario, even if you click the Add button, nothing will happen. When this table is not empty, you can add a row by clicking the Add button.

#### РI Point

#### - About entering values

When you double-click a cell, or press the Enter key when the cell is focused, an input field is displayed, in which you can enter characters. When you press a key, the content of the selected cell is cleared and the character corresponding to the pressed key is entered.

- Initializing the table and saving the changed table data

You can specify an XML type UDA or a custom data type UDA in the id property to define the data displayed in the table. Refer to [Properties](#page-56-0) in [2.3.1 TableView](#page-56-0) for details. And the changed table data is saved to the UDA value.

When ViewColumn is not specified in a TableEdit child element

When ViewColumn is not specified in a TableEdit child element, the column not specified is not displayed.

#### Editing values

With TableEdit, you can edit the values. In order to edit, you must specify a TextInput widget for editing in ViewColumn.

#### Selecting rows

You can select a row by clicking its row header.

In order to select rows in this way, the row header must be displayed. Therefore, specify "true" for the showRowHeader property.

#### Resizing column width

Refer to [Resizing column width](#page-59-0) in section 2.3.1 TableView.

#### About focus

When TableEdit is focused, you can use the keyboard to manipulate TableEdit. You can use the following methods to shift focus to TableEdit:

- By pressing the Tab key or Tab+Shift keys provided by the browser
- By directly clicking TableEdit with the mouse.

When TableEdit is focused, an outline is displayed around the TableEdit frame. Also, the focus shifts to the rows below and you can use the keyboard to shift focus to cells in TableEdit.

- When TableEdit is focused using the Tab key The last focused cell in TableEdit is focused. If this is the first time that TableEdit is focused, focus shifts to the first cell.
- When TableEdit is focused by mouse click If a cell was clicked, that cell is focused. If anything other than a cell was clicked, as above, the last focused cell in TableEdit is focused. If this is the first time that TableEdit is focused, focus shifts to the first cell.

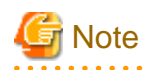

- When you click the TableEdit scrollbar, TableEdit loses focus.
- When the cell is in edit mode, the focus shifts away from TableEdit and the focus shifts to the input widget for editing.
- If the TableEdit data is empty, focus does not shift to a cell.

Mouse operations

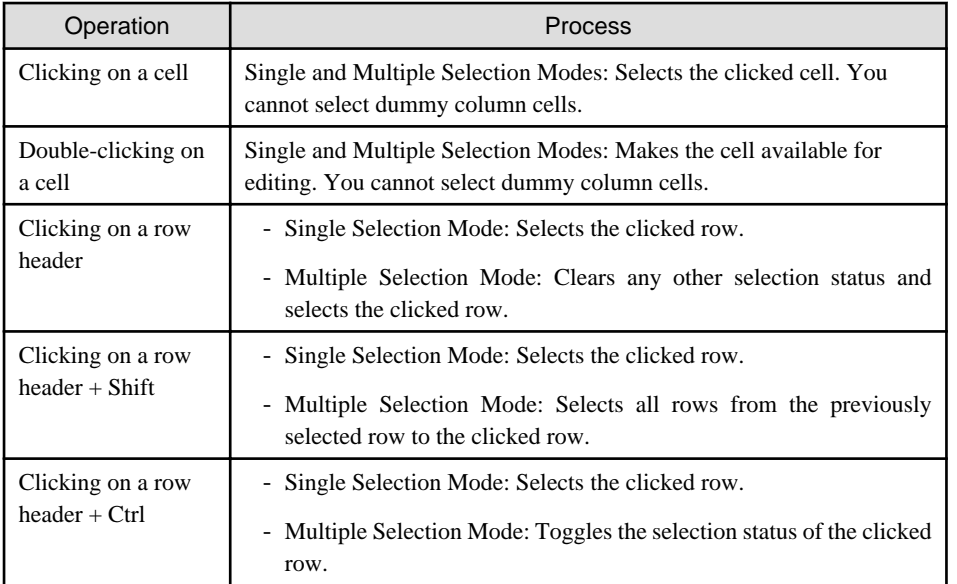

# Keyboard operations

Keyboard operations are only active when TableEdit is focused.

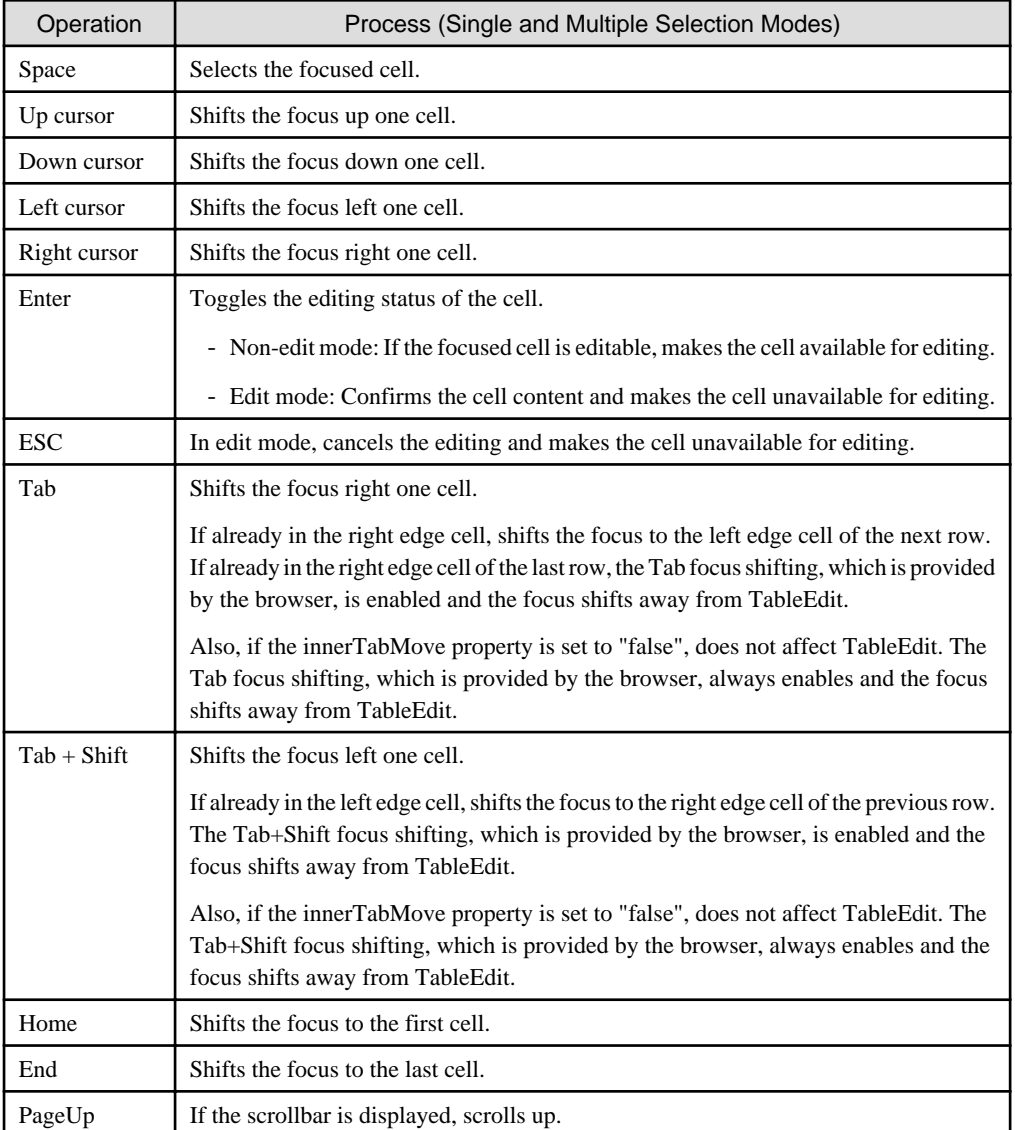

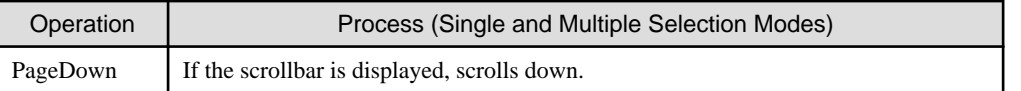

### **Style Properties**

Table styles

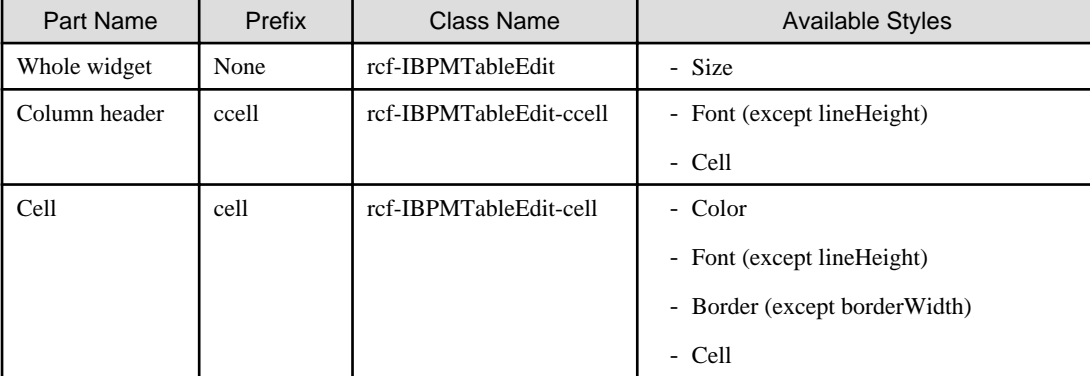

# P Point

- About specifying table width and height
	- The width and height are specified in pixel units ("px"). If you use any other units for these settings, widgets may not be correctly displayed.
	- If you specify a small table width and height, the scrollbar may not be displayed and items may not be displayed correctly. For this reason, it is recommended to specify at least 100px for both the width and height.
	- If line feeds are inserted automatically in the column header cell content and it spans multiple rows, the column header height is automatically adjusted. As a result, the actual table height may be more than the specified height.
	- The default table width is 400px. The default table height is 300px.
- About cell content display

By default cell content is displayed without line feeds. To automatically insert line feeds, specify normal in the ccellWhiteSpace style property (for the column header part) and the cellWhiteSpace style property (for cells). You can also specify it in CSS.

- About borders

Note the following on using borders in column headers and cells:

- Border width is fixed as 1px. You cannot customize it. For this reason, it may not be possible to distinguish border styles (for example, a double-lined border appears the same as a single-lined border).
- To improve visibility, the default border color for left and right borders is white.
- About left and right edges of row headers and bottom edge of column headers You cannot customize the color of the left and right edges of row headers or the bottom edge of column headers (left of the bottom scrollbar).

# Changing styles for operations

You can only set styles for different operations using CSS.

The style when the row header is focused is as follows:

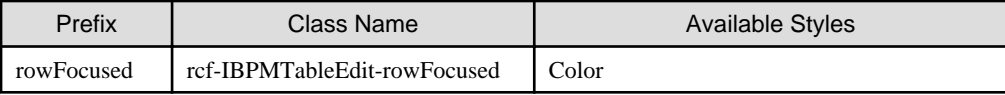

<span id="page-68-0"></span>The style when a row is selected using the row header is as follows:

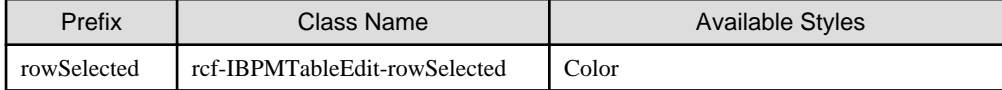

The style when a cell is focused is as follows:

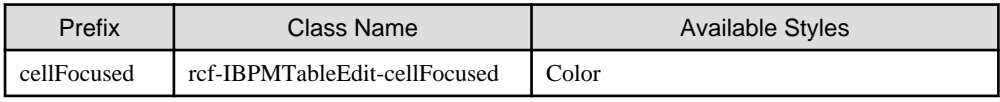

The style when a cell is selected is as follows:

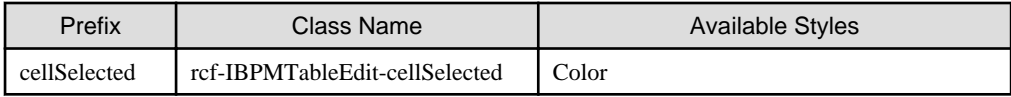

The style when a cell is being edited is as follows:

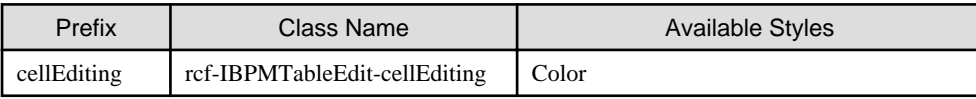

Refer to section [2.6 Style Properties](#page-89-0) for details.

# **2.3.3 ViewColumn**

ViewColumn is the widget for defining [TableView](#page-56-0) and [TableEdit](#page-62-0) table columns.

### **Format**

```
<div rcf:type="IBPMTableEdit" ... >
  <div rcf:type="IBPMViewColumn" rcf:name="xxx" ... >
  </div>
   ...
\langlediv\rangle
```
## **Properties**

The meaning of the column headers is explained in [Properties](#page-10-0) topic of the section 2.1.1 Text.

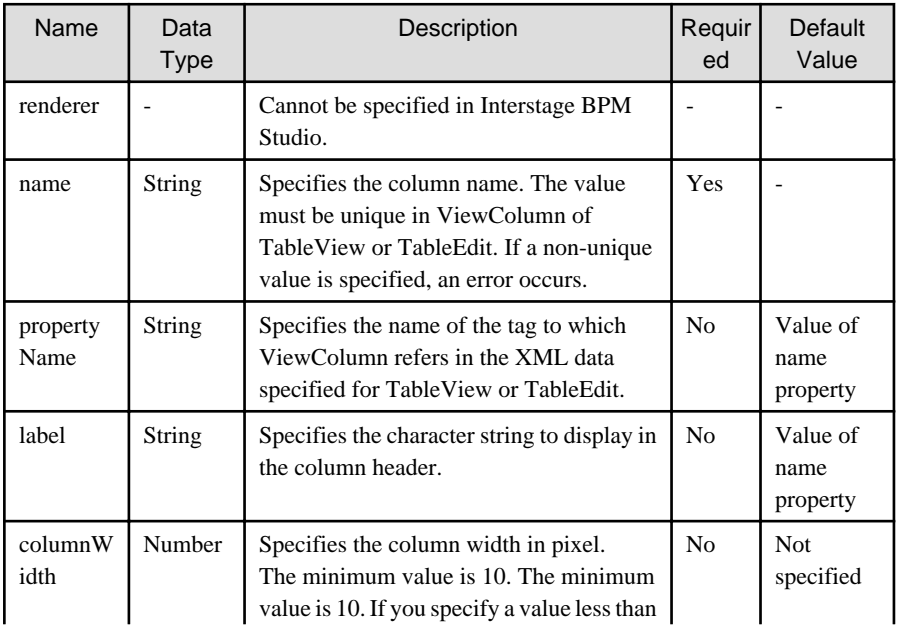

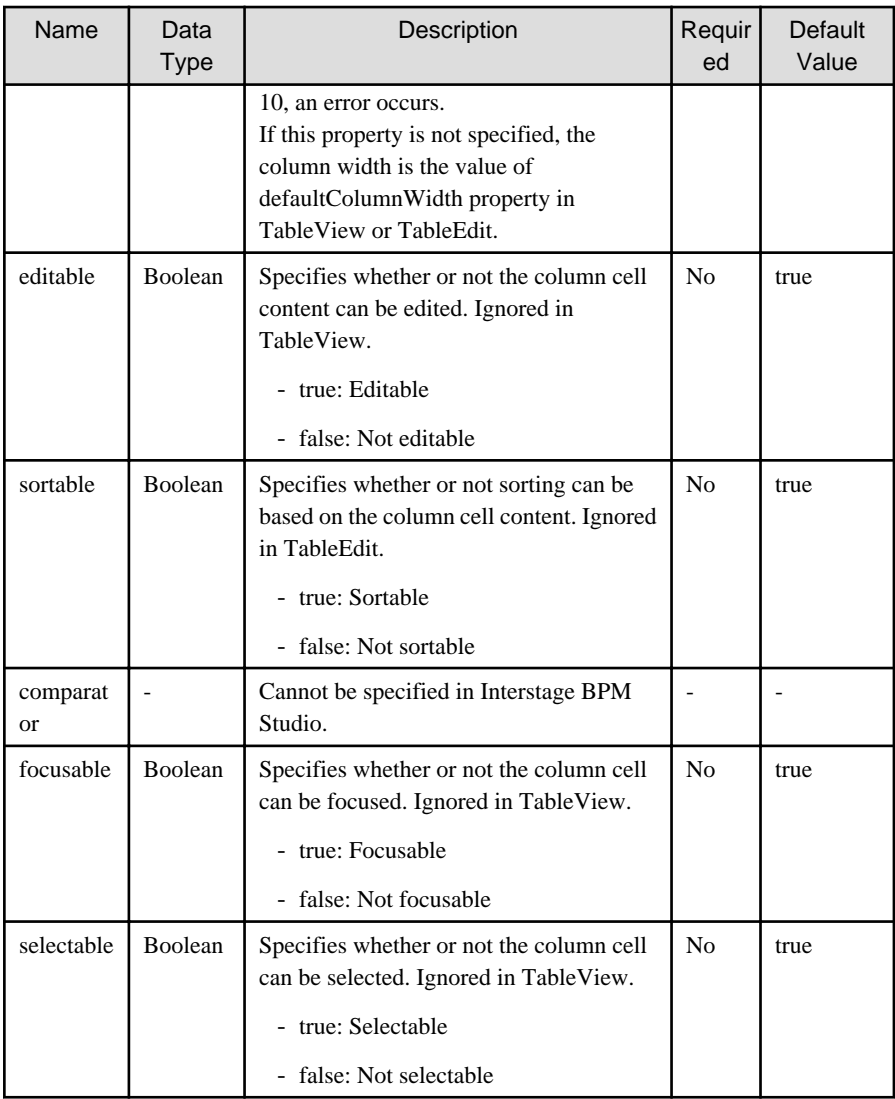

You can also specify common properties for widgets. Refer to section [2.5 Common Properties for Screen Widgets](#page-86-0) for details.

# **Style Properties**

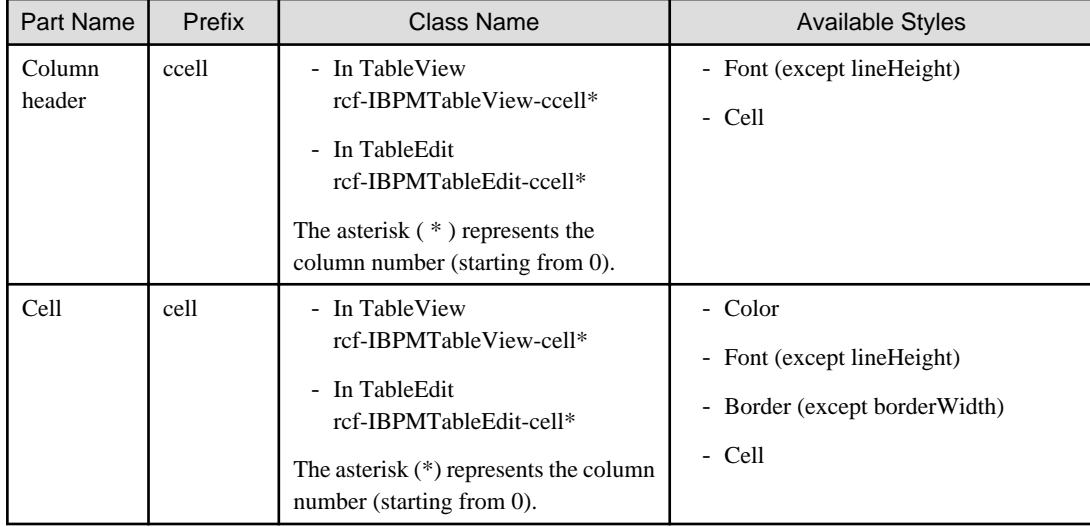

Refer to section [2.6 Style Properties](#page-89-0) for details.

Column numbers in Class name

While setting styles using CSS add the column number at the end of the class name. The column number is defined as follows:

- When columns are not grouped in ViewColumnGroup
	- Columns are numbered from left, starting at 0, as in the illustration below.

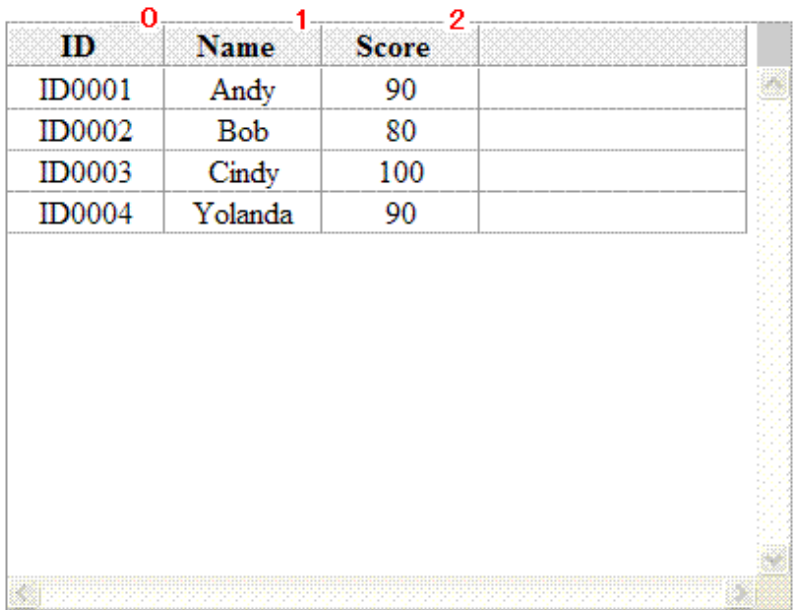

### - When columns are grouped in ViewColumnGroup

Columns are numbered in the order defined in ViewColumn, as in the illustration below.

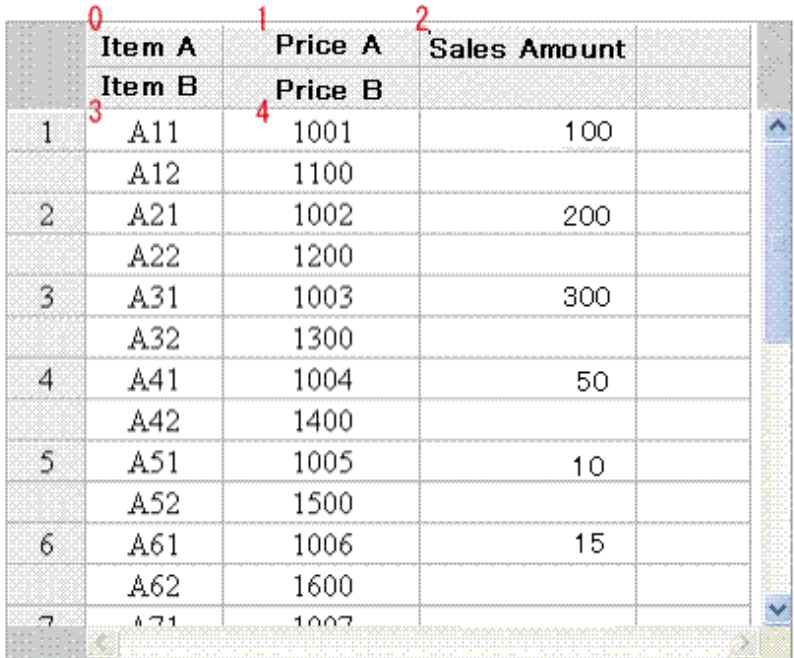

#### Notes on defining column styles in CSS

When setting styles for the entire TableView (or TableEdit) and for ViewColumn columns in CSS, make the settings in the following order:

1. Specify styles for column headers in TableView (or TableEdit) and entire cells.

2. Specify styles for columns headers in ViewColumn and cells of an individual column.

Example of cell styles:

```
.myStyle .rcf-IBPMTableView-cell { <- Describe overall cell
   background-color: yellow; style first
}
.myStyle .rcf-IBPMTableView-cell0 {
  background-color: blue;
}
.myStyle .rcf-IBPMTableView-cell2 {
}
  ...
```
If this order is reversed, the overall cell style may take precedence over other styles.

#### Order of style priority

The order of priority for ViewColumn and TableView (or TableEdit) styles is as follows:

For column headers

- 1. ViewColumn column header style in style properties
- 2. TableView (or TableEdit) column header style in style properties
- 3. ViewColumn column header style in CSS
- 4. TableView (or TableEdit) column header style in CSS

For cells

- 1. ViewColumn cell style in style properties
- 2. TableView (or TableEdit) cell style in style properties
- 3. ViewColumn cell style set in CSS
- 4. TableView (or TableEdit) cell style in CSS

# **2.3.4 ButtonForTable**

ButtonForTable is the widget to display a button. ButtonForTable is used with [TableEdit](#page-62-0) to add a new row and delete a selected row.
### **Sample Display**

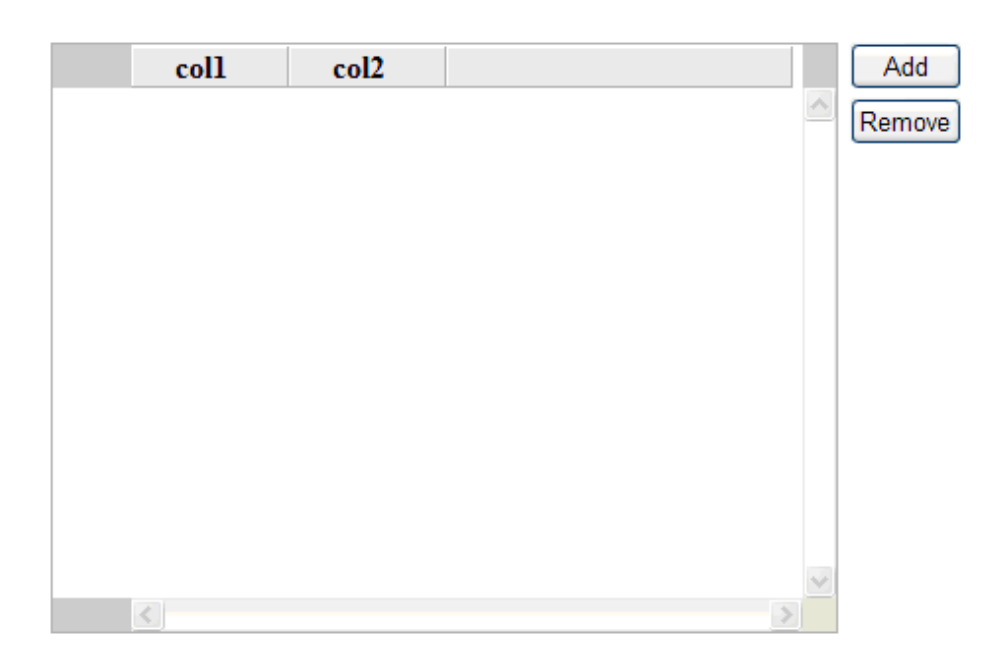

#### **Format**

```
<div rcf:id="uda_tableData" rcf:type="IBPMTableEdit" >
         <div rcf:type="IBPMViewColumn" rcf:name="col1"></div>
         <div rcf:type="IBPMViewColumn" rcf:name="col2"></div>
\langlediv><div rcf:type="IBPMButtonForTable" rcf:label="Add" rcf:targetTableId="uda_tableData" 
rcf:removeActionFlag="false"></div>
<div rcf:type="IBPMButtonForTable" rcf:label="Remove" rcf:targetTableId="uda_tableData" 
rcf:removeActionFlag="true"></div>
```
. . . . . . . . . . . . . .

# **P** Point

- Line feed is not inserted before and after the widget.
- This widget contains block elements or inline elements as child elements. You cannot specify the following as child elements:

. . . . . . .

- <a> tags
- <form> tags
- <input> tags
- <select> tags
- <textarea> tags
- <label> tags
- <br/> <br/>button> tags
- <isindex> tags
- <fieldset> tags
- <iframe> tags
- UI widgets

### **Properties**

The meaning of the column headers is explained in [Properties](#page-10-0) topic of the section 2.1.1 Text.

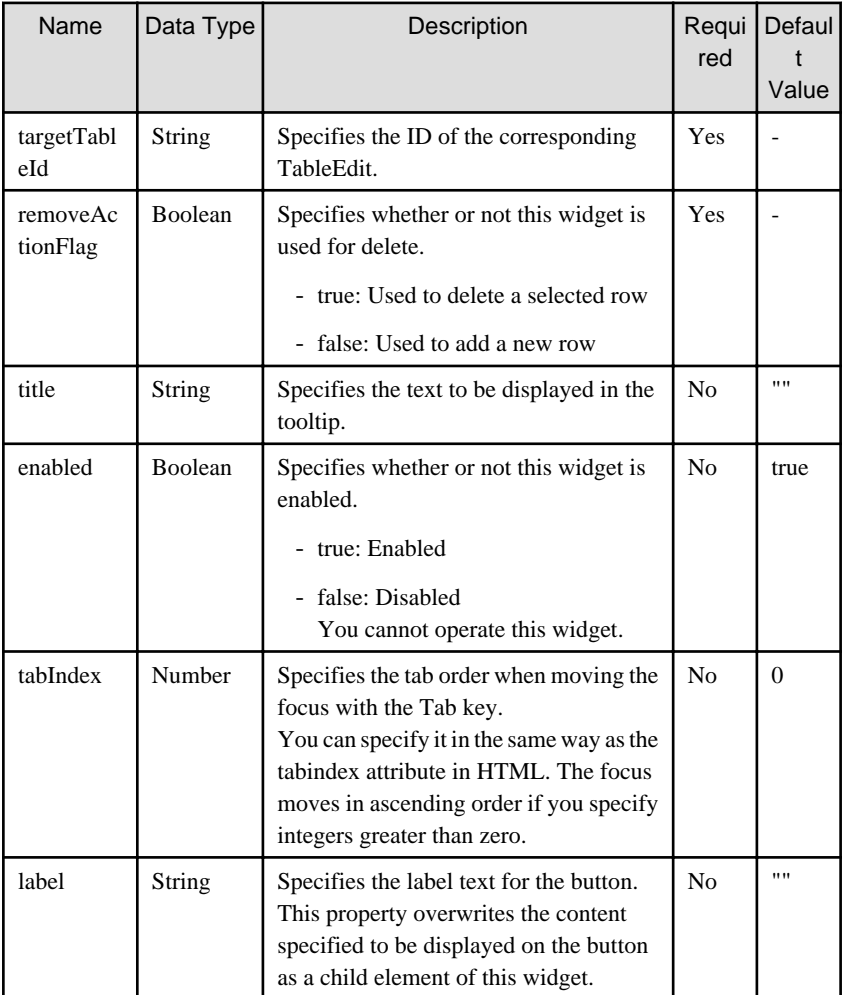

You can also specify common properties for widgets. Refer to section [2.5 Common Properties for Screen Widgets](#page-86-0) for details.

# **G** Note

 $\overline{a}$   $\overline{a}$   $\overline{a}$   $\overline{a}$   $\overline{a}$ 

If you specified a long character string to the title property, it is automatically wrapped or cut out.

If an empty string is specified, nothing is displayed.

### **Style Properties**

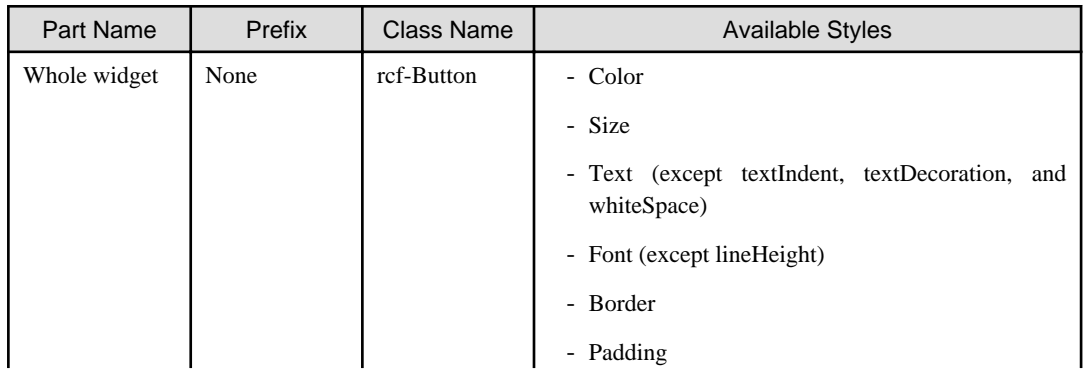

<span id="page-74-0"></span>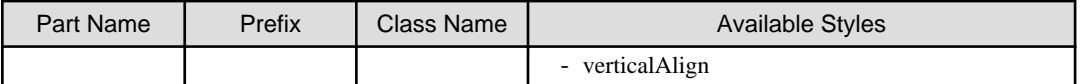

Refer to section [2.6 Style Properties](#page-89-0) for details.

## **2.3.5 ViewColumnGroup**

ViewColumnGroup is the widget for creating groups of widgets such as [ViewColumn.](#page-68-0) It is used to display table headers and data in multiple rows.

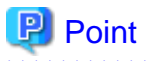

About displaying dummy cells

When two or more ViewColumnGroups are defined and the number of ViewColumns defined in each ViewColumnGroup is not the same,

- Dummy ViewColumns are automatically added to one or more ViewColumnGroups so that all ViewColumnGroups have the same number of ViewColumns (equal to the highest number of ViewColumns in the ViewColumnGroups).

- These dummy cells are displayed.

### **Format**

```
<div rcf:type="IBPMTableEdit" ... >
  <div rcf:type="IBPMViewColumnGroup">
     <div rcf:type="IBPMViewColumn" ... ></div>
     ...
  </div>
   ...
</div>
```
# **P** Point

- You can specify [ViewColumns](#page-68-0) in child elements.

```
- ViewColumns in TableEdit or TableView are handled as if enclosed in an invisible ViewColumnGroup.
```

```
Properties
```
The meaning of the column headers is explained in [Properties](#page-10-0) topic of the section 2.1.1 Text.

. . . . . . . . . . . . . . .

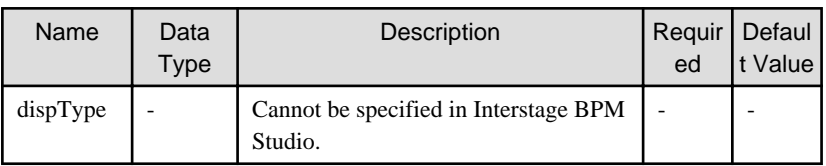

You can also specify common properties for widgets. Refer to section [2.5 Common Properties for Screen Widgets](#page-86-0) for details.

The usage example is shown as follows.

<span id="page-75-0"></span>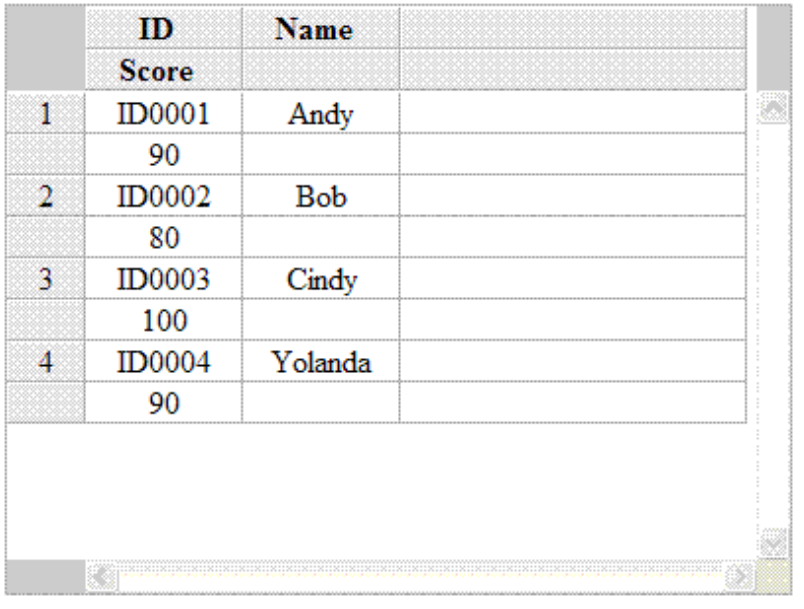

```
<div rcf:type="IBPMTableEdit" rcf:id="uda_XMLVariable">
  <div rcf:type="IBPMViewColumnGroup">
     <div rcf:type="IBPMViewColumn" rcf:name="ID" rcf:propertyName="id"></div>
     <div rcf:type="IBPMViewColumn" rcf:name="Name" rcf:propertyName="name"></div>
  </div>
  <div rcf:type="IBPMViewColumnGroup">
     <div rcf:type="IBPMViewColumn" rcf:name="Score" rcf:propertyName="score"></div>
  </div>
</div>
```
### **Style Properties**

There are no style properties specific to this widget.

# **2.4 Calendar Widgets**

Calendar widgets are widgets for displaying calendars. You can display a calendar directly in the form or display a pop-up calendar.

This section explains how to use calendar widgets.

## **2.4.1 Calendar**

Calendar is the widget for displaying a calendar. Users can select a date in the displayed calendar.

### **Sample Display**

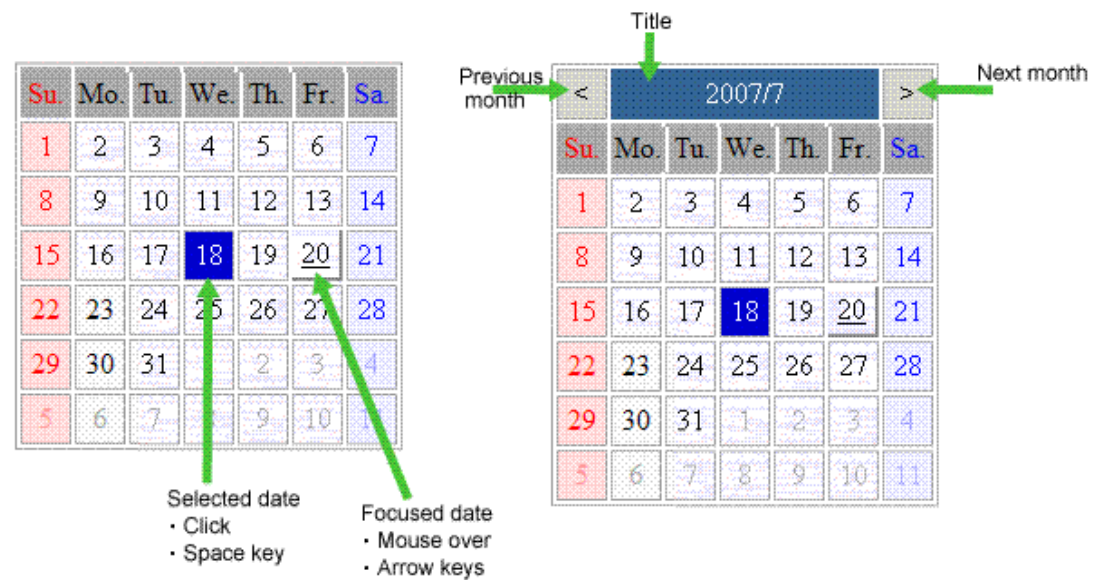

### **Format**

<div rcf:type="IBPMCalendar" ... ></div>

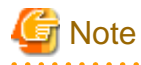

You cannot specify child elements. Refer to section [4.1.3 Behavior when child elements are specified for widgets that cannot contain child](#page-95-0) [elements](#page-95-0) for details. . . . . . . . . . . . . . . . . . . . . . . . . . .

## **P** Point

Line feed is inserted before and after the widget.

### **Properties**

The meaning of the column headers is explained in [Properties](#page-10-0) topic of the section 2.1.1 Text.

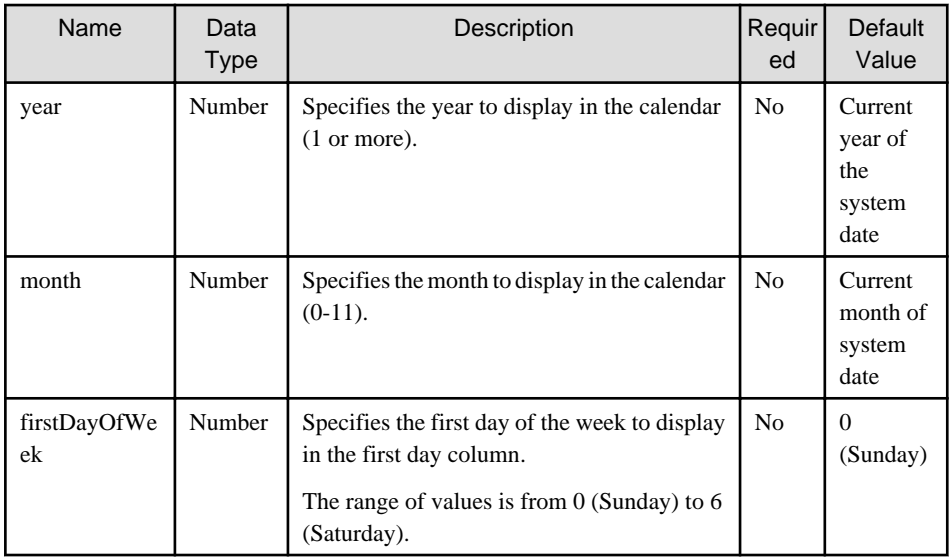

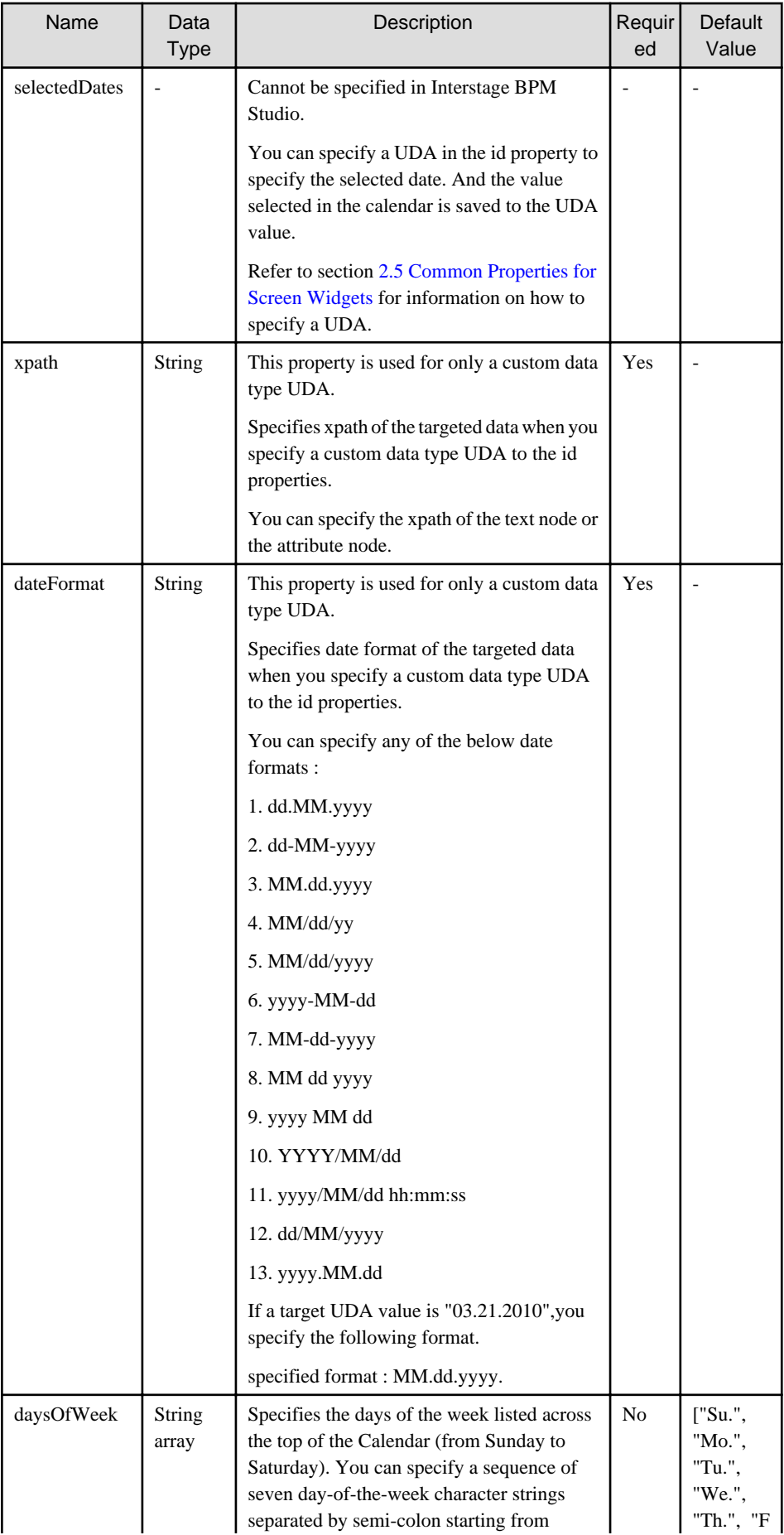

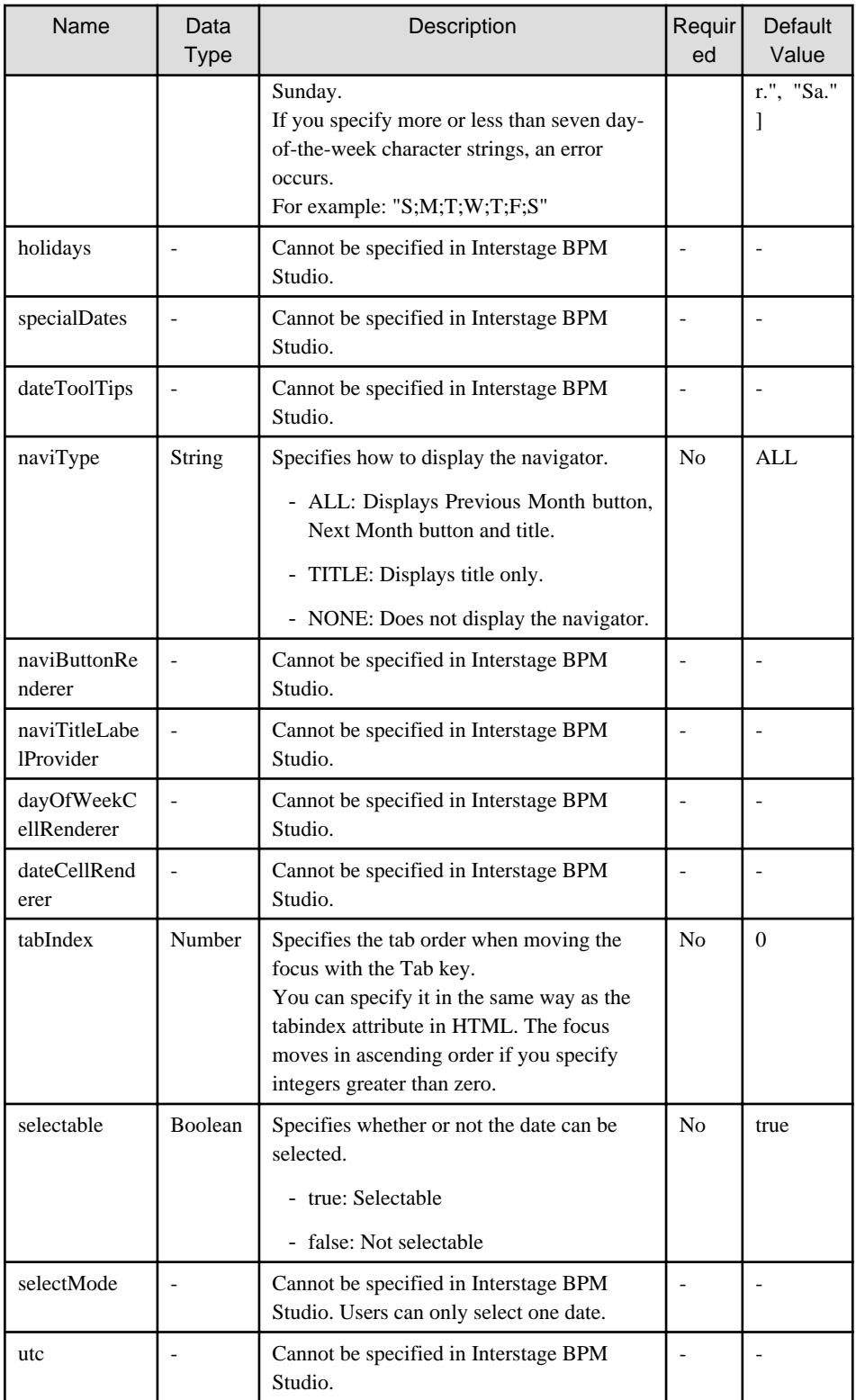

You can also specify common properties for widgets. Refer to section [2.5 Common Properties for Screen Widgets](#page-86-0) for details.

### Mouse operations

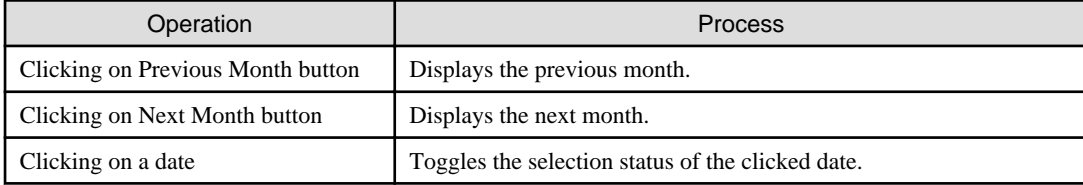

<span id="page-79-0"></span>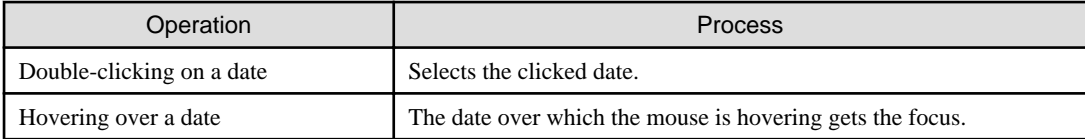

### Keyboard operations

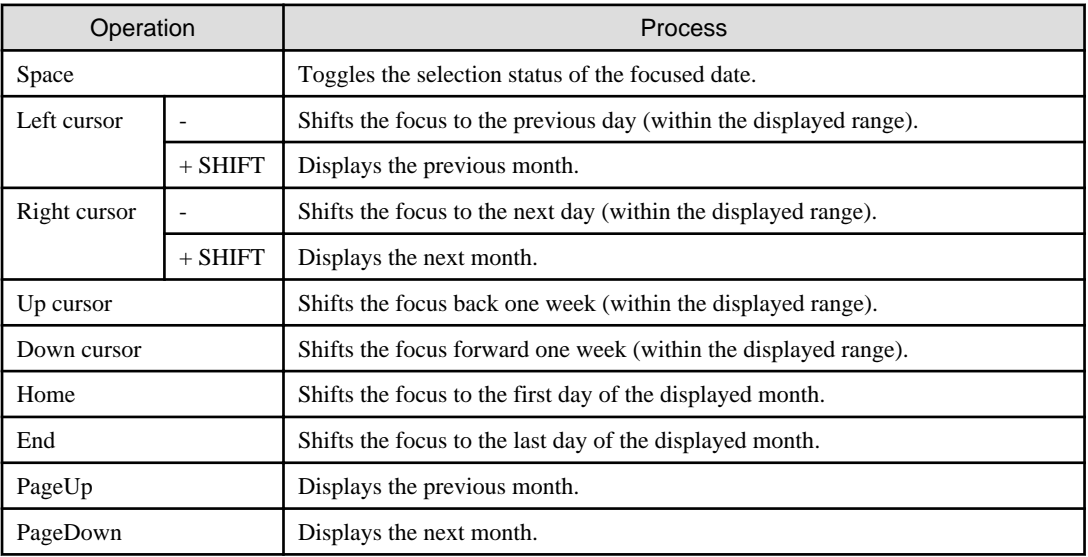

### **Style Properties**

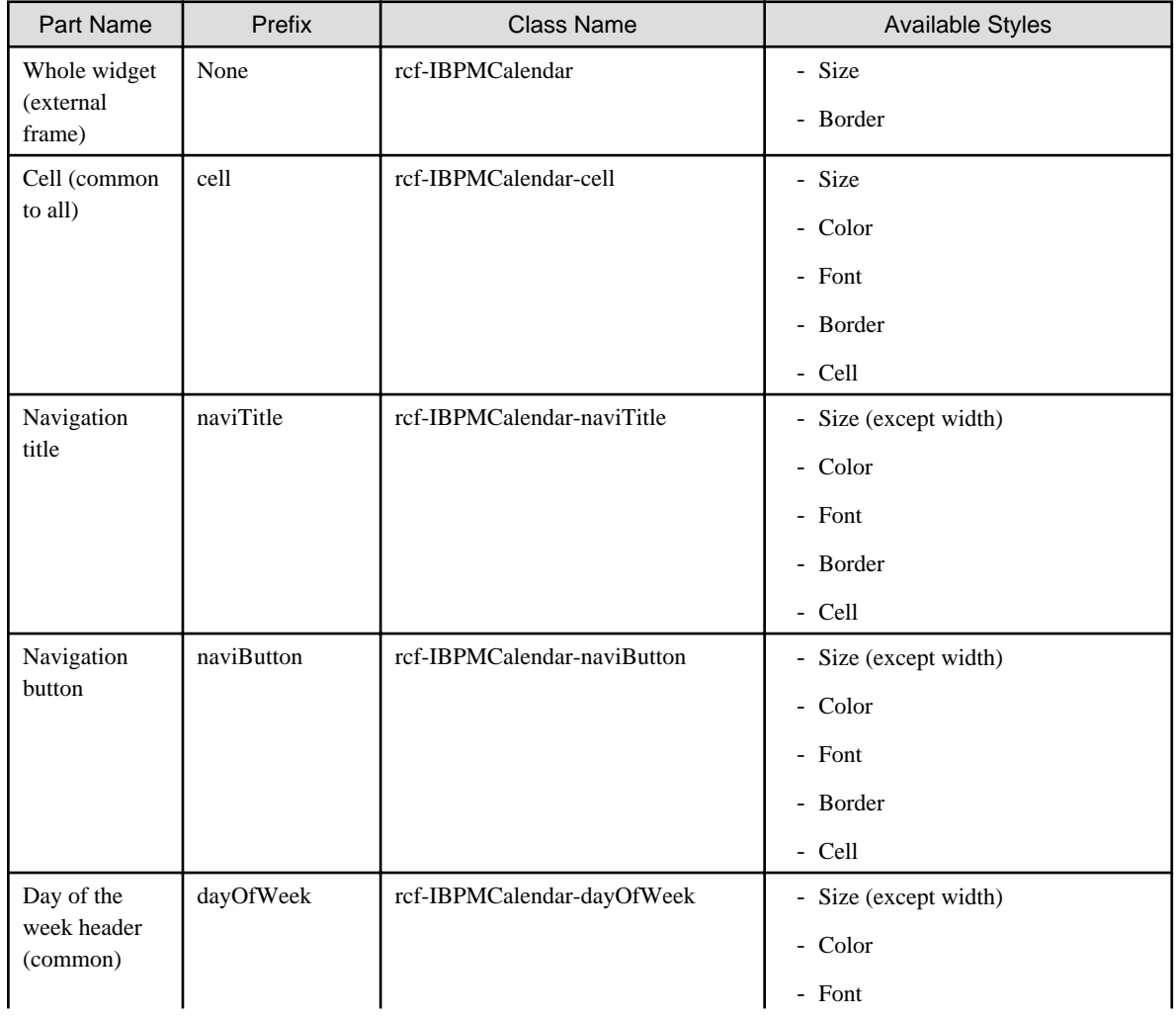

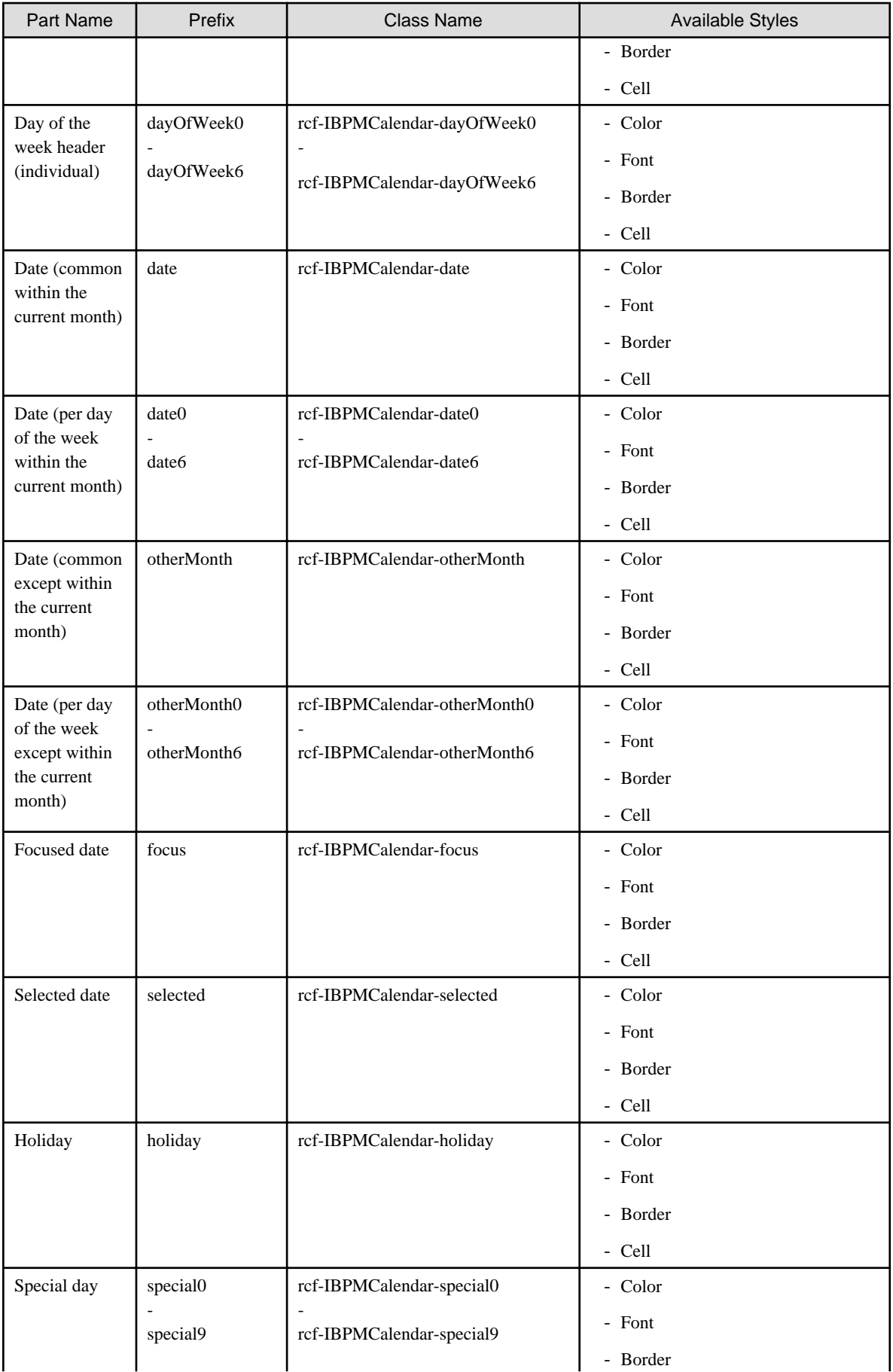

<span id="page-81-0"></span>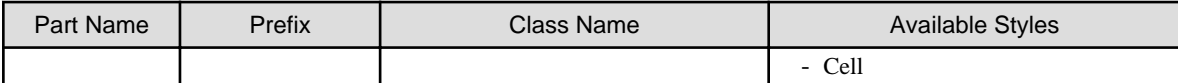

Refer to section [2.6 Style Properties](#page-89-0) for details.

# **Note**

- The calendar is a table with TD elements for each day.

. . . . . . . . . . . . . . . . . .

- You can also specify custom styles for days of the week in Date (within the current month), Date (except within the current month) and Day of the week header.

 $\overline{a}$  ,  $\overline{a}$  ,  $\overline{a}$ 

. . . . . . . . . . . . . . .

In such a case, add a numerical value denoting the day of the week after the prefix and class name.

- (For example: Sunday0...Saturday6)
- The default order of priority for date cell styles is as follows:
	- 1. selected
	- 2. focus
	- 3. special0..9
	- 4. holiday
	- 5. date0..6 / otherMonth0..6
	- 6. date / otherMonth
	- 7. cell
- Apart from whole widget (external frame), you can only set styles using CSS. When setting styles in CSS, specify the styles in reverse order of priority.
- Styles set in CSS take precedence over default styles. If you only define styles of low priority (such as cell or date) in CSS, default styles of higher priority (such as selected or focus) may be ignored. To avoid this, define all required styles in the correct order of priority.

## **2.4.2 PopupCalendar**

PopupCalendar is the widget for displaying a pop-up calendar. PopupCalendar is used with [CalendarButton](#page-84-0) to create a pop-up window in which users can select a date.

### **Sample Display**

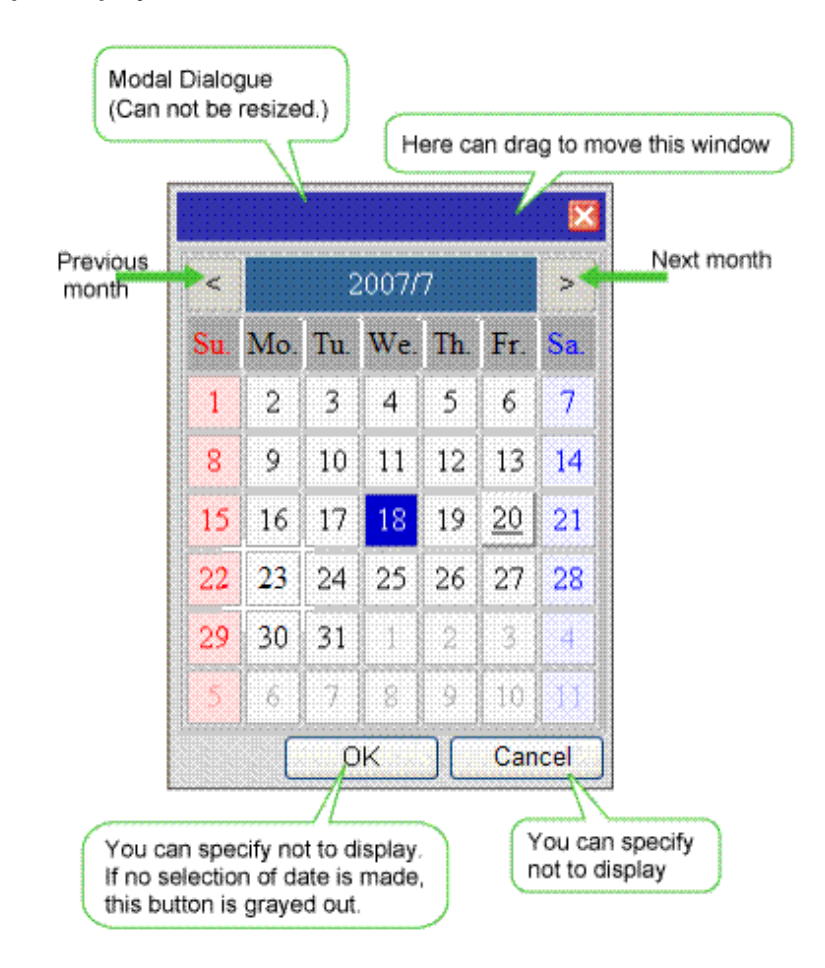

### **Format**

```
<span rcf:id="uda_var1" rcf:type="IBPMDateInput" ...></span>
<div rcf:id="IBPMPopupCalendar_1" rcf:type="IBPMPopupCalendar" 
rcf:targetDateInputId="uda_var1" ...></div>
<span rcf:id="CalendarButton_1" rcf:type="IBPMCalendarButton" rcf:target="IBPMPopupCalendar_1" ...></
span>
```
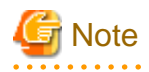

You cannot specify child elements. Refer to section [4.1.3 Behavior when child elements are specified for widgets that cannot contain child](#page-95-0) [elements](#page-95-0) that cannot contain child elements for details. 

. . . . . . . . . . . . . . . . . .

### **Properties**

The meaning of the column headers is explained in [Properties](#page-10-0) topic of the section 2.1.1 Text.

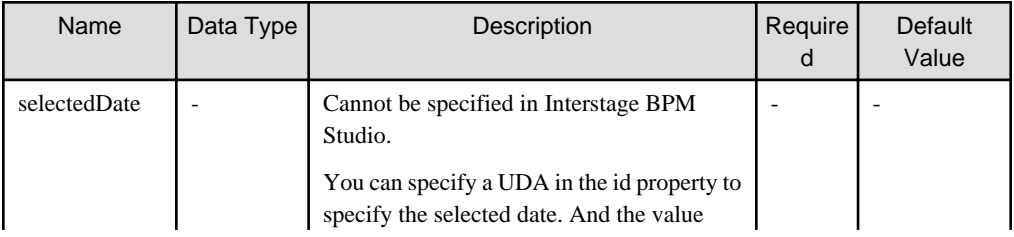

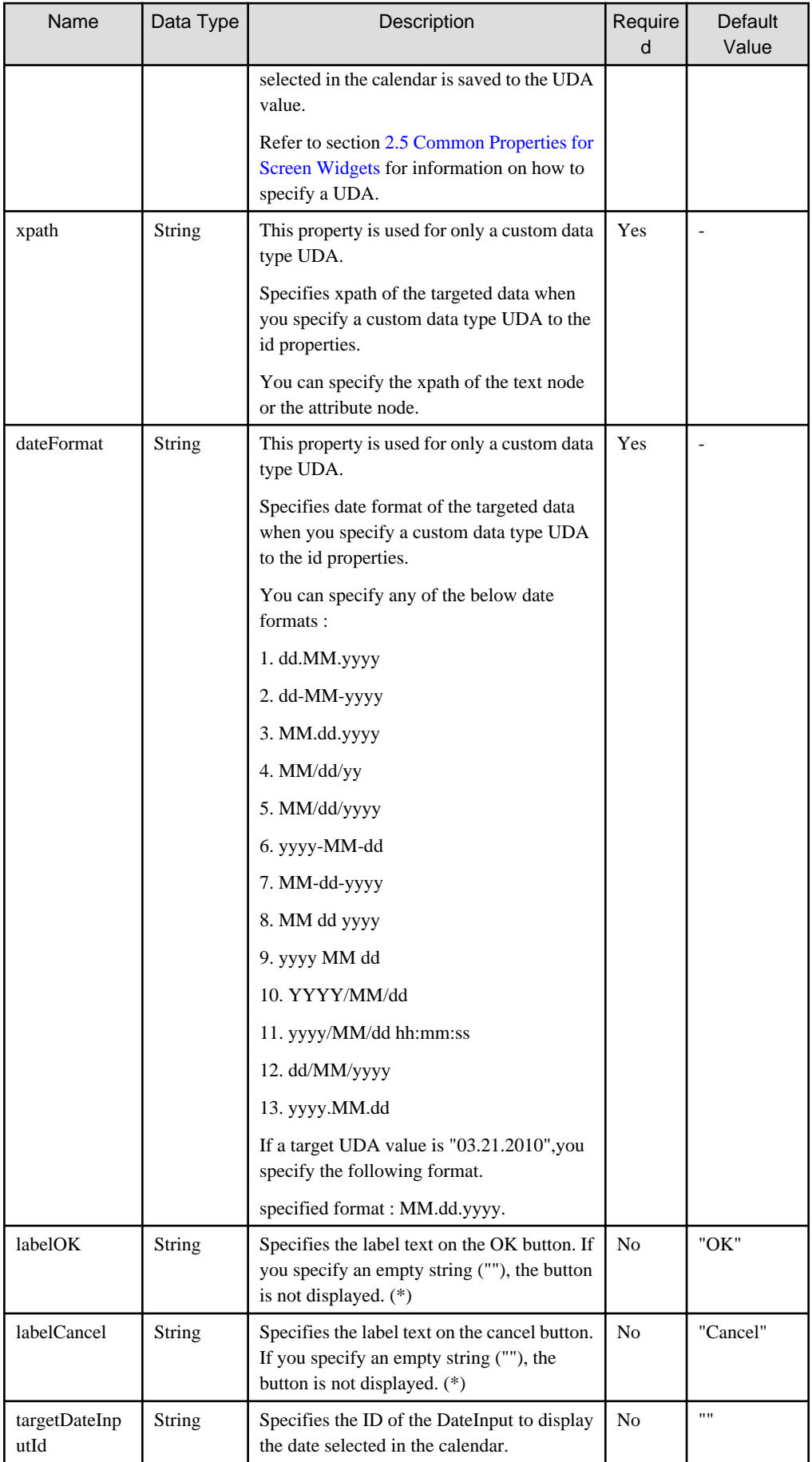

<span id="page-84-0"></span>(\*)If you specify an empty string for both labelOK and labelCancel, the footer part (where the OK button and cancel button are displayed) is not displayed.

. . . . . . . . . . . . .

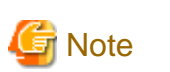

You can specify the following properties of Calendar:

-firstDayOfWeek

-daysOfWeek 

You can also specify common properties for widgets. Refer to section [2.5 Common Properties for Screen Widgets](#page-86-0) for details.

### **Style Properties**

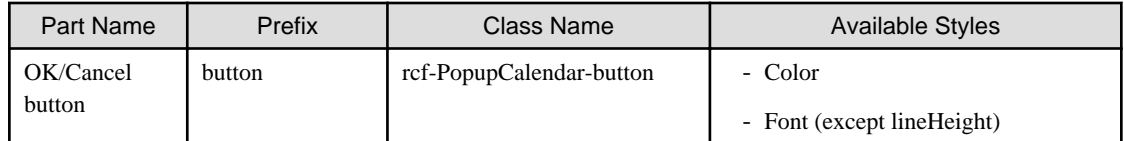

You can also specify Calendar style properties. Refer to [Style Properties](#page-79-0) in section [2.4.1 Calendar](#page-75-0) for details. However, note that the prefix and class name of the style property for the whole widget (external frame) is as follows:

- Prefix: calendar
- Class name: rcf-IBPMCalendar-calendar

Refer to section [2.6 Style Properties](#page-89-0) for details.

#### **Additional Notes**

- You cannot use <div> tag style attributes (such as position, top and left) with this widget. Refer to [1.2.3 Attributes that can be used](#page-9-0) [with UI Widget <div> tags and <span> tags](#page-9-0) for details.
- Specify the top and left in style properties. Values specified in CSS are ignored.

## **2.4.3 CalendarButton**

CalendarButton is the widget to display a pop-up calendar. CalendarButton is used with [PopupCalendar](#page-81-0).

PopupCalendar is displayed when CalendarButton is clicked or when the Enter key or space key is pressed with focused CalendarButton.

### **Sample Display**

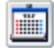

### **Format**

<div rcf:type="IBPMCalendarButton" rcf:target="popupCalendar1" ... ></div>

#### Or

<span rcf:type="IBPMCalendarButton" rcf:target="popupCalendar1" ... ></span>

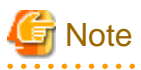

You cannot specify child elements. Refer to section [4.1.3 Behavior when child elements are specified for widgets that cannot contain child](#page-95-0) [elements](#page-95-0) for details.  $1.1.1.1.1.1.1$ 

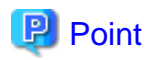

This widget is displayed as follows:

- Using with <div> tag, line feed is inserted before and after the widget.
- Using with <span> tag, line feed is not inserted before and after the widget.

### **Properties**

The signification of the column headers is explained in the [Properties](#page-10-0) topic of the section 2.1.1 Text.

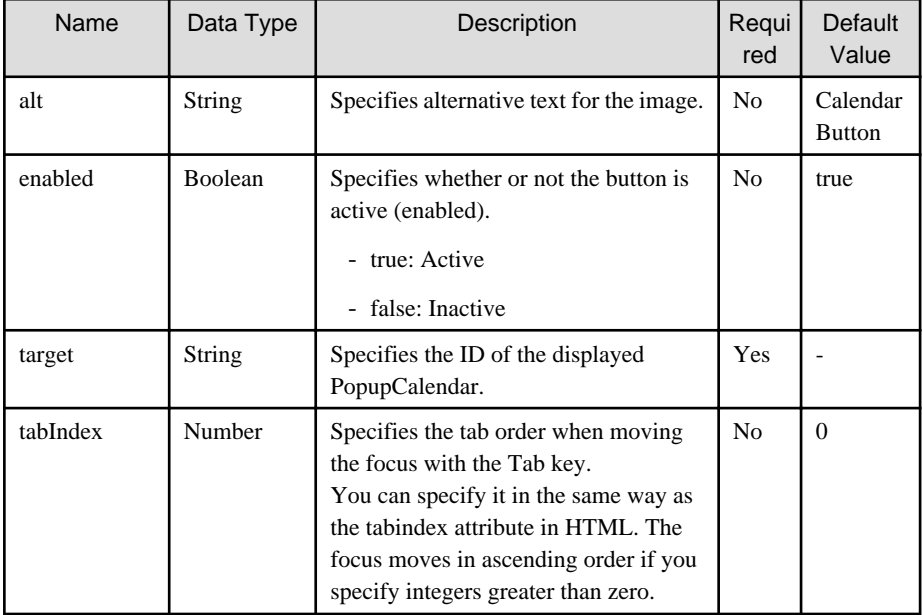

You can also specify common properties for widgets. Refer to section [2.5 Common Properties for Screen Widgets](#page-86-0) for details.

#### Example

A sample display and corresponding specification of PopupCalendar, DateInput and Text (for displaying an error message) are as follows:

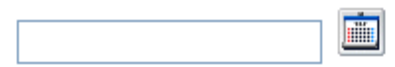

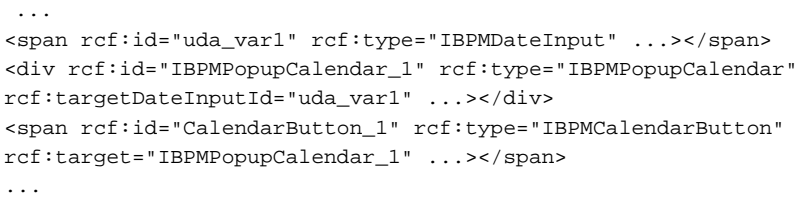

The input order is as follows:

- 1. Click CalendarButton. PopupCalendar is displayed.
- 2. Select a date in PopupCalendar. The date is input in DateInput through the UDA var1.

### **Style Properties**

<span id="page-86-0"></span>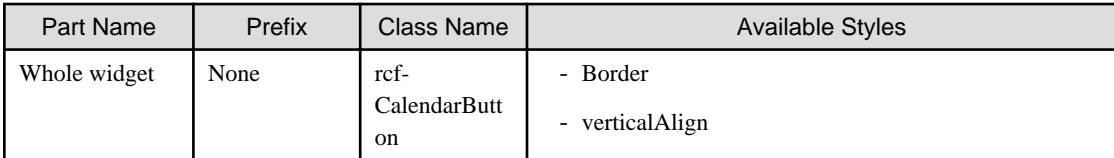

Details of the verticalAlign style are as follows:

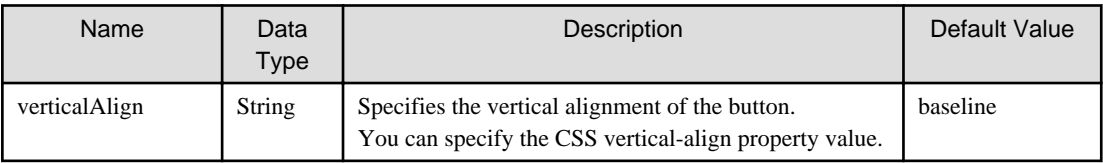

Refer to section [2.6 Style Properties](#page-89-0) for details.

# **2.5 Common Properties for Screen Widgets**

This section lists and describes the common properties for screen widgets.

The meaning of the column headers is explained in [Properties](#page-10-0) topic of the section 2.1.1 Text.

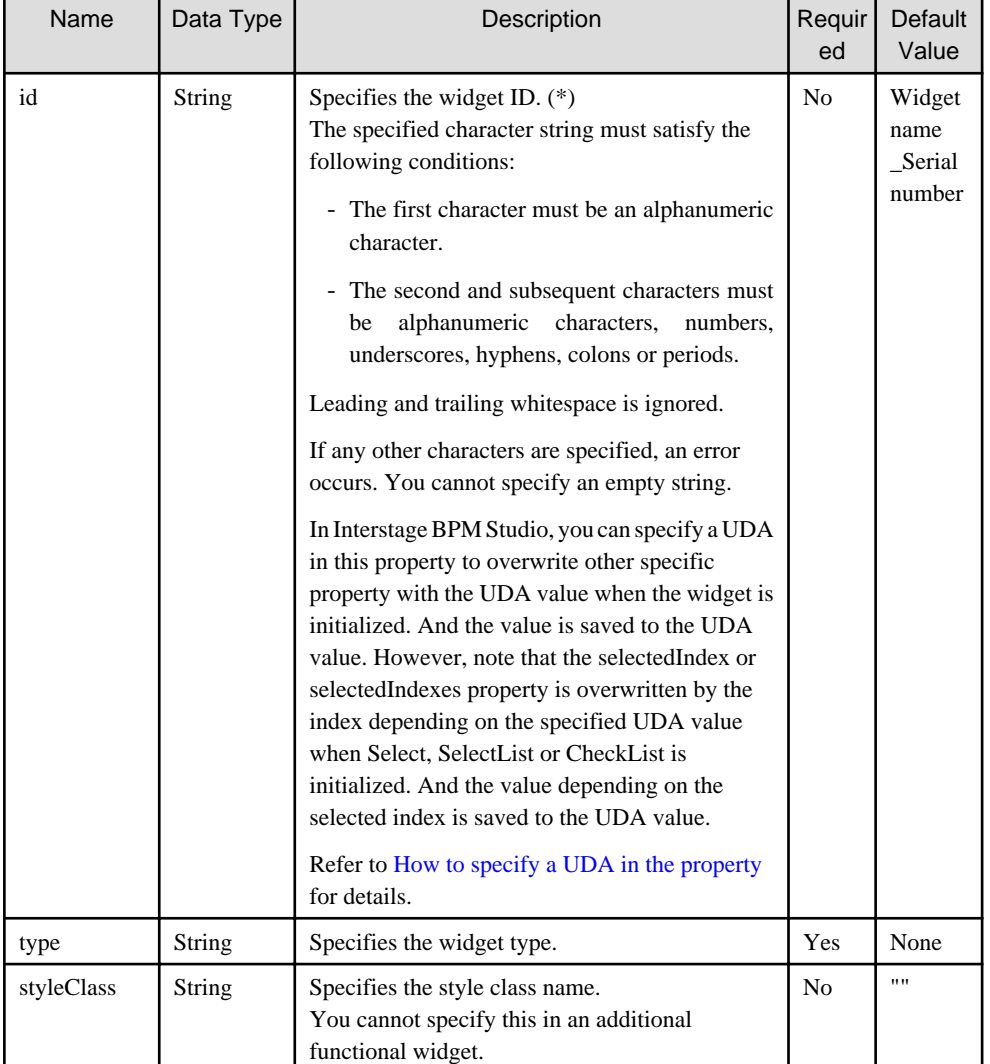

(\*)This is different to the HTML id attribute. Not a rcf:id attribute but an id attribute must be specified to specify the HTML id attribute.

### <span id="page-87-0"></span>**Properties related with UDA specified in the id property**

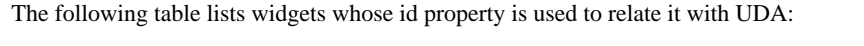

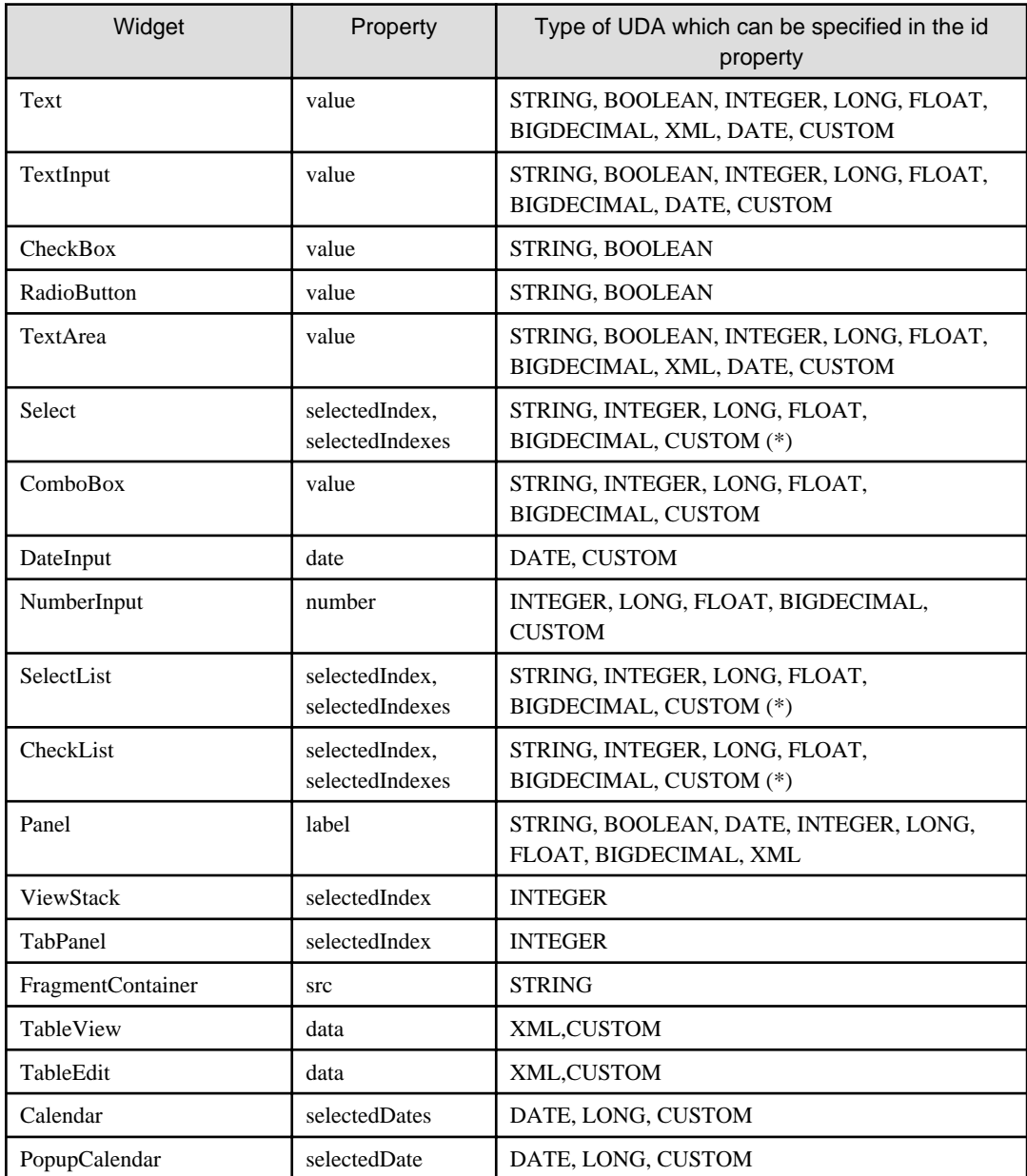

(\*) In case of multiple selections, you can specify only String type and the values are separated by comma.

### **How to specify a UDA in the property**

In Interstage BPM Studio, you can relate the widget with UDA using some properties.

In such case, the format of the property is as follows:

```
rcf:<property name>="uda_<uda identifier>"
```
Example: If you use the value of UDA Value1 and Options with Select widget, the properties are described as follows:

<div rcf:type="IBPMSelect" rcf:id="uda\_Value1" rcf:prop\_options="uda\_Options"...></div>

In the above example, note that:

- Not the index but the value of the selected option is stored to UDA Value1.

- In the case of multiple selections, all selected values are stored to UDA Value1 in comma separated format.

If you relate a custom data type UDA to some widgets, you define it as follows:

rcf:id = "uda\_<UDA's identifier>.unique string"

For example. If you relate a custom data type UDA to widgets ,you define it as follows:

UDA's identifier : myAddress

```
value :<address>
                   <street>44 Deerfallen Way</street>
                   <city>Albuquerque</city>
                   <state>NM</state>
           </address>
```
<div rcf:id="uda\_myAddress.01" rcf:type="IBPMTextInput" rcf:xpath="/address/street/text() "...> <div rcf:id="uda\_myAddress.02" rcf:type="IBPMTextInput" rcf:xpath="/address/city/text() "...>

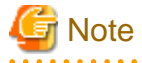

- Use commas to separate values in the prop\_options property (used in Select, SelectList, and CheckList widgets) and the prop\_list property (used in ComboBox widget).

- Use semicolon to separate values in the options property (used in Select, SelectList, and CheckList widgets) and the list property (used in ComboBox widget).
- Note the following behavior for spaces in prop\_options and prop\_list:
	- 1. If no data is entered after comma, this leads to an empty option being created.
	- 2. If value is empty or contains only spaces then an empty option will be displayed.
	- 3. The Select widget throws an error in case of duplicate options, option containing only spaces, or empty option.
	- 4. If spaces or empty value is the selected option, then value stored in server will be empty.
- About the mapping of UI widgets and UDA:
	- If invalid UDA (not existing, not supported type) is mapped to the UI widget, each property (value etc.) is not overwritten.
	- If invalid UDA is mapped to DateInput, the empty string is displayed as initial value.
	- Nothing is displayed if the value of INTEGER UDA mapped to ViewStack or TabPanel is beyond the limits of the index that can be used.
	- When the error occurs by processing FragmentContainer added to TabPanel, other Tab of TabPanel cannot be used.
- About UDA value:
	- All the UDA values that have leading or trailing spaces are displayed as untrimmed values (with spaces) during initial form load.
	- If you update this value and it contains any leading and trailing space, the value saved to the server will be trimmed.
	- In case of multiple selections (Select, SelectList, CheckList), leading and trailing spaces are trimmed for the joint value and not to each individual value.
	-

### **About Error Message Field**

When you select the following UI widgets in the Palette View and add these UI widgets to the Ajax Page Editor, the Error Message Field is added together:

- TextInput
- TextArea
- Select
- <span id="page-89-0"></span>- ComboBox
- DateInput
- NumberInput
- SelectList
- CheckList
- TableView
- TableEdit
- Calendar
- PopupCalendar

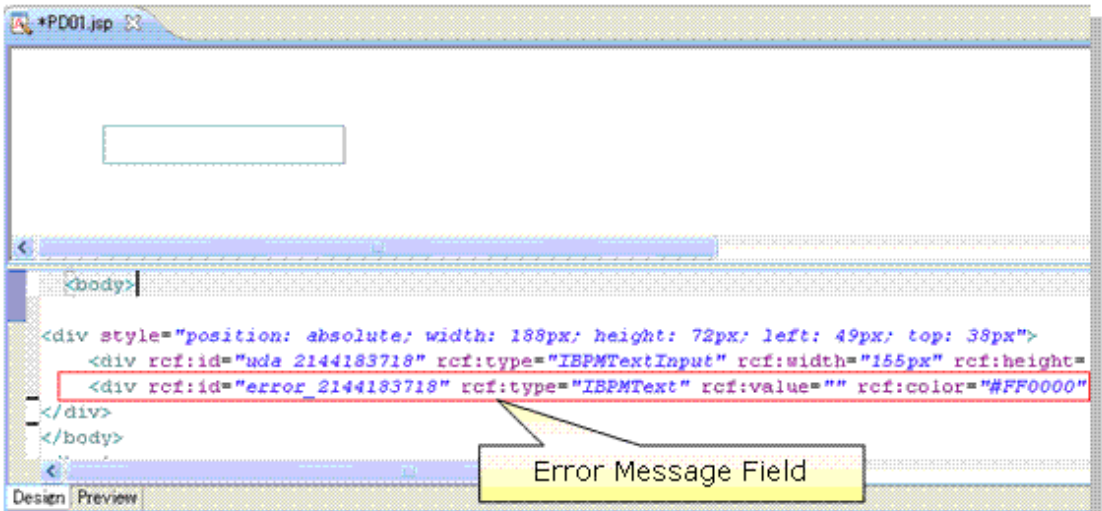

Error Message is displayed to this Error Message Field, when you execute the following operations in Console:

- You define "true" to this mandatory property, but the user does not enter this field in Console.
- You related a UDA which does not support type with this UI Widget.
- You specify an invalid path or the path that does not exist as the xpath value. etc.:

rcf:id = "error\_<uda identifier>"

# **Note**

If you define a Select widget and define "true" to the multiple property, this widget and this Error Message Field are overlapped. You have to move this Error Message Field.

. . . . . . . . . . . . . . . . . . .

 $\cdots$ 

# **2.6 Style Properties**

This section explains style properties for screen widgets. Refer to section [1.2.2 Style Settings](#page-8-0) if you want to know about specifying style properties.

Also, if the style properties are omitted, the browser's default values are used.

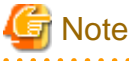

If an invalid value is specified in style properties, the setting is ignored. 

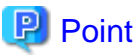

Style property names for the whole widget

For example, names of style properties for the whole widget are as follows:

- color: Specification of color
- backgroundColor: Specification of background color
- fontSize: Specification of font size.

Style property names for specific widget parts

A style property name for a specific screen widget part consists of a prefix followed by the style property name with no space in between, as follows:

[Prefix][Property name start with an uppercase]

For example, for the "title" part:

- titleColor: Specification of title part color
- titleBackgroundColor: Specification of title part background color
- titleFontSize: Specification of title part font size.

### **Size**

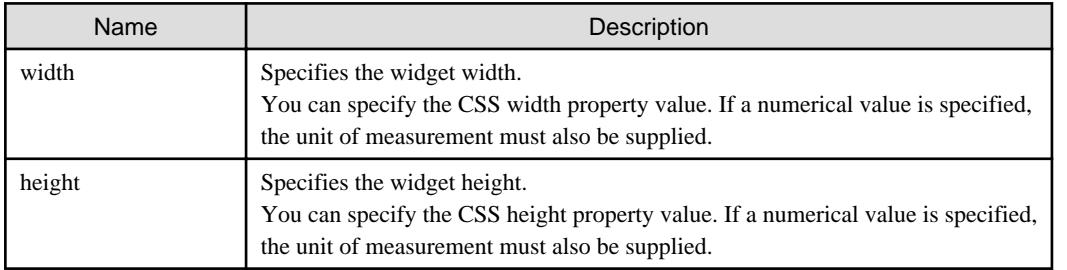

### **Color**

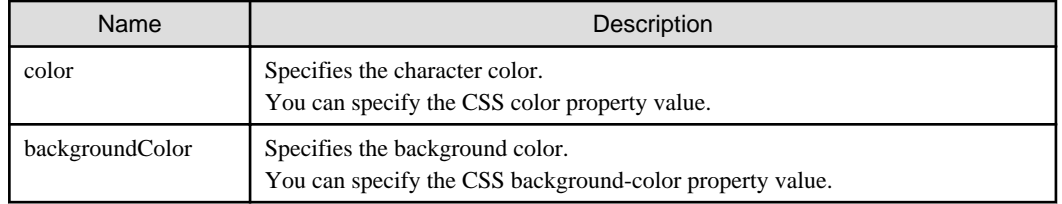

#### **Font**

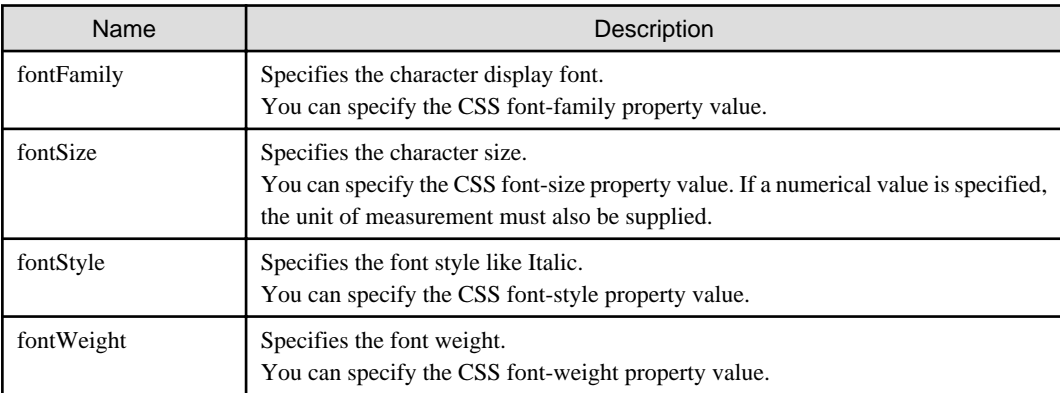

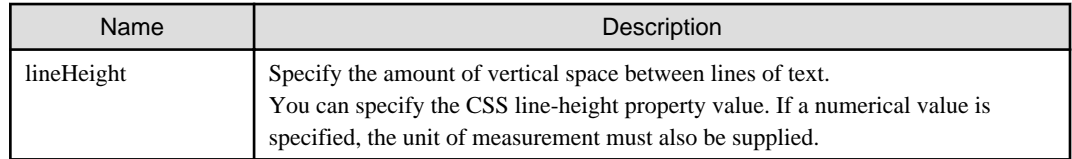

## **Text**

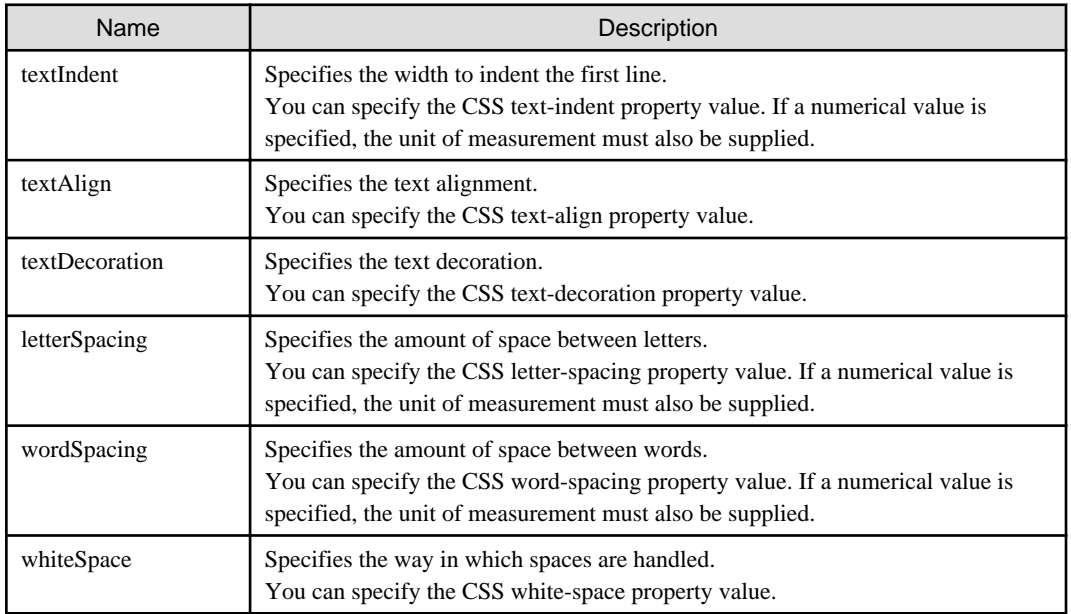

### **Border**

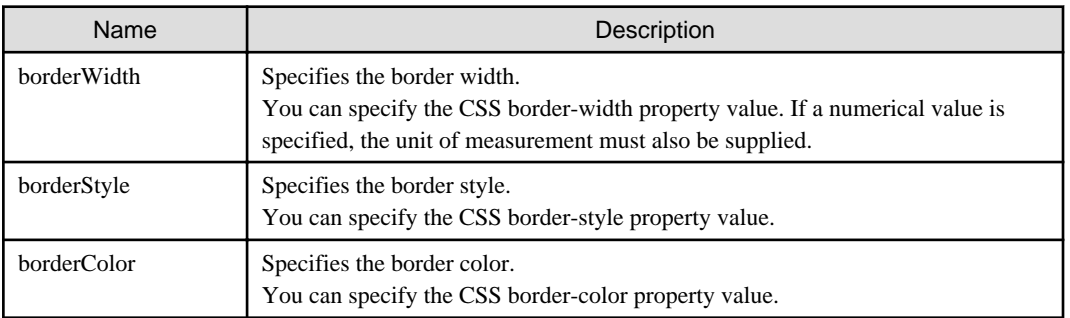

## **Padding**

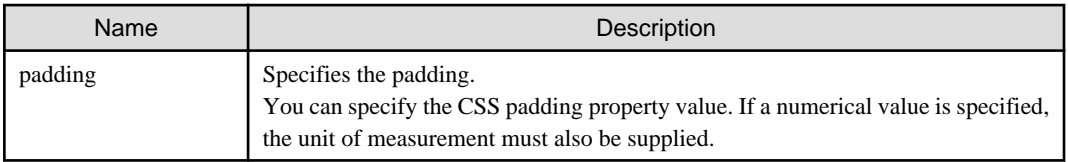

## **Margins**

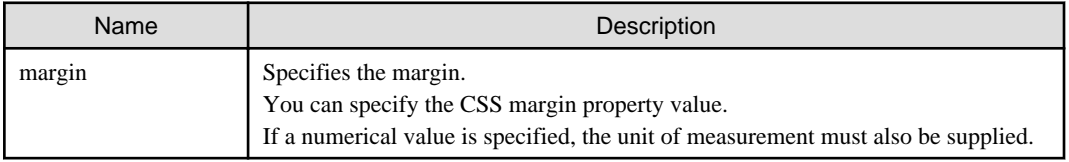

### **Position**

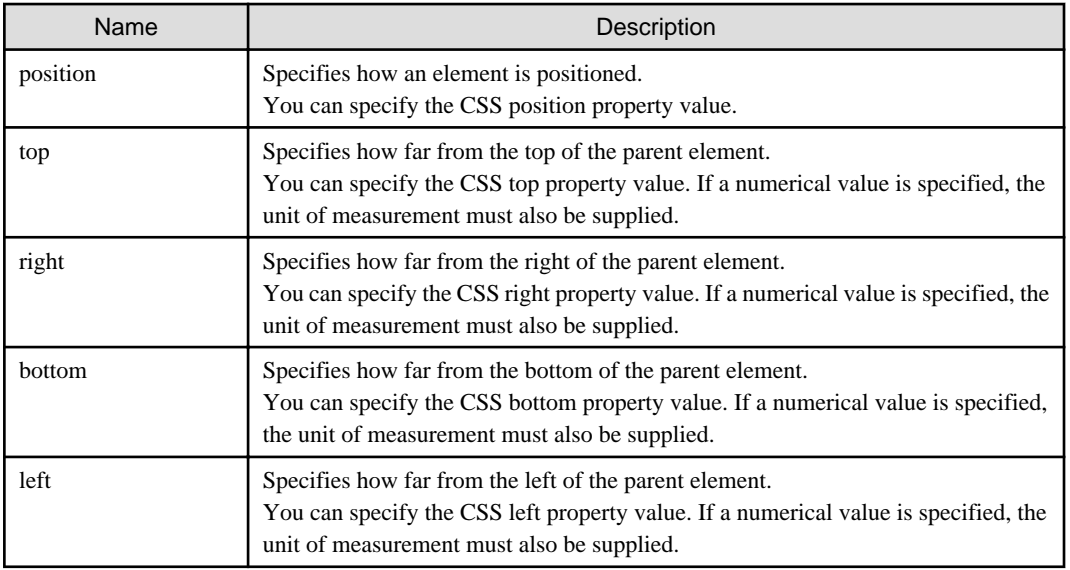

### **Overflow**

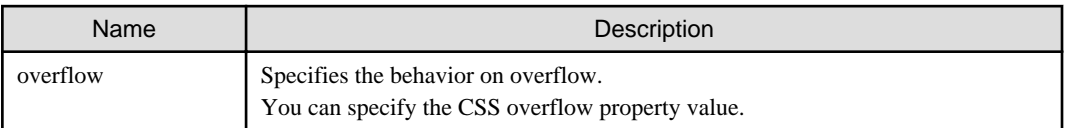

## **Cell**

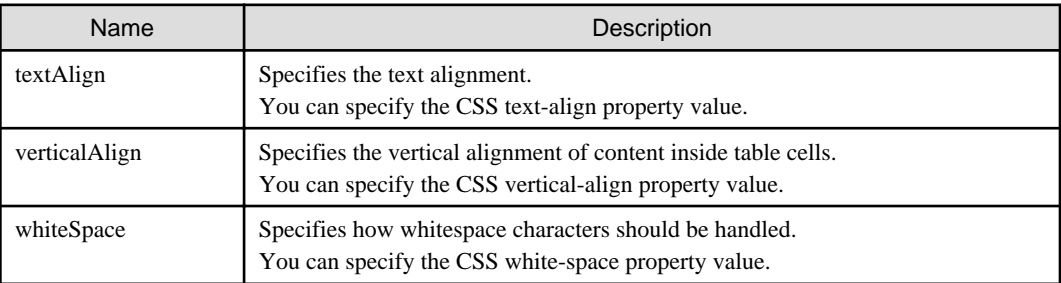

# <span id="page-93-0"></span>**Chapter 3 Additional Functional Widgets**

This chapter describes additional functional widgets.

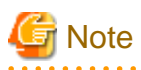

- You cannot set multiple additional functional widgets of the same type for a single screen widget. If you set multiple additional functional widgets, your performance cannot be guaranteed.

- If you set an additional functional widget for a widget that is not a target of that additional functional widget, the additional functional widget is ignored.

# **3.1 Grouping Functions**

This section explains the content of grouping function settings and describes how to make the settings.

## **3.1.1 RadioButtonGroup**

RadioButtonGroup is an additional functional widget to create the mutually exclusive RadioButtons group.

Grouping radio buttons, RadioButtons belonging to the RadioButtonGroup behave as well as the radio button group used in HTML.

- There is a single focus for the whole group
- You can change the selection status of radio buttons in the group using the cursor keys

#### **Format**

```
<div rcf:type="RadioButtonGroup" rcf:targets="xxx1; xxx2; ... "></div>
```
Or

<span rcf:type="RadioButtonGroup" rcf:targets="xxx1; xxx2; ... "></span>

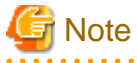

- You cannot specify child elements. Refer to section [4.1.3 Behavior when child elements are specified for widgets that cannot contain](#page-95-0) [child elements](#page-95-0) for details.

- There is no difference if it is specified in the  $\langle \text{div} \rangle$  tag or the  $\langle \text{span} \rangle$  tag because this widget is not displayed on-screen.

### **Properties**

The meaning of the column headers is explained in [Properties](#page-10-0) topic of the section 2.1.1 Text.

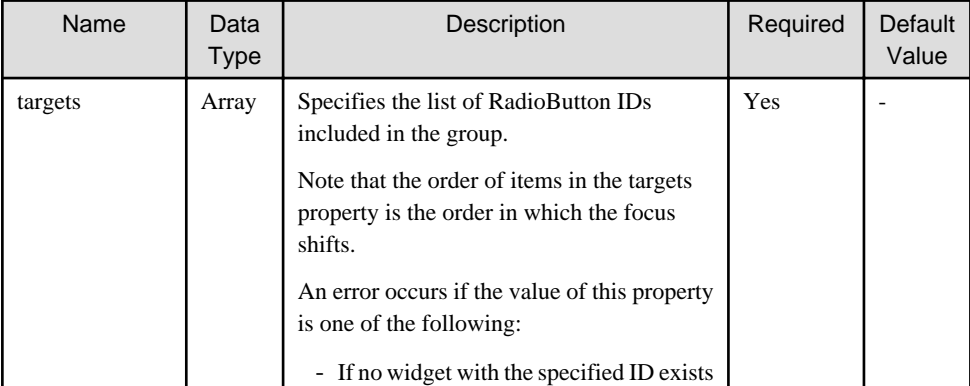

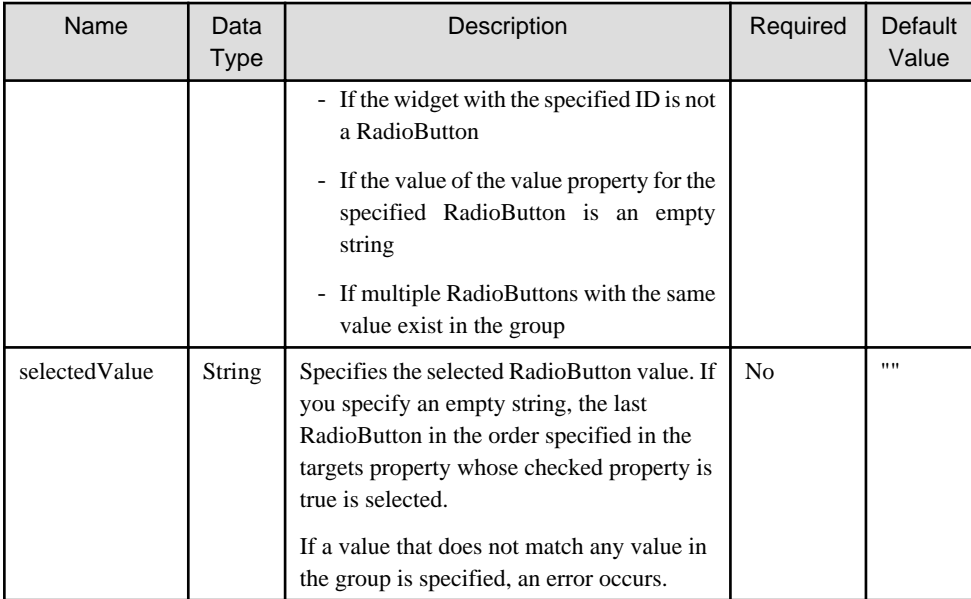

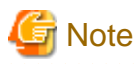

For creating a RadioButtonGroup, value property for each radio button of the RadioButtonGroup needs to be provided. As Interstage BPM Console does not use this value for updating UDA, you can provide any value to radio button value property. 

You can also specify common properties for screen widgets and additional functional widgets. For more details, refer to section [2.5](#page-86-0) [Common Properties for Screen Widgets](#page-86-0) and section 3.2 Common Properties for Additional Functional Widgets.

#### Creating a radio button group

To create a radio button group, specify the IDs of the RadioButton widgets to include in the group in the targets property.

An example is as follows:

```
...
<span rcf:id="radioButton1" rcf:type="IBPMRadioButton" rcf:value="val1" rcf:label="Radio Button 
1" > < / span>
<span rcf:id="radioButton2" rcf:type="IBPMRadioButton" rcf:value="val2" rcf:label="Radio Button 
2"></span>
 ...
<span rcf:id="group1" rcf:type="RadioButtonGroup" rcf:targets="radioButton1; radioButton2" ... ></
span>
  ...
```
# **3.2 Common Properties for Additional Functional Widgets**

This section describes common properties for additional functional widgets.

The meaning of the column headers is explained in [Properties](#page-10-0) topic of the section 2.1.1 Text.

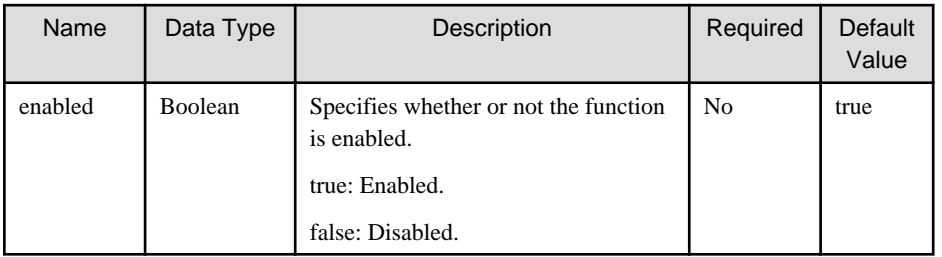

# <span id="page-95-0"></span>**Chapter 4 Notes**

This chapter describes notes on using UI widgets.

# **4.1 Notes for Screen Widgets**

This section describes notes on screen widgets.

## **4.1.1 General Notes for Screen Widgets**

Screen widgets are created using HTML, JavaScript, and CSS.

Because of this, differences in the functionality of the browser in which the widget is used can lead to differences in appearance and performance of the widget.

## **4.1.2 Errors for Displaying Screen Widgets**

This section lists some representative errors that may occur when a screen widget is displayed. When such an error occurs, display of the screen widget is interrupted.

- The ID specified in rcf:id is duplicated (RCF11000)
- A value other than "true" or "false" is specified for an attribute that specifies Boolean (RCF11001)
- A value that cannot be interpreted as a numerical value is specified for an attribute that specifies Number (RCF11001)
- A required property of a widget is not specified (RCF11003)

## **4.1.3 Behavior when child elements are specified for widgets that cannot contain child elements**

Do not describe child elements for widgets that cannot contain child elements. If you do, the widget behavior is affected in the following:

- If the child element contains UI widgets described in <div>tags or <span>tags: Widgets described in the child element are ignored.
- If the child element contains any other generally used HTML tags: The behavior is unstable.

## **4.1.4 The width and height of Screen Widget**

Describe screen widgets in <div> tags or <span> tags.

Width and height of Screen widgets do not include the size of border area and padding area. The description of width and height in <div> tags is shown below:

Figure 4.1 Width and Height in <div> tag

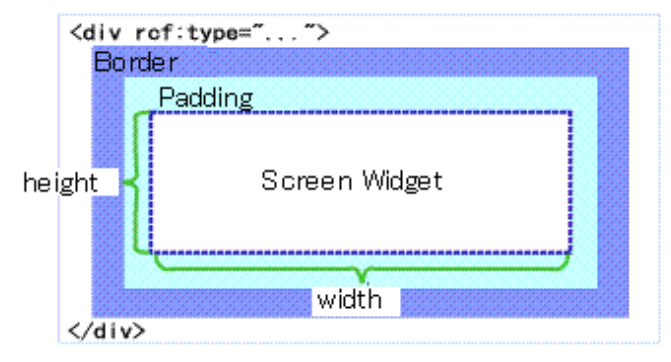

However, width and height of the following widgets include the size of border area:

- ButtonForTable
- Calendar

## **4.1.5 Layout of Screen Widgets**

Screen widgets are designed taking into account the default Windows layout.

If you change the default Windows layout settings (for example in the Display Properties window), screen widgets may not be displayed correctly.

Screen widgets may also not be displayed correctly if you dynamically change the browser text size.

## **4.1.6 Undo Using Ctrl+z in Text Input Widgets**

If you press Ctrl+z in a text input widget, the widget reverts to its status when it was focused.

Text input widgets are as follows:

- [TextInput](#page-12-0)
- [TextArea](#page-20-0)
- [DateInput](#page-29-0)
- [NumberInput](#page-32-0)
- [ComboBox](#page-26-0)

## **4.1.7 Number of Screen Widgets per Page**

Refer to section [1.2.4 Number of Screen Widgets per Page.](#page-9-0)

## **4.1.8 Notes for zoom in and zoom out a Page Size**

Zoom in and zoom out functions are not available. If you do, the screen widgets may not be displayed correctly.

# **4.2 Common Notes for All Widgets**

This section provides notes common to all widgets.

## **4.2.1 Notes for Focus Shifting in Internet Explorer**

When a UI widget is focused and a scrollbar in another frame is clicked, keyboard input remains available for that widget. However, if keyboard input is made in this status, there is a possibility that the input data may be lost or incorrectly set. For this reason, it is recommended not to input data using the keyboard in this status.

When a part other than a scrollbar is clicked, the relation between focus and keyboard input returns to normal.

It is also recommended to consider whether or not to allow the display of scrollbars in frames when designing screens.

# **4.2.2 Notes for Number Type Data**

In Internet Explorer 7, Number types are handled according to the 64-bit double-precision floating-point number specification stipulated in IEEE 754. For this reason, errors specific to floating-point arithmetic may occur for Number type data.

# **4.3 Error Messages**

This section explains messages displayed on the Ajax Page Editor.

### **RCF11000**

Duplicate component id. id=%1

### Meaning of parameter

%1: Duplicated ID

### Action

Try not to duplicate IDs for UI Widgets.

### **RCF11001**

Invalid attribute value. name=rcf:%1 value=%2

### Meaning of parameter

%1: Property name to which an illegal value is specified %2: Specified value

### Action

Try to specify an initial value of the correct data type.

### **RCF11003**

The property %1 is undefined.

#### Meaning of parameter

%1: Undefined property name

#### Action

Confirm whether the required property is defined.

### **RCF12604**

Specified index of "%1" property(%2) is out of range.

#### Meaning of parameter

%1: Property name to which an illegal index is specified %2: Illegal index

### Action

Confirm whether the value specified to the property is in valid range.

### **RCF12605**

Specified value of "%1" property(%2) is not found in values of "options" property.

#### Meaning of parameter

%1: Property name to which an illegal value is specified %2: Specified value

### Action

Confirm whether the value specified to the property is included in values of the options property.

### **RCF13302**

Specified index of "%1" property(%2) is out of range.

#### Meaning of parameter

%1: Property name to which an illegal index is specified

%2: Illegal index

### Action:

Confirm whether the value specified to the property is in valid range.

## **RCF13402**

Specified index of "%1" property(%2) is out of range.

### Meaning of parameter

%1: Property name to which an illegal index is specified %2: Illegal index

### Action

Confirm whether the value specified to the property is in valid range.

# **Index**

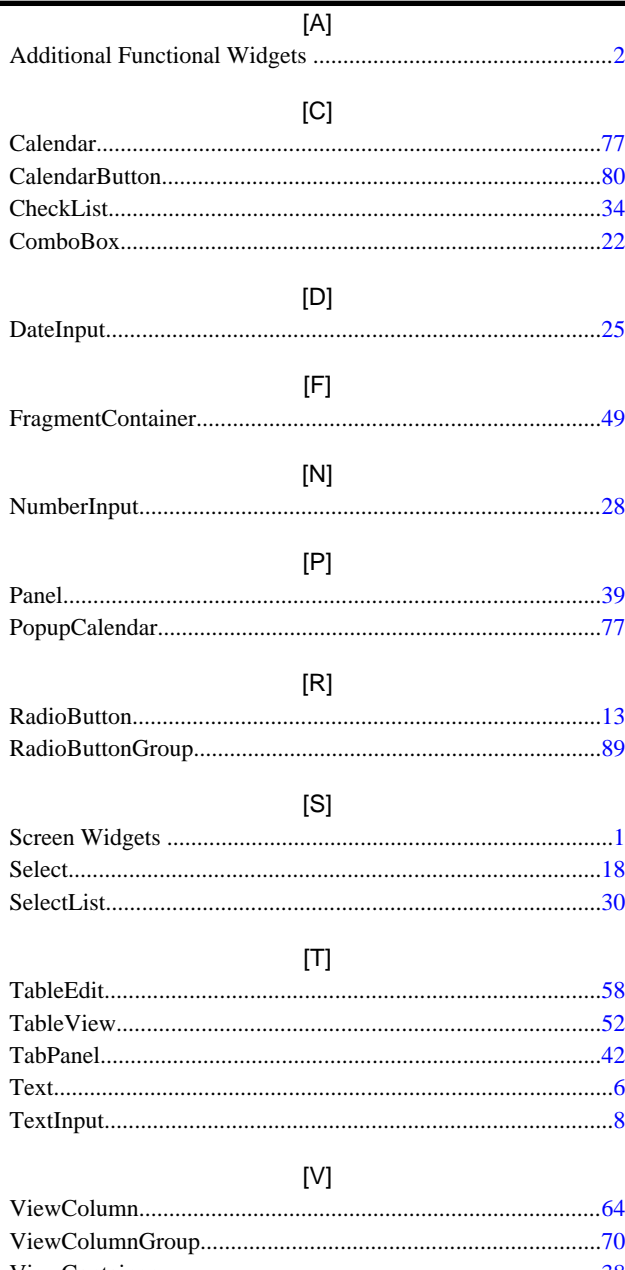

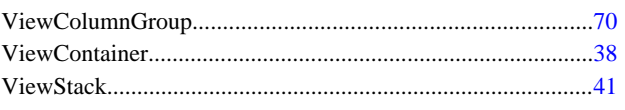